# Expert Guide Create High-Quality Light Fixtures in Unity

Pierre Yves Donzallaz

Unity Technologies

18 January 2019

## Introduction

A light cookie is a mask used to block parts of a light source in order to control the shape of the emitted light. *They can also be called "gobos", "cucoloris" or "flags", depending on the industry and their use case.*

This expert guide presents several advanced techniques to create high-quality light fixtures in Unity, using 2D and cubemap light cookies, and taking advantage of the advanced shaders available in Unity's High Definition Render Pipeline. You can use these workflows in projects such as games, architectural visualizations, films, and simulations.

Today's real-time rendering engines cannot render all the intricate shadow details produced by a light fixture: they are unable to produce ray-traced soft shadows efficiently for lower-end platforms, let alone sharp refractive [caustics.](https://en.wikipedia.org/wiki/Caustic_(optics)) User-generated cookies can allow for better artistic control of the shadows and the addition of creative details in the lighting.

Furthermore, real-time Point Light shadows are still a performance dilemma for modern hardware, so creating environments with a large number of shadow-casting Point lights remains a challenge. This is why baked light cookies are crucial to generate high-quality lighting for real-time applications.

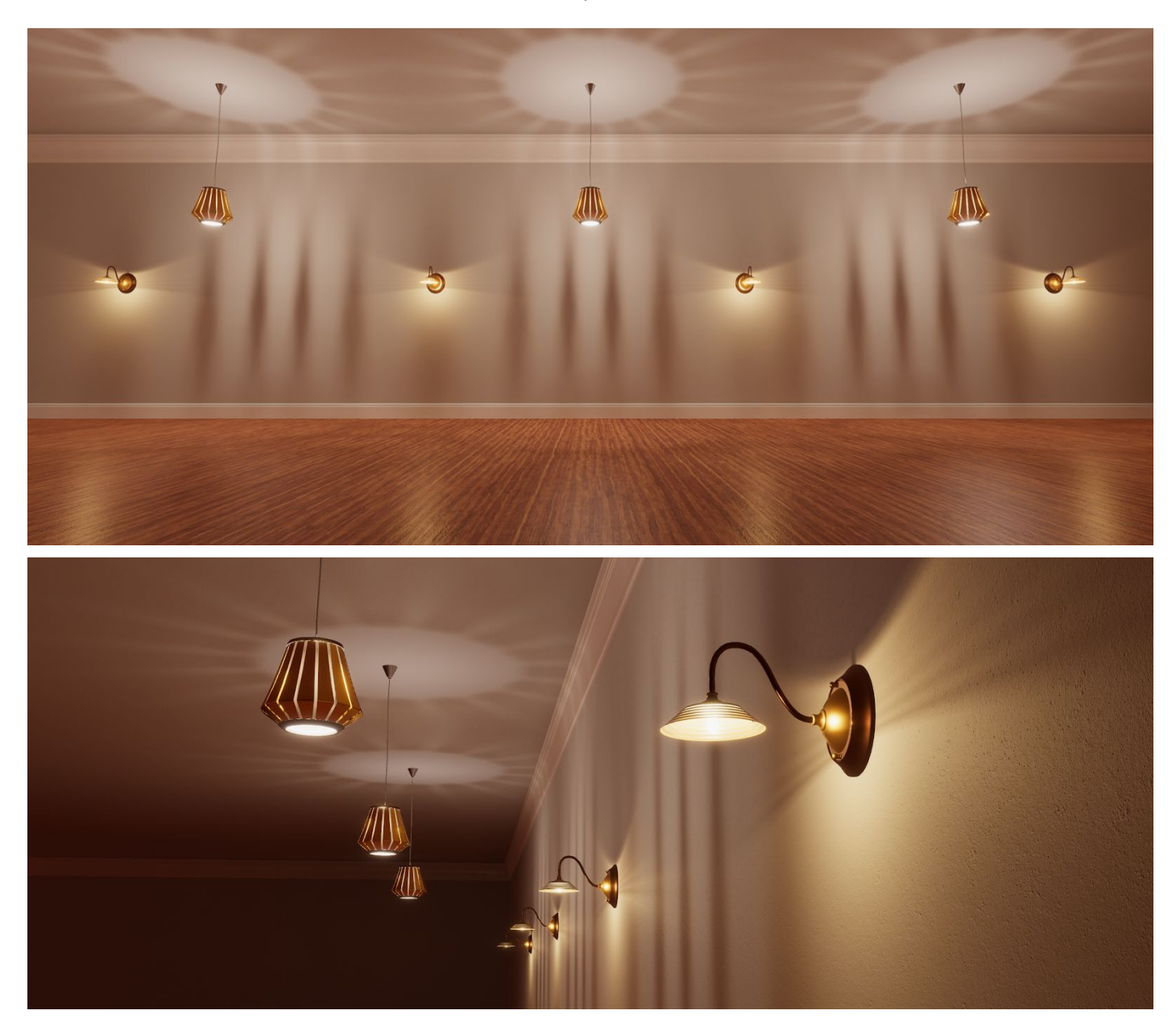

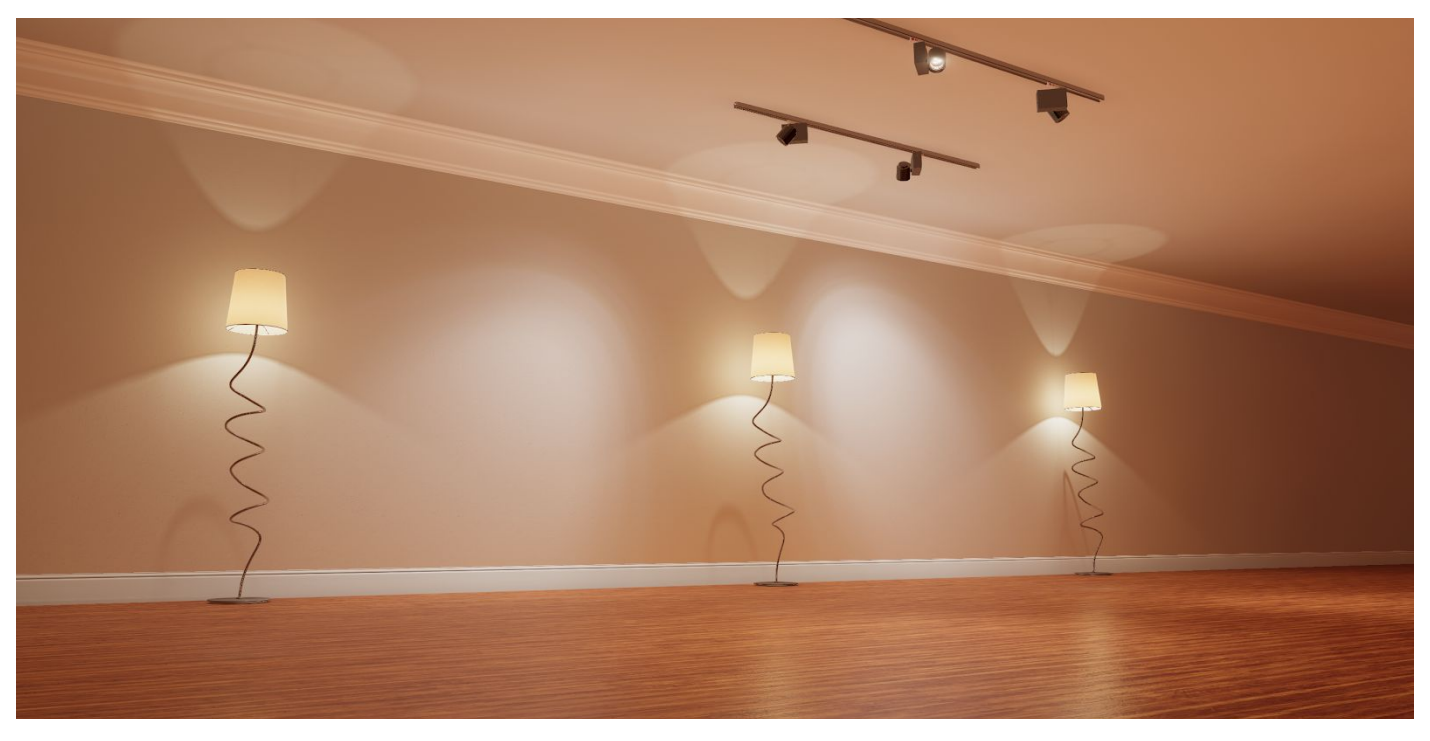

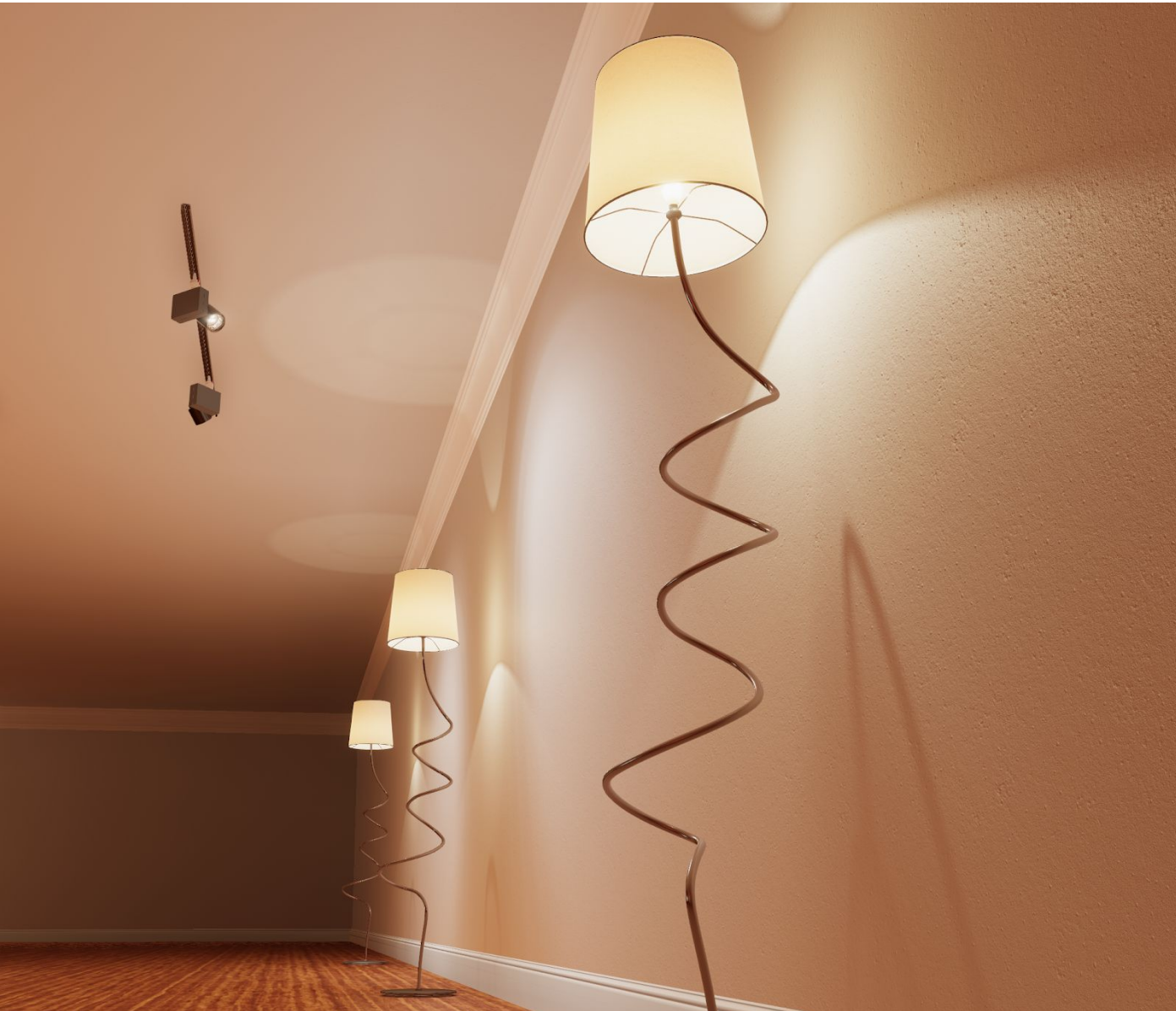

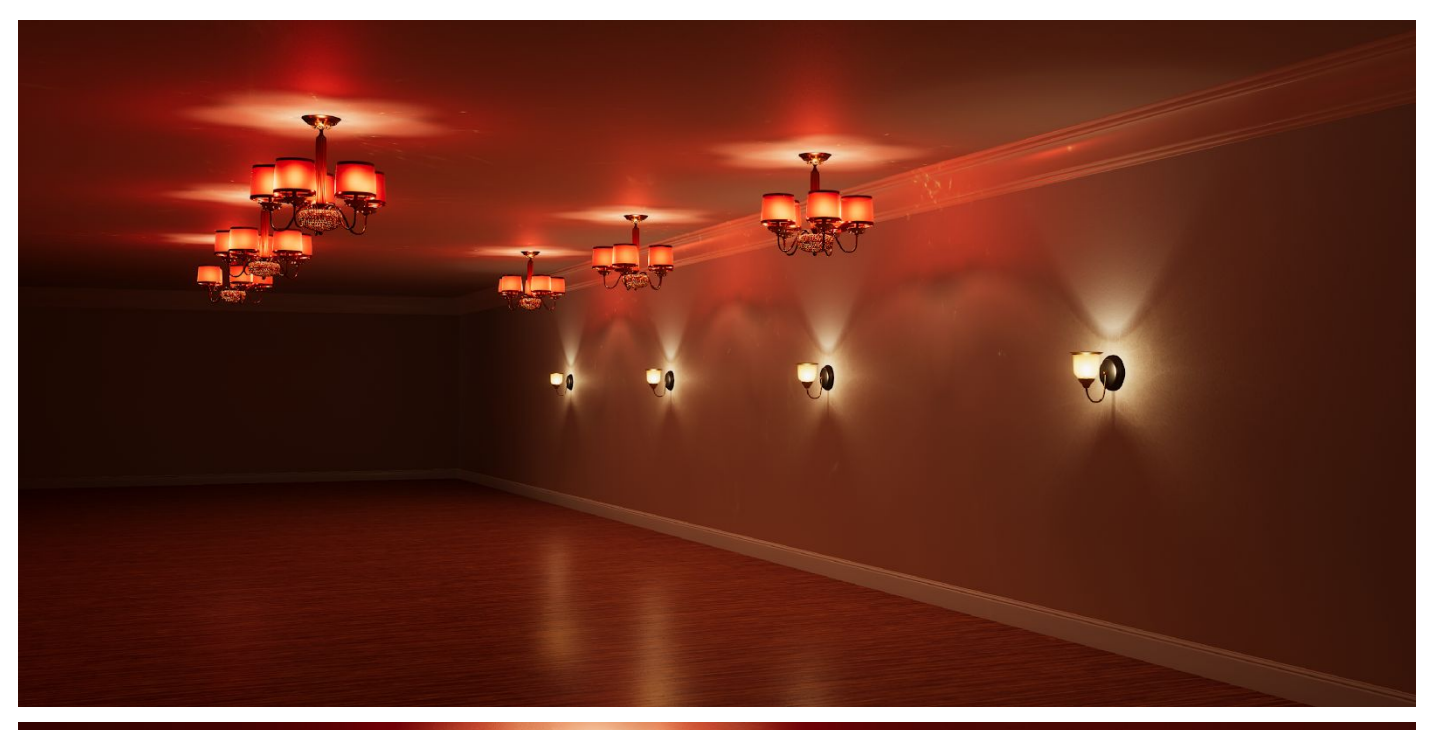

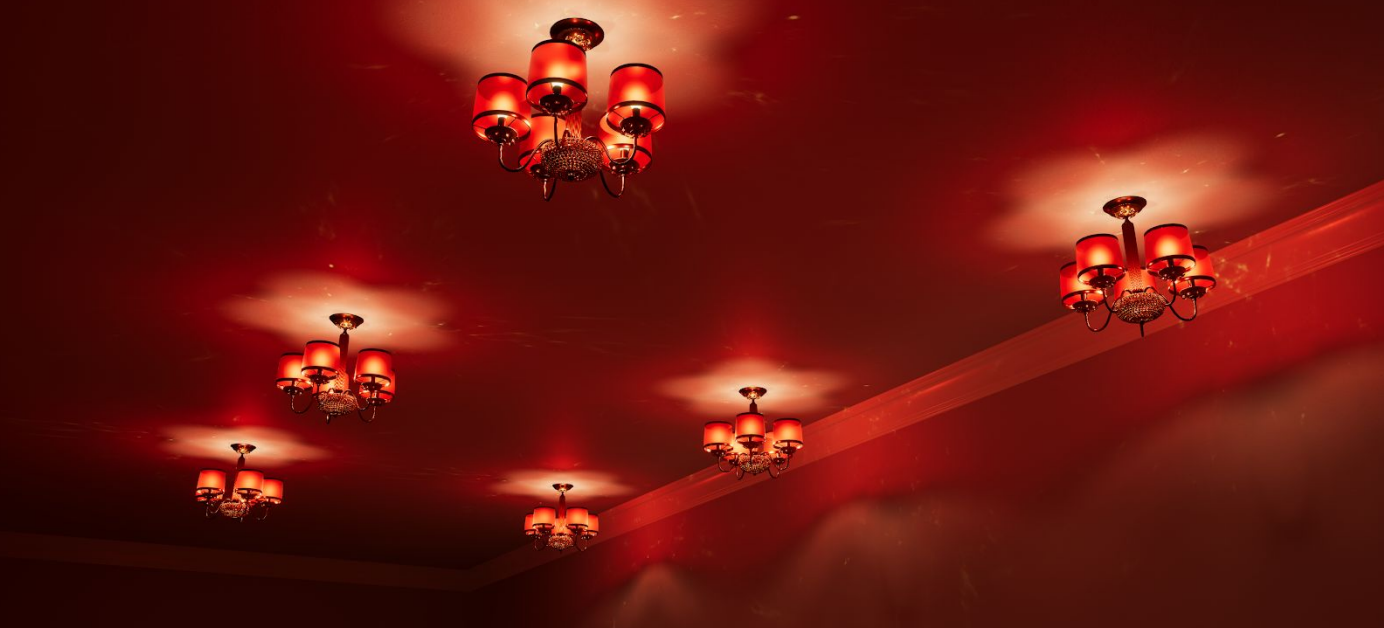

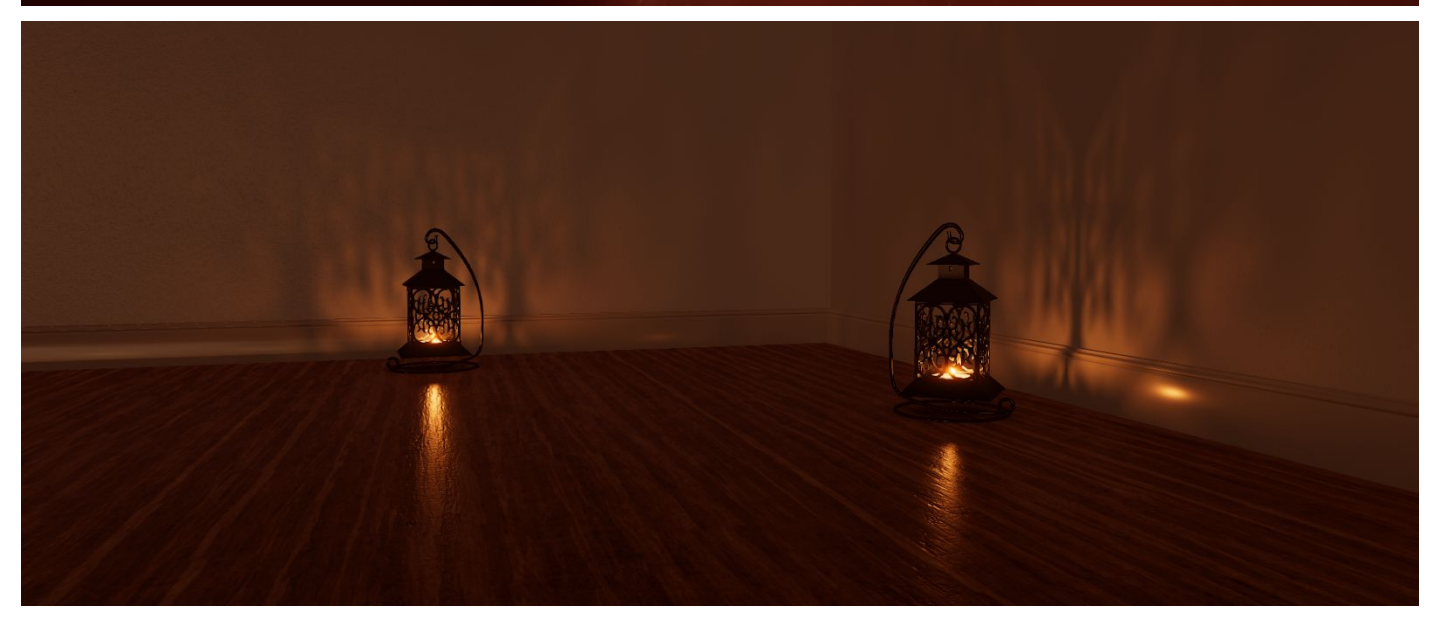

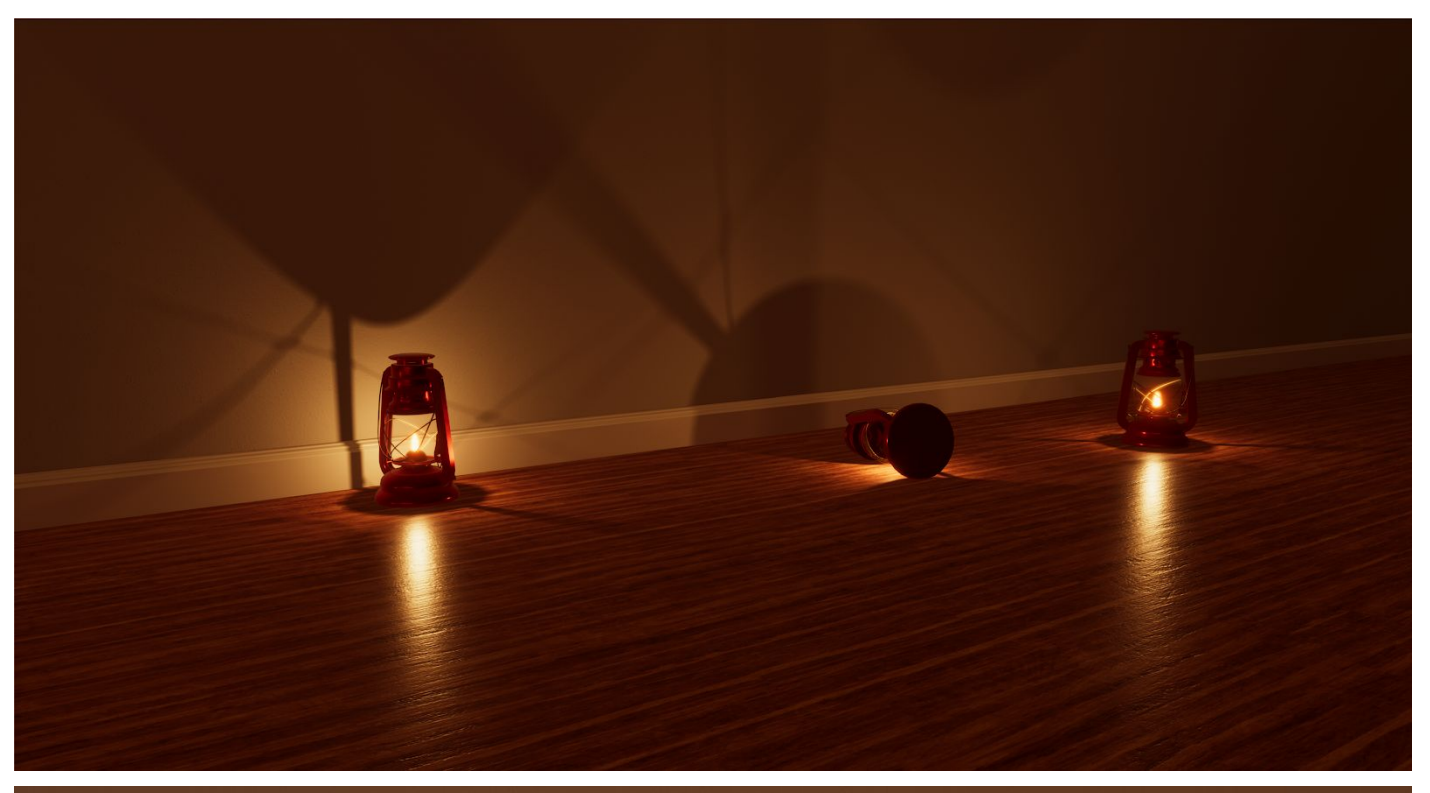

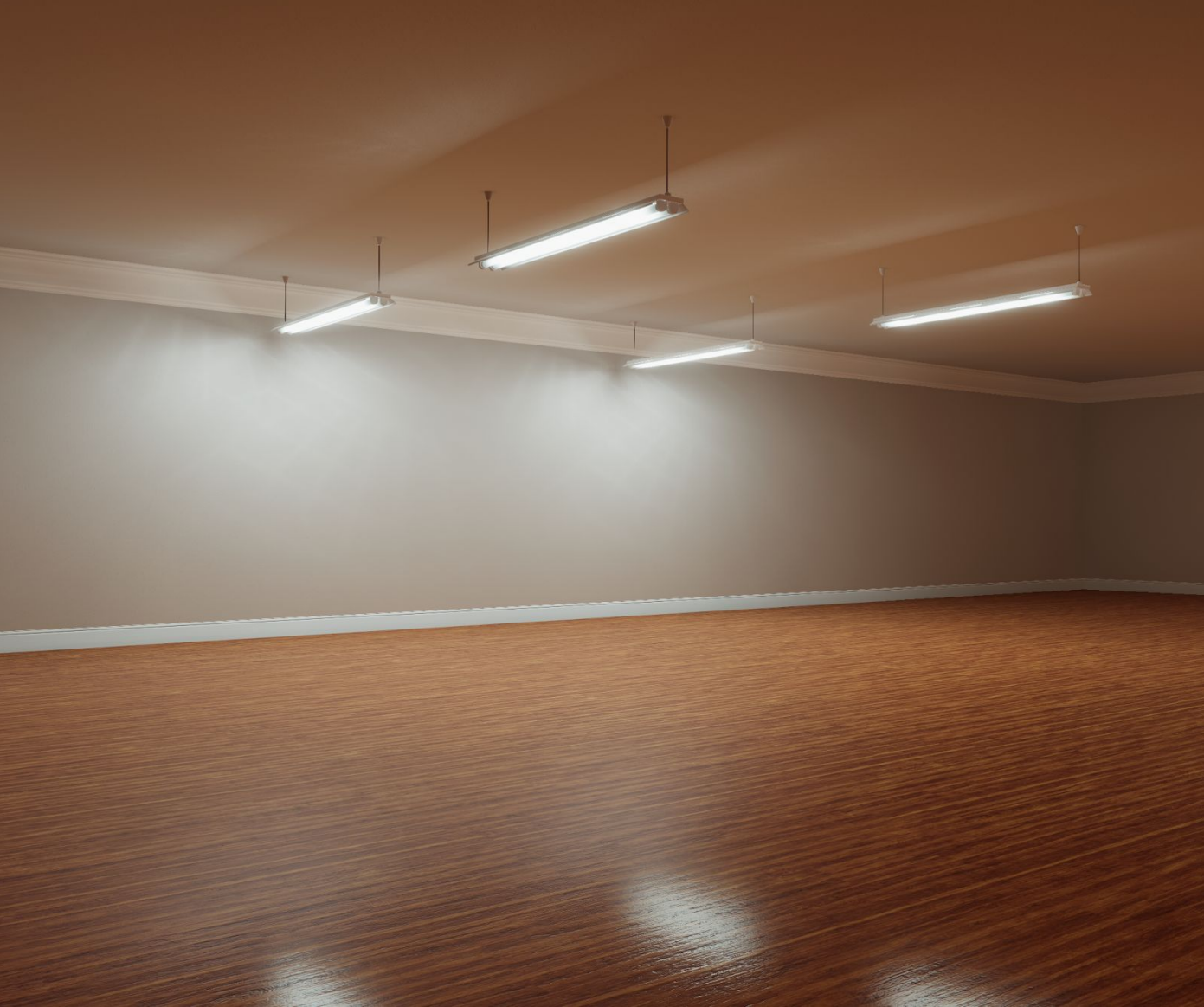

### Common lighting issues

In real-time applications, light sources often rely on glowing, detail-less "blobs" to simulate their emissive parts. When created carefully, it is an acceptable way to create performance-efficient lighting, especially when dealing with lower-end platforms. However, many projects on PC and consoles, including AAA games, often fail to create convincing light sources.

First of all, when you tune the lighting and materials in Unity, ensure the colors of the emissive surface and the light match properly, because experienced eyes will immediately notice color discrepancies between the emitter and the resulting lighting. You can use the

swatches in the Unity color picker to store predefined color temperatures, to prevent too much color diversity. You can also save color swatches as Assets and share them between team members. In addition, the value or brightness of the color should be 100%, because you should only affect the intensity of the light via the dedicated Intensity property, rather than the light color.

Another common problem is the lack of consistency between emissive intensity and the resulting lighting. This results in very obvious light leaking (especially specular leaking) that immediately breaks the photorealism of the Scene. This problem is even more obvious if there is a lack of realistic shadows (or light cookies).

Fluorescent tube lights are also a great challenge in real-time graphics, because they require several lighting features to look truly convincing, such as soft shadows, line (or capsule) light, and specular roughness override.

Discrepancies between emissivity and lighting Believable emissive source and resulting lighting

Lack of self-shadowing for the fluorescent lamp Believable light occlusion from the lamp's reflector

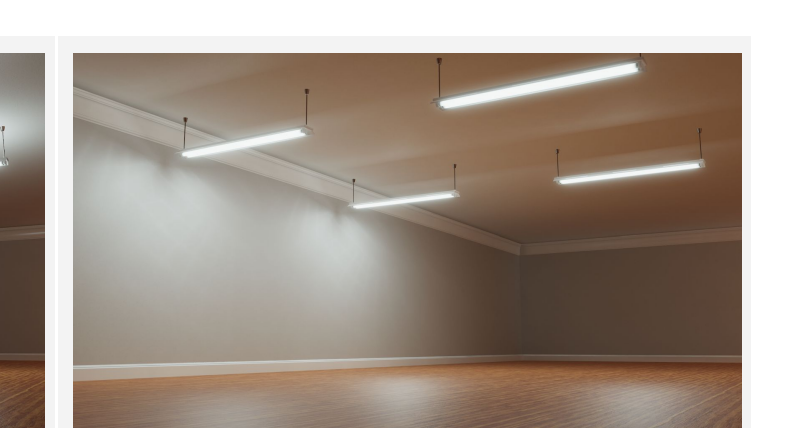

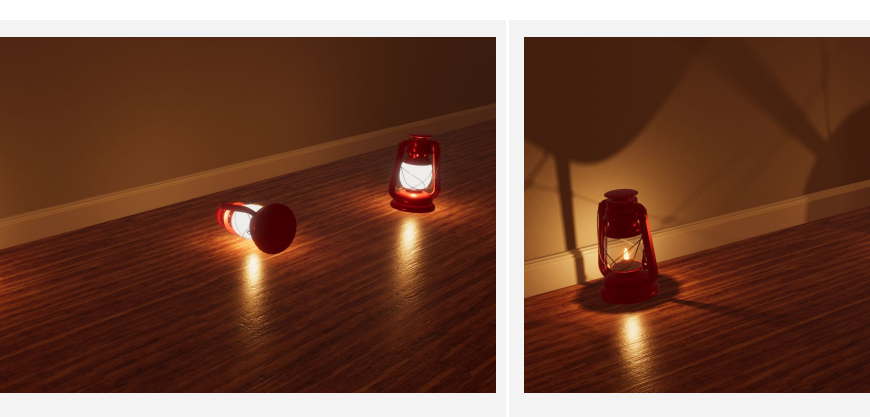

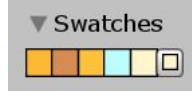

Unity's High Definition Render Pipeline can tackle most of these challenges, and allows you to simulate tube lights with minimal burden.

Finally, the emissive parts are often not convincing. Adding fine geometry and texture details can dramatically raise the realism: a soft lighting falloff on the shade and the hint of a bulb goes a long way! For that matter, HDRP offers great physically-based shaders with transparency, translucency, transmission, refraction and distortion to simulate light on different surfaces (for example, translucent light shades, metallic reflectors, and frosted glass).

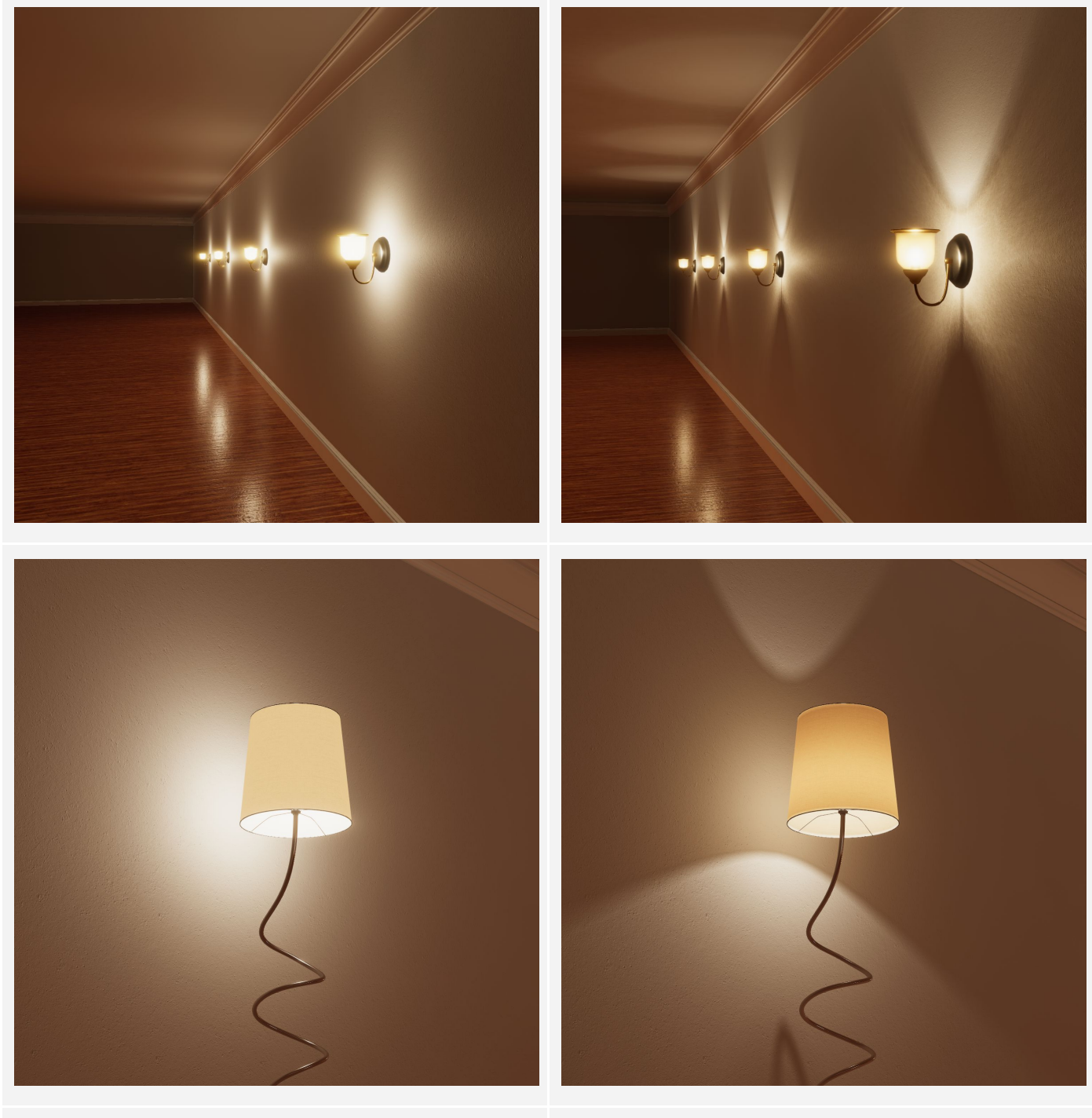

Lack of emissive details and self-shadowing Believable self-occlusion and soft translucency

# Creating cookies

This section explains how to capture lighting and shadows in 2D Textures and cubemaps, using offline rendering techniques. The tools used in these examples are Photoshop, 3ds Max (with the included Arnold renderer), and Unity itself. You can use other image manipulation programs and 3D packages to generate these textures; the only major requirement is that the renderer you use to bake the cubemaps must support a form of texture baking. For example, Nvidia's Iray and Autodesk's Quicksilver renderers do not support the "Render to Texture" functionality to bake the cubemaps easily with 3ds Max. Arnold, V-Ray, Corona, and the deprecated Mental Ray do support it.

### 2D textures cookies

Generating 2D cookies for Spot Lights is a relatively simple task, and can radically improve the look of the default Spot Light in Unity. The High Definition Pipeline accepts colored cookies. The Built-In Render Pipeline only accepts grayscale ones. Therefore, you can take advantage of HDRP's abilities by adding subtle color fringing and refraction effects to your cookies.

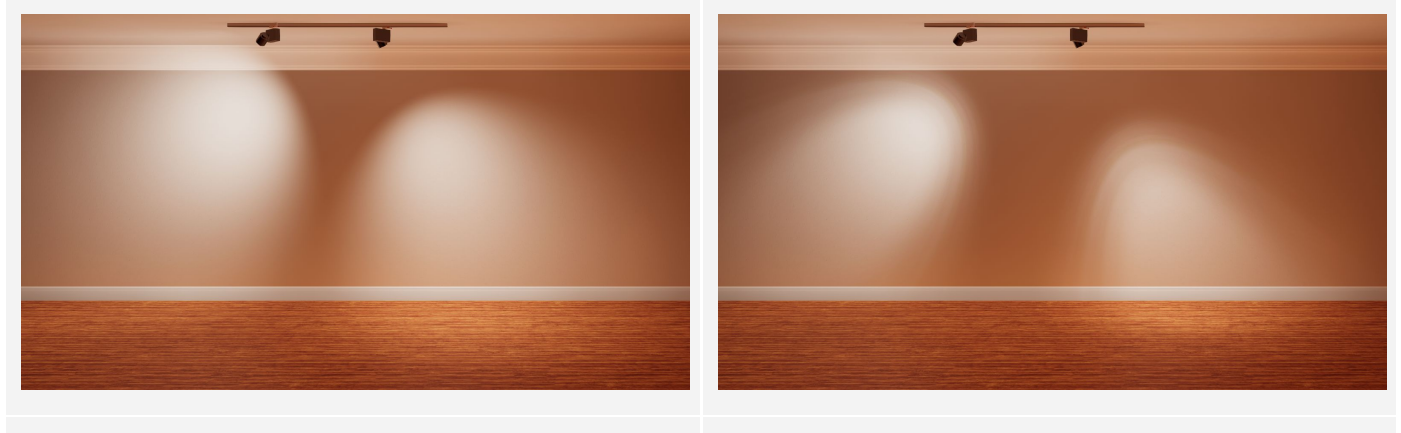

**Default Unity Spot Light User-created 2D cookie**

You can experiment with blur filters, adjustment filters, gradients, and texture effects, to create unique cookies with elaborate details. One particularly effective workflow for home spot lamps is to use radial blur to create circular and asymmetrical shapes, and use a color gradient filter to generate the radial falloff and sharper colored details. Finally, a key factor is to ensure that the borders of the texture are 100% black, to prevent any obvious clipping at the edge of the light volume when using physically-based light intensities.

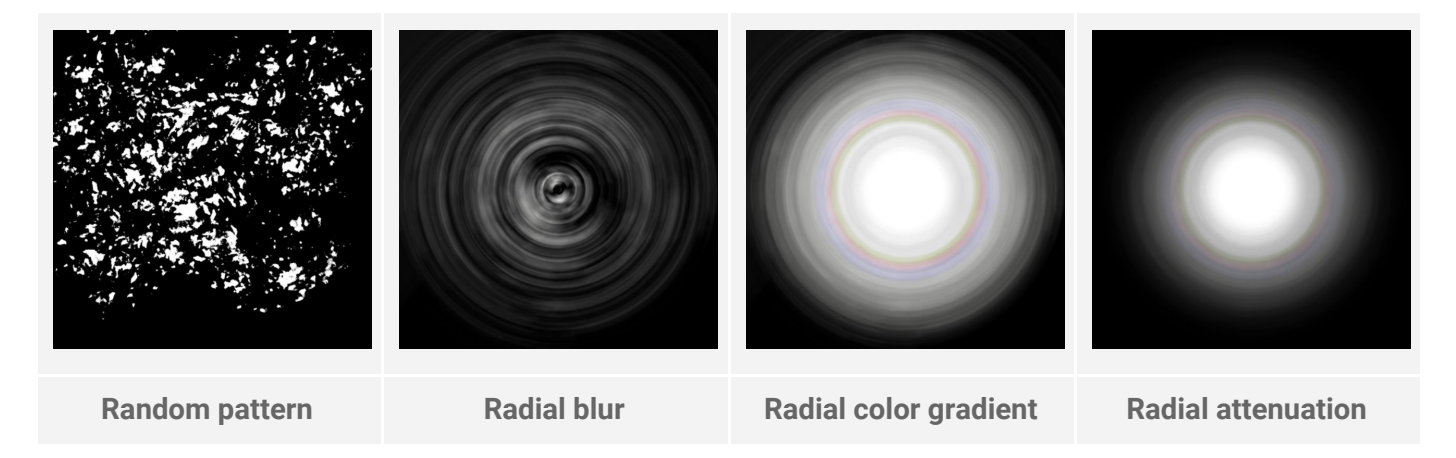

### Cubemap cookies (3ds Max and Arnold)

### Unit setup

First of all, specify the correct units in your DCC (Digital Content Creation) package. For example, in 3ds Max, under **Customize** > **Unit Setup…** > **System Unit Setup**, make sure **1 unit = 1.0 Meter**. This way, your object will have the correct size when you import it into Unity. This is extremely important when dealing with physically-based renderers like Unity's High Definition Render Pipeline, which expects 1 unit to equal 1 meter. This has a tremendous impact on the lighting propagation and the look of your Scene!

### <span id="page-8-0"></span>Baking sphere

For this section, we've prepared a fully set-up MAX file for the baking sphere with a light fixture. Download this file: [WallLamp.max.](https://drive.google.com/file/d/1Yb6JTuBKafLLjUO49OLxtYR-2YhTHibp/view?usp=sharing) You can use this file as a starting point to experiment with Arnold.

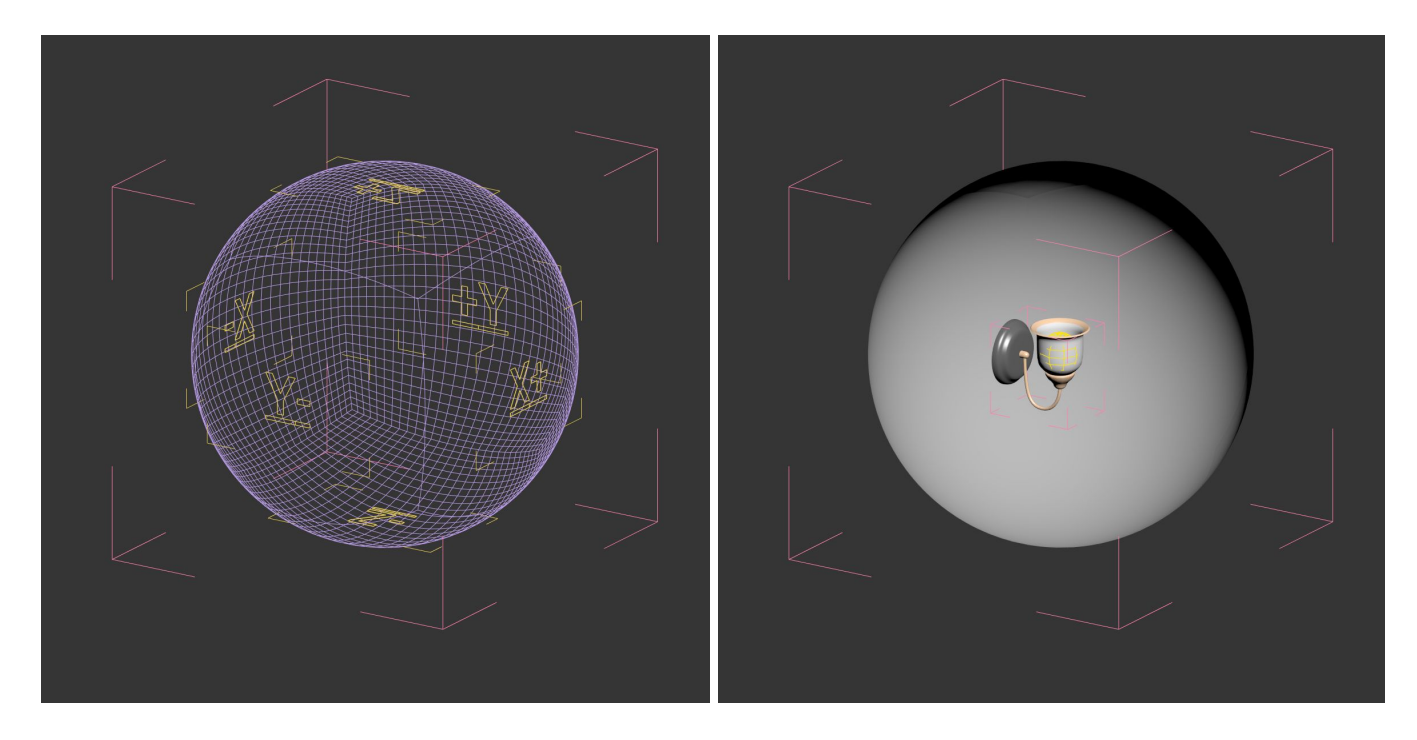

If you want to manually create the sphere, follow these steps (based on 3ds Max workflow):

- 1. Create a cube and convert it to an Editable Poly.
- 2. Apply a Normal modifier to ensure the normals are facing inwards. Disable backface culling in the object's properties to see the interior of the box.
- 3. Apply a TurboSmooth modifier (3+ iterations) or a Quadify Mesh modifier to ensure the box is subdivided sufficiently for the next step.
- 4. Apply a "Spherify" modifier to constrain the mesh into a perfect sphere. This way the cubemap won't have any (minor) deformation.
- 5. Separate each face, rename them top, bottom, left, right, back and front.
- 6. Because you started from a box, the UV unwrap should already be perfect, but you can double check each face covers the entire UV space, [0,0] to [1,1].

### Arnold Materials

To achieve maximum rendering quality for the cookie, assign Arnold's physical materials (Standard Surface) to the light fixture.

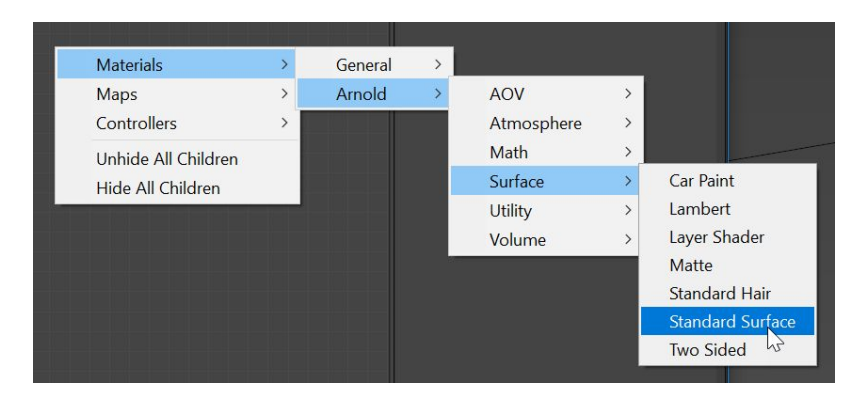

The critical parameters for this scenario are:

- Base color
	- This defines the color of the material, including metals. You can also use the specular color to produce edge tinting for metals or complex surfaces. You're mainly capturing diffuse lighting and shadows here, so this parameter is only critical when dealing with indirect lighting that slightly tints the color of the shadows.
- Roughness (under Specular)
	- This controls how smooth the material will appear. When this value is set to "1" the effect is a perfect mirror.
- **Transmission** 
	- This defines how much light is transmitted through the material. The higher the value, the more transparent and clear the material becomes. You can use this to simulate translucent lampshades and glass.
- **Emission** 
	- This controls the amount of self-emitting light for a surface. Usually, assigning a light to a mesh is more efficient, provides shorter rendering times, and produces renders with less visual noise.

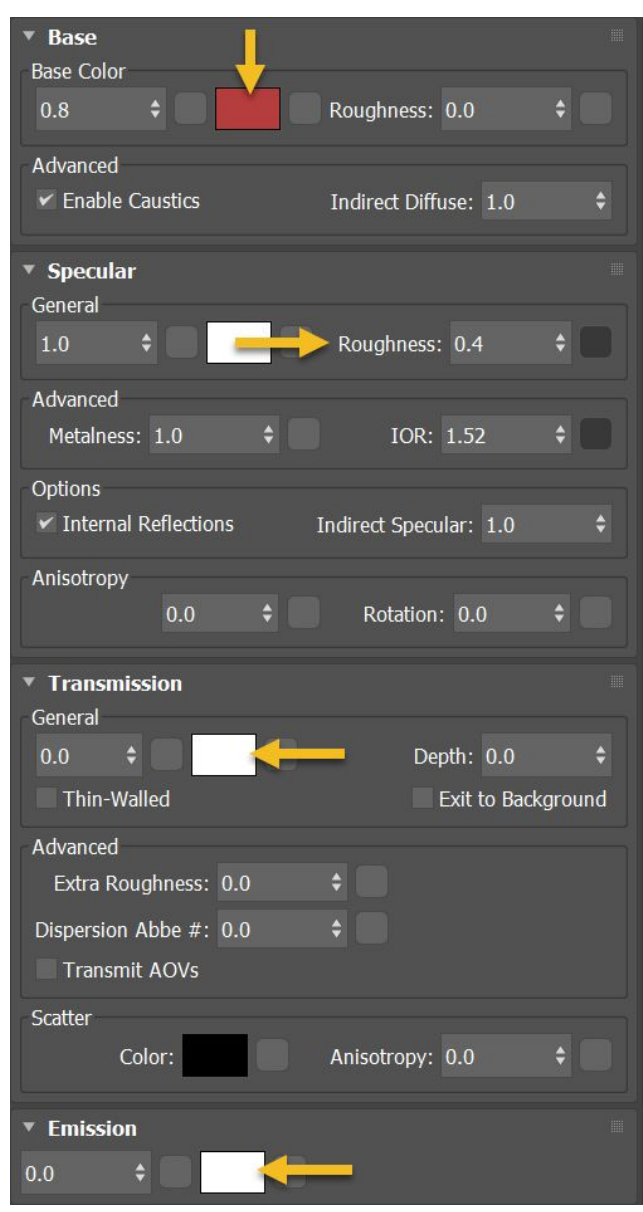

### Arnold Light

Arnold ignores standard 3ds Max lights during the rendering of the sphere. You must use an Arnold Light to generate light.

You cannot export Arnold Lights via FBX, so you should still attach standard 3ds Max lights to the lamps. You can export 3ds Max lights via FBX, and Unity can interpret them correctly. This has the benefit of providing a Light GameObject with the correct Transform, so you shouldn't need to adjust the orientation of your light cookie in Unity.

The key parameters of an Arnold Light are:

- Type, such as "**Point**" and "**Mesh**"
- **● Color**
- **Intensity** and **Exposure**
- **● Samples**

White pixels should appear in unoccluded parts of the cookie. If these appear grey, you need to slightly increase the Arnold light's **Intensity** or **Exposure** values. Do this carefully so that you don't overexpose the cookie; if the Arnold light intensity is

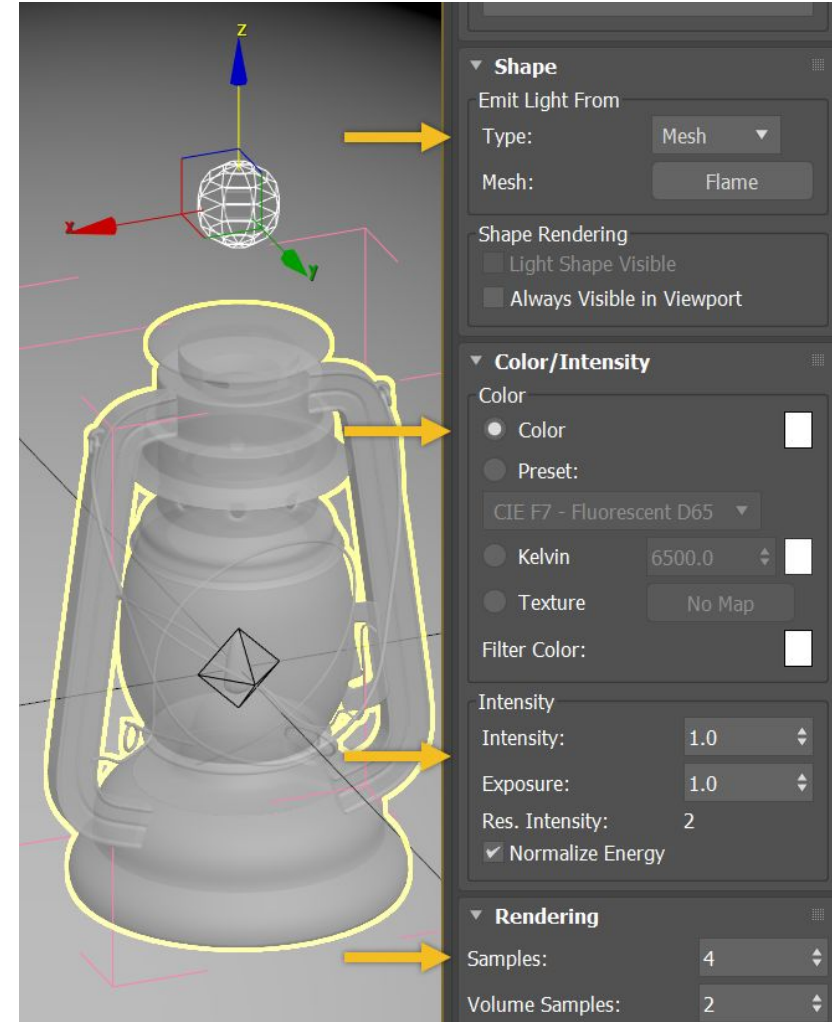

too high, soft shadows might be clamped and details will be lost. If you want to fully adjust the color of the light in Unity, use a pure white light color.

The **Samples** value controls the noise in the direct light, and the corresponding soft shadows that the light produces. Samples with higher values have less noise, but a longer rendering time. High sample count (4 and above) combined good filtering in the Arnold settings can produce almost noise-free results.

The **Contribution** panel contains parameters to help you achieve faster bakes and correctly balanced cookies.

First of all, you should disable the "Specular" contribution, because the baking sphere is only intended to capture direct (or diffuse) lighting.

In addition, if you rely on Global Illumination in your Unity Scene, you can lower or entirely disable the **Indirect** value. This results in deeper, darker, shadows in the baked cookie, and it greatly reduces the rendering time when set to 0.

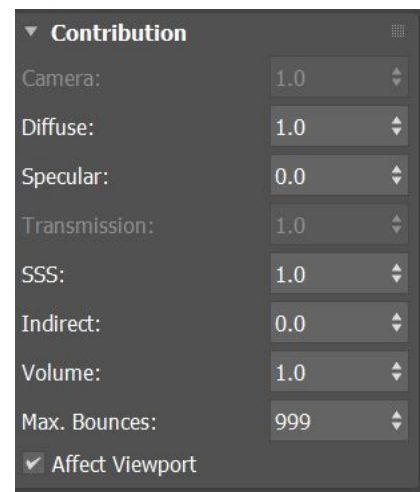

### Shadow and penumbra softness

Like many offline renderers, Arnold offers the ability to assign a light to a mesh, thanks to the "Mesh" light type. This produces a physically-based shadow blur and penumbra. Typically, this mesh would be the glowing part of a light bulb or a flame.

In reality, shadows produced by light sources are often a lot more diffused (or blurrier) than expected. To artistically retain shadow details, you can use a Point or Cylinder light instead of a Mesh light. To control the softness of the penumbra, change the **Radius** of the Point light: the smaller the radius, the sharper the shadows.

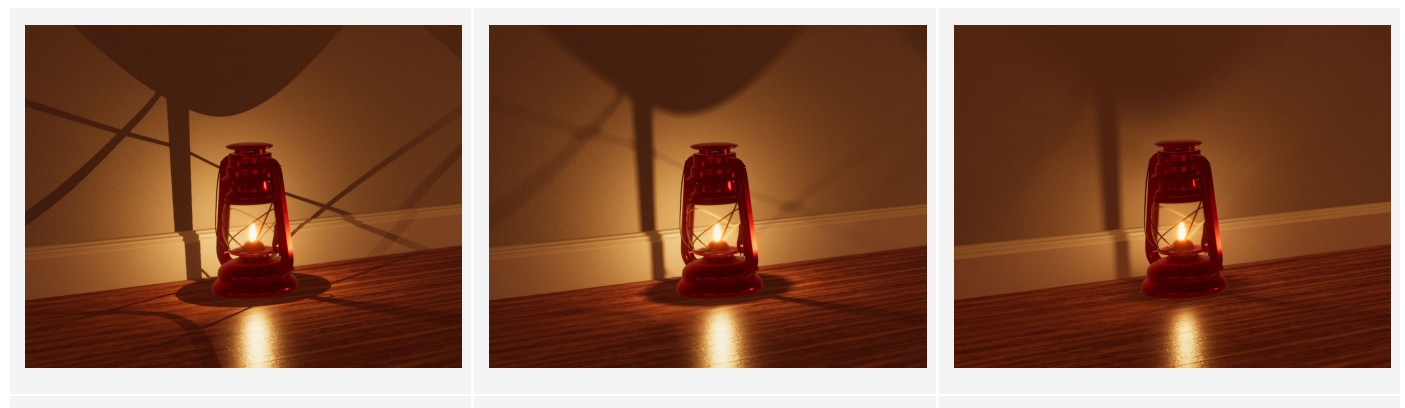

**Arnold Point Light, 0 cm** No penumbra with unrealistic stencil-like, "video-gamey", shadows

**Arnold Point Light, 1 cm** Artistic penumbra with soft shadows and retained shadow details

**Arnold Mesh Light (~ 2.5 cm)** Physically-based penumbra with many "lost" shadow details

You need to apply some trial and error to find a good balance between shadow sharpness and physical correctness, because unnaturally sharp shadows are uncanny. Mesh lights might produce slightly weaker lighting compared to their analytical counterparts (such as Point & Cylinder).

The distance between the light source and the sphere also impacts the softness of the shadows: the closer the sphere, the sharper the shadows. For this reason, scale the sphere so that it is representative of the usual distance the light source is placed away from other shadow receivers.

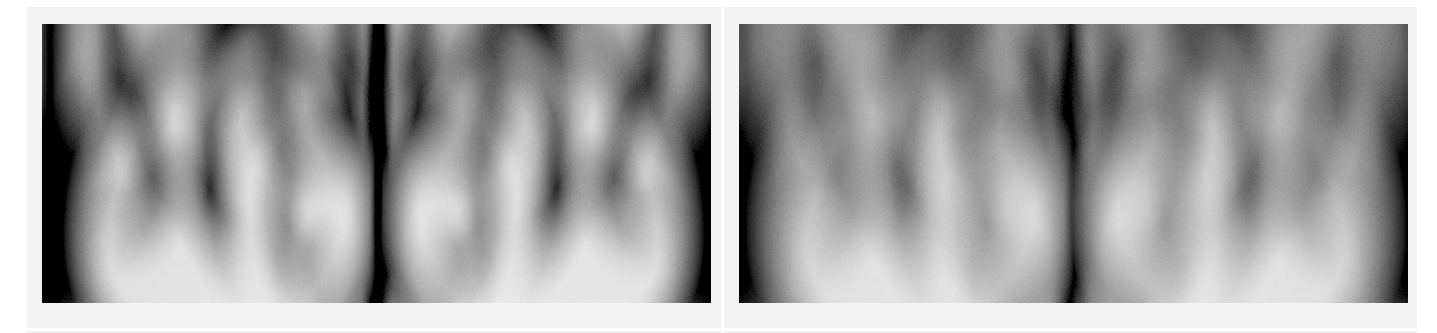

**Sphere diameter 1m Sphere diameter 5m**

When you resize the sphere, you also need to adjust the Arnold light's intensity (or exposure), to accommodate for the physical inverse-square fall off of the lighting. Simply put, a larger sphere requires a higher light intensity to ensure unoccluded parts of the cookie are white.

### Self-shadowing

An important factor to consider is the self-shadowing of the fixture during the baking process. You should hide very large occluding elements of the lamp that are irrelevant and negatively impact the lighting of the prop itself.

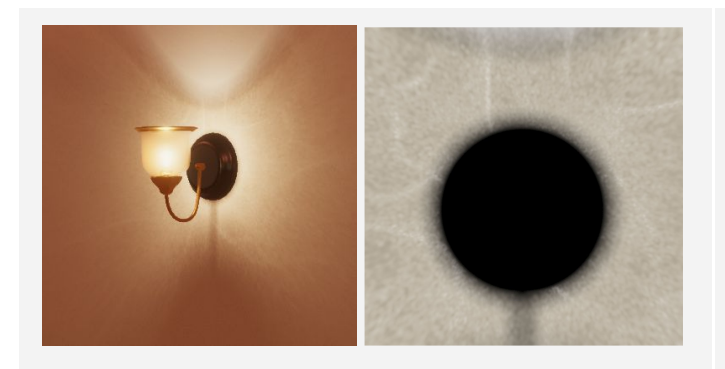

**Unnecessary self-shadowing** The light cookie casts unnatural shadows on the supporting arm and base of the lamp.

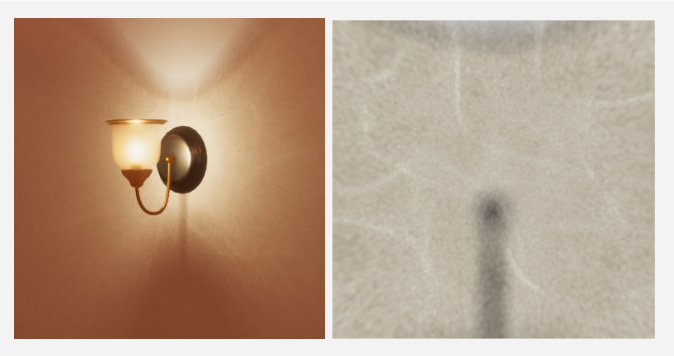

**Better self-shadowing** The light cookie doesn't cast unnecessary shadows on the supporting arm and base of the lamp.

In this example, the circular support element and the light bulb are hidden during the rendering via **Tools** > **Layer Explorer…** in 3ds Max. In the Layer Explorer, click the teapot icon for the corresponding object to remain hidden during the baking.

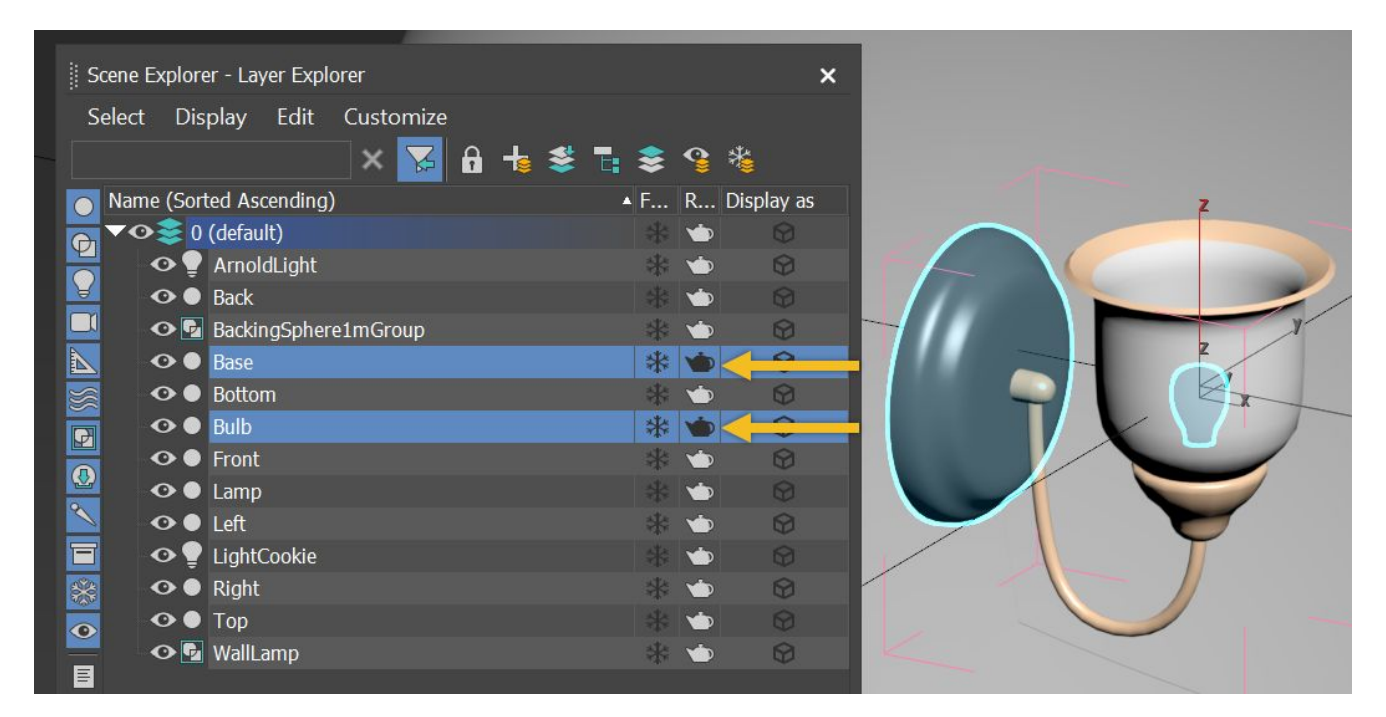

### Render to Texture setup

1. Select the group of 6 faces and then click **0** to open the Render to Texture dialogue.

The objects appear in the list in the center of the dialog box:

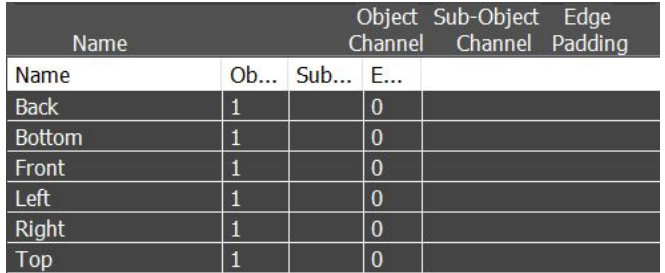

If you're using Unity's example MAX file ([WallLamp.max\)](https://drive.google.com/file/d/1Yb6JTuBKafLLjUO49OLxtYR-2YhTHibp/view?usp=sharing), the sphere is ready to be rendered. The images are output in a predefined local output path. You should change the rendering path for every face to suit your project's folder structure.

Switch to **Individual** mode and change the output (and file type if needed).

2. To quickly set up the renderer with Arnold, load one of Unity's presets, available here: Render [Presets.](https://drive.google.com/drive/folders/1ZQob77_wLfDYYxrUP8nrYw3spDcEaPl2?usp=sharing)

You can load these presets via the drop-down list in the Render Settings panel. They offer a different amount of noise based on the chosen preset.

To learn more about the different types of noises and how to mitigate them, have a look at **[Arnold's](https://docs.arnoldrenderer.com/display/ARP/Removing+Noise+Workflow)** [documentation](https://docs.arnoldrenderer.com/display/ARP/Removing+Noise+Workflow).

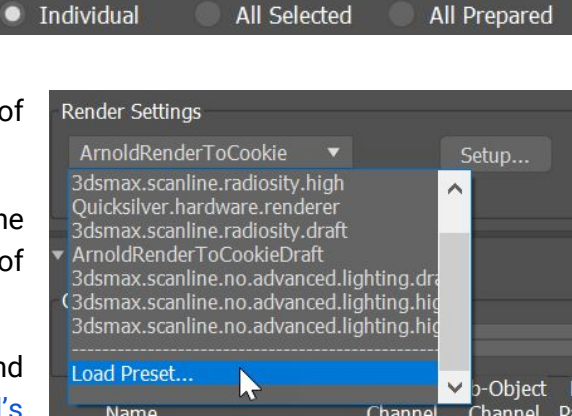

For most renders showcased in this article, the **Camera (AA)** samples are especially important. If the lamp uses transmission (for transparency and translucency), further samples are required for both the indirect and the transmission properties.

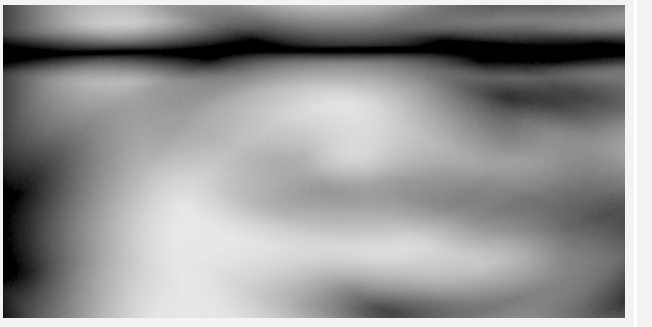

**ArnoldRenderToCookie** Production quality render (~2 min)

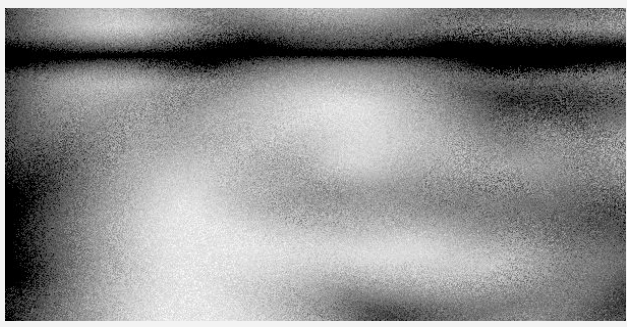

**ArnoldRenderToCookieDraft** Very fast preview (less than 20 sec).

3. If you do not use the provided rendering presets, a major parameter to consider is the image filtering, under **Setup** > **Arnold Renderer** > **Filtering**.

You might be tempted to use the default Gaussian filtering with a higher radius to reduce the noise in your rendered images. However, very high width values can introduce slight edge artifacts, which produce visible seams on the cubemap.

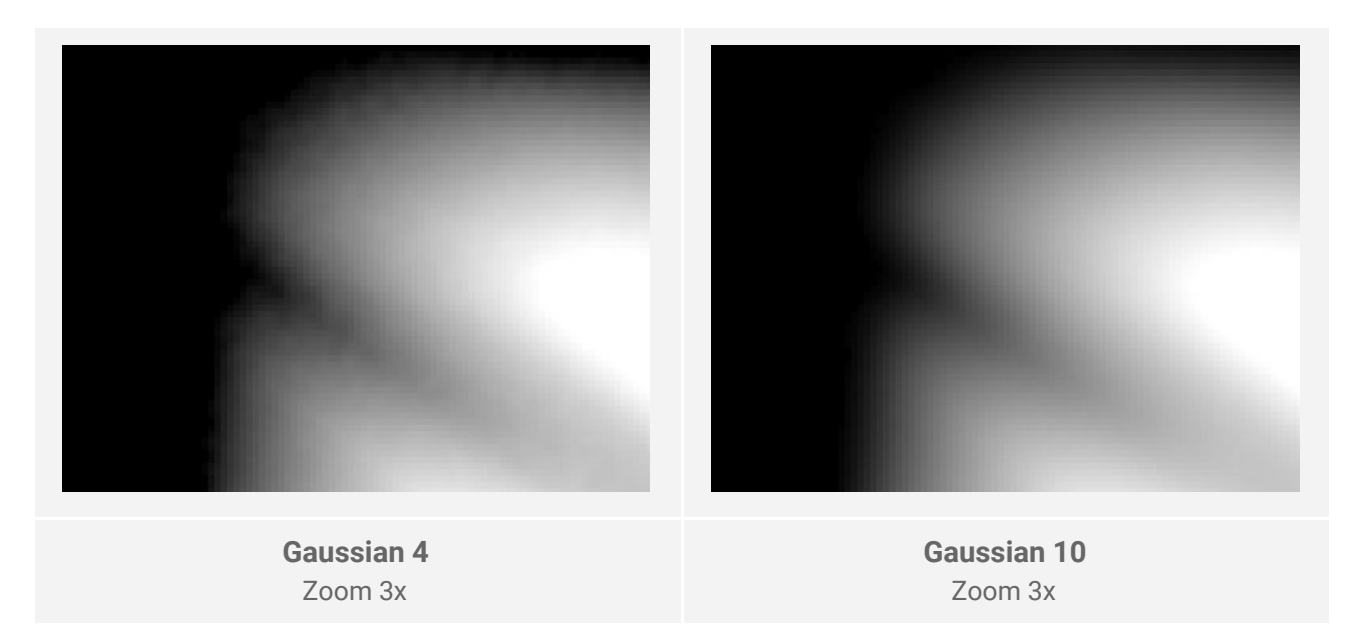

The following cubemap is rendered with the maximum Gaussian filtering width (10) to emphasize the seam:

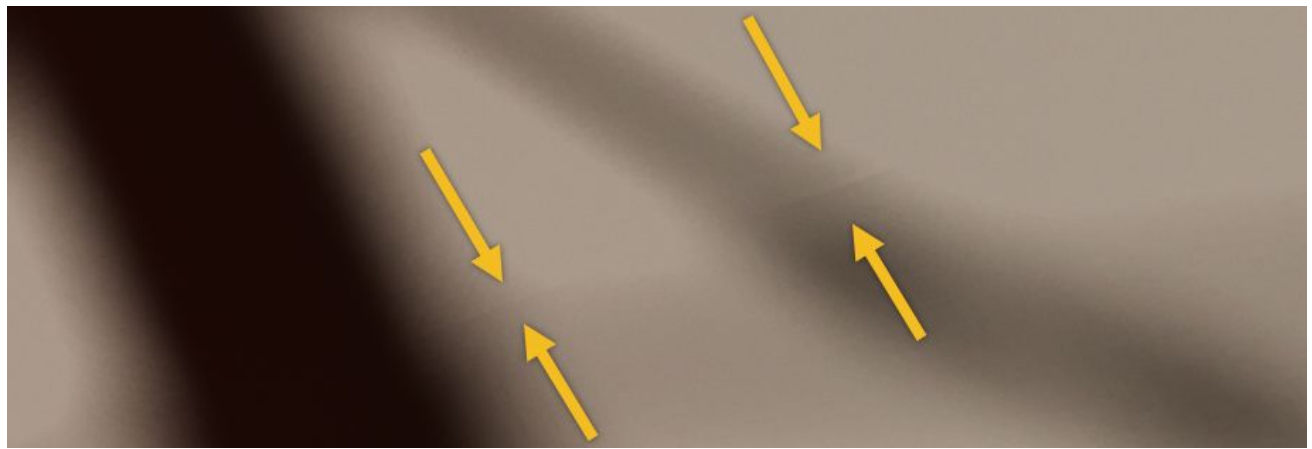

Unity can reduce or entirely fix the artifact, if you open the Texture's import settings and tick **Fixup Edge Seams**.

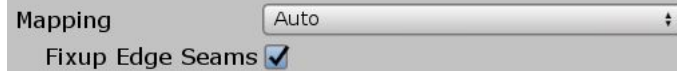

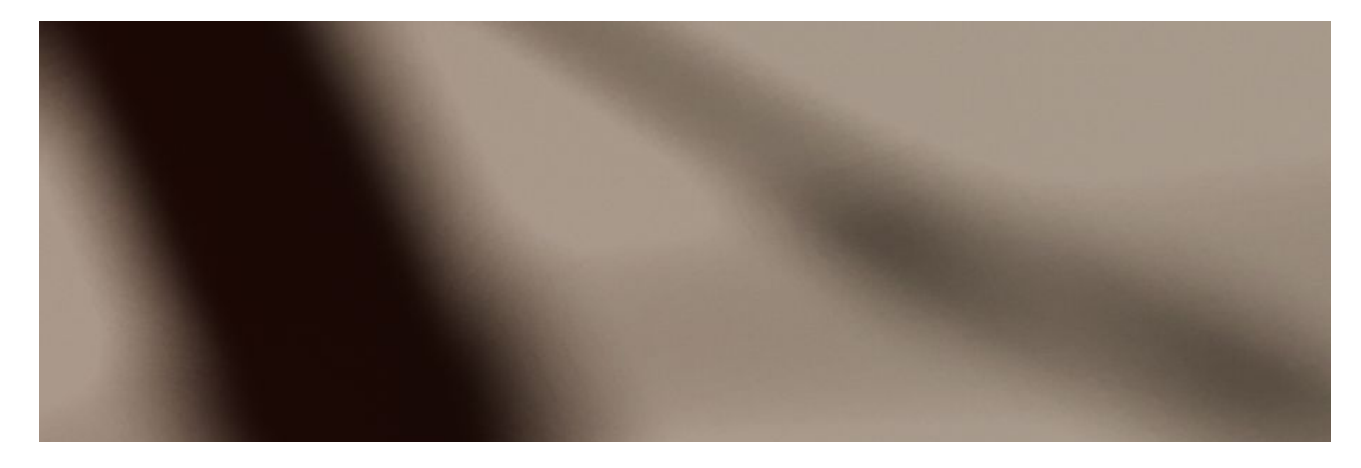

4. Navigate to the bottom of the **Render to Texture** window and click **Render**. The frames are saved in the output folder.

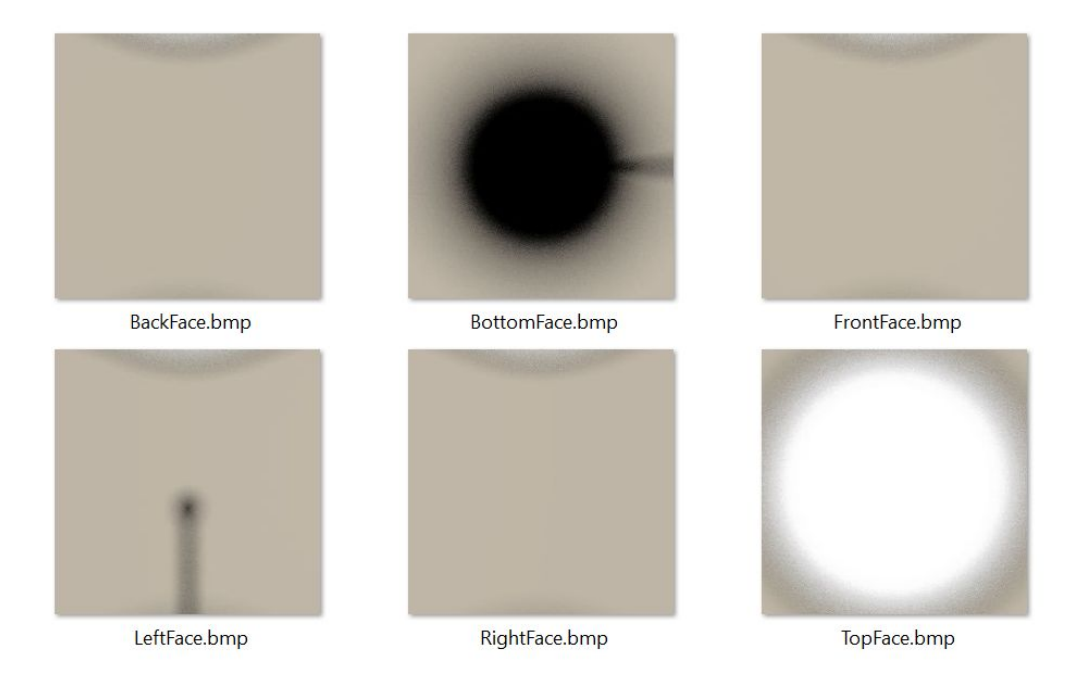

### <span id="page-16-0"></span>IES lights

Arnold lights do support photometric IES lights, so you can render them into a 2D texture or a cubemap cookie.

Select the **Photometric** light type and locate the IES file on your machine.

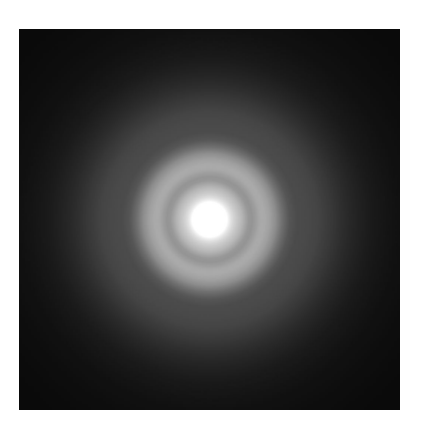

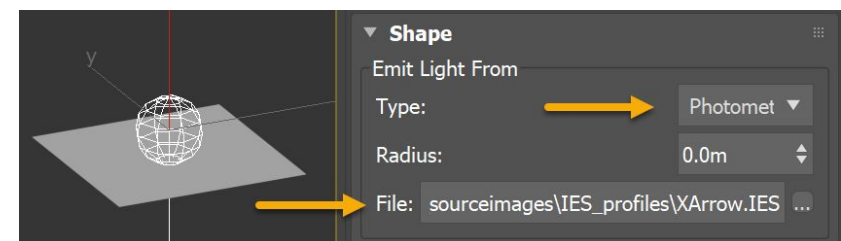

IES lights that can be represented by a simple Spot Light can be baked into a plane. IES shooting light in all directions (omnidirectional) will need to be baked with a sphere to generate a cubemap.

Note, however, that a vast majority of IES profiles do not store a large amount of angular information. The amount of data for every angle is generally limited, and this produces blurry cookies in practice. Therefore, you can either decide to create your own cookies from scratch, or import the baked IES texture into Photoshop or Substance Painter to add sharper details and colors.

### Model export

Once the 3D model of the lamp is complete in your DCC package, export it as an FBX. Ensure **Smoothing Groups** and **Lights** are exported, and untick **TurboSmooth** in case you want the mesh to tessellate based on your TurboSmooth modifier settings. A ticked **TurboSmooth** means that, in practice, Unity does not display the highly tessellated mesh, because it does not recognize the TurboSmooth modifier and cannot re-tessellate the mesh on Asset import.

Notice that 3ds Max uses a different axis system than Unity. In 3ds Max, the up-axis is Z, and in Unity it is Y. This introduces a rotation -90 degrees for the X-axis for the parent GameObject.

### Photoshop setup

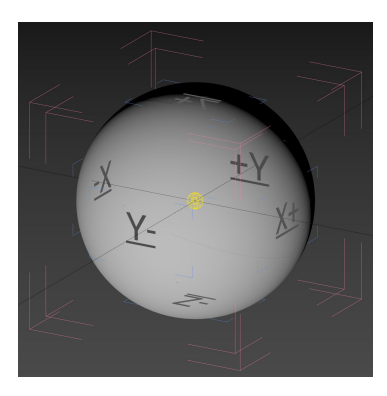

If you were to combine the faces in a 6 by 1 cubemap, import it directly in Unity and apply it to a Light object, the faces of the cubemap would appear incorrect; for example, they might be rotated or flipped. This is because Unity expects the faces to be mapped in a specific orientation.

An elegant way to solve this issue is to use Photoshop and Smart Objects with file linking to automatically handle the face orientation and the cubemap creation. This means you don't have to handle it with a UV unwrap that might be resource-intensive because of the inverted normals on the sphere.

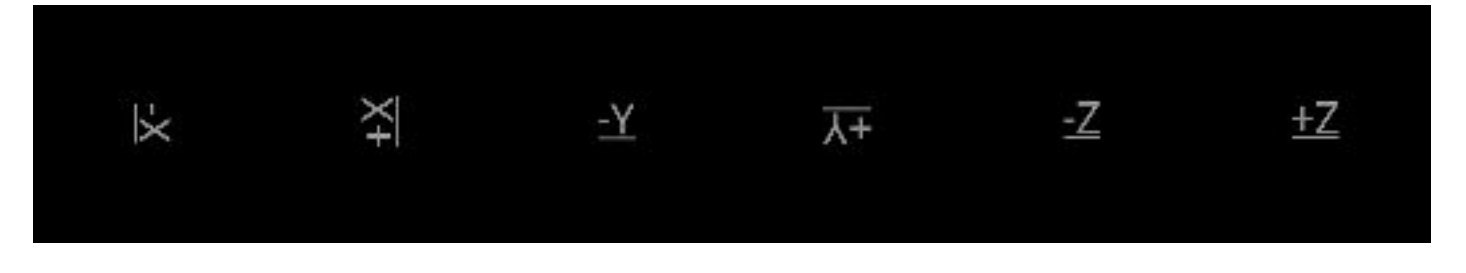

Here's a Photoshop Document (PSD) file already set up properly for Unity: [WallLampCookie1024.psd.](https://drive.google.com/file/d/1-vK3p3Ld6aYoTxLy1GRjyHj-hdrOk8OR/view?usp=sharing)

Each face is orientated in the right direction so that you don't have to handle this part yourself.

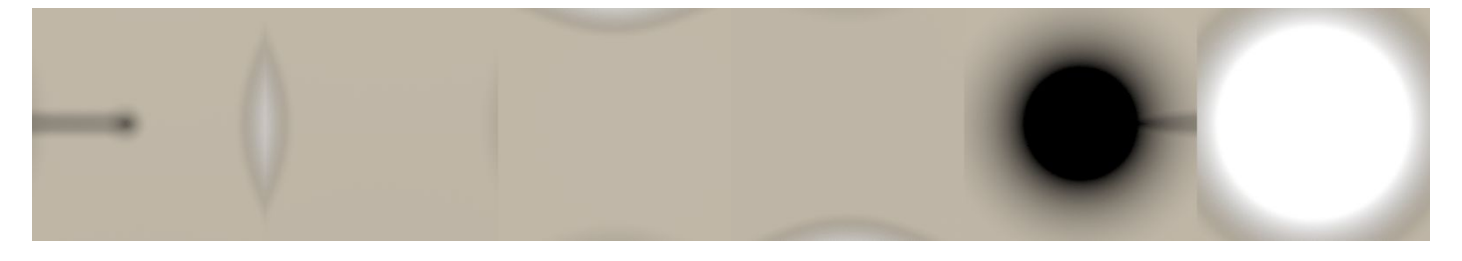

If the faces do not exist on disk in the location Photoshop expects them, the layer thumbnails display a red icon. To restore the link to the image, right-click on each image and select **Relink to File…**:

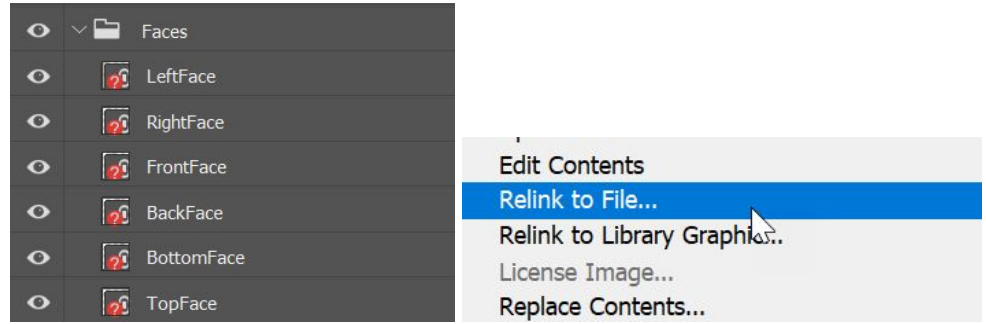

Whenever you re-render the sphere, Photoshop automatically updates the cubemap. Photoshop does store the current faces in the PSD, so you can undo the auto-update if the newly rendered faces are not satisfactory.

Do not rotate, move or flip the faces. Doing so breaks the cubemap when Unity handles it.

### Cubemap cookies (Unity Progressive Lightmapper)

Unity's Progressive Lightmapper can also be used to generate cubemap cookies. The setup relies on baking a sphere and using a Reflection Probe to generate an HDR cubemap. Once edited, this cubemap can be used as a light cookie.

### Baking setup

1. Place the lamp inside a [sphere](#page-8-0) that has inward-facing normals. Tag all the shadow-casting and light-receiving geometries **Lightmap Static**, so that the lightmapper considers them during the bake. Assign all the necessary Unity Materials to the sphere and the prop.

**Shadows** 

Radius

▶ Shadow Map Contact Shadows **Baked Shadows** 

Compress Lightmaps

Ambient Occlusion **Directional Mode** 

**Indirect Intensity** 

Albedo Boost

 $\blacktriangleright$ 

Lightmap Parameters | Default-Medium

Directional

- 2. Enable Baked Global Illumination (menu: **Window** > **Rendering** > **Lighting Settings**).w
- 3. Set the mode of the Light GameObject inside the lamp to **Baked**. You can set the **Indirect Multiplier** of the Light to 0 to only capture the direct lighting. Tune the **Baked Shadow Radius** as well, to simulate a larger source of light and create soft shadows.
- 4. Tune the Lightmapping Settings based on your requirements. The settings in the **Lightmapping Settings** screenshot (right) can generate the lighting for one single sphere in less than 30 seconds on a high-end laptop. Consider increasing the Lightmap Resolution to 1024 for production rendering, to capture as many details as possible. Note that this does have the downside of increased bake times.
- 5. Select **Generate Lighting**. Unity bakes the lighting into the sphere.

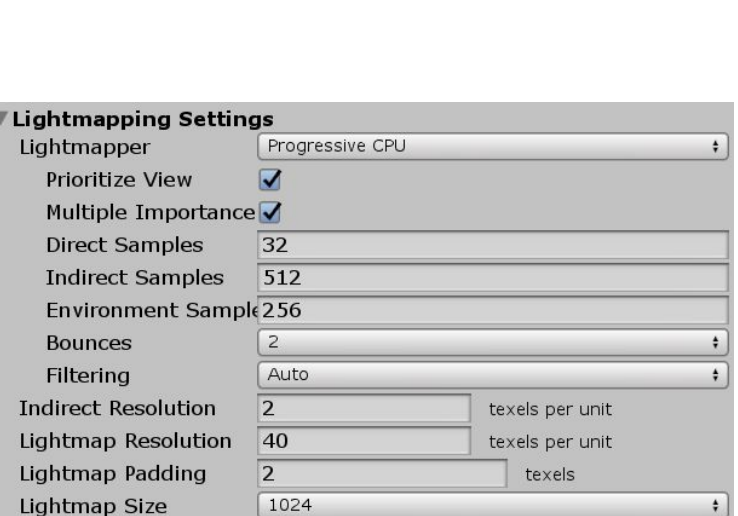

0.05

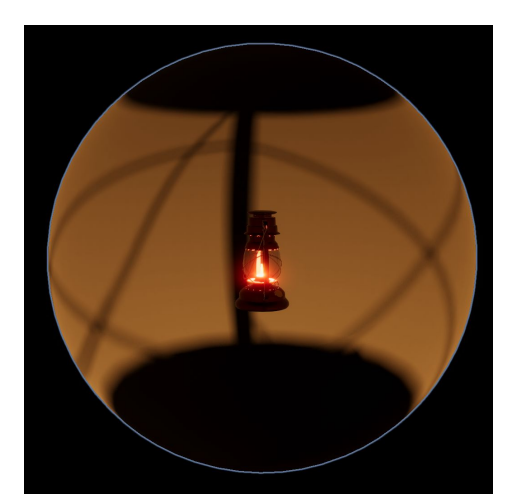

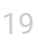

÷

 $\vert$ 1

 $\overline{\mathbf{1}}$ 

 $\div$ View

B

6. Add a Reflection Probe inside the sphere, and ensure its **Near Clip** remains within the sphere.

Create a Layer mask for the lamp so that it remains invisible to the Probe. This way, you don't need to constantly toggle the visibility of the lamp in the Scene while you iterate.

Assign the lamp to this new layer mask, then in the Probe's Inspector, in the **Culling Mask** drop-down, disable the Layer the prop belongs to.

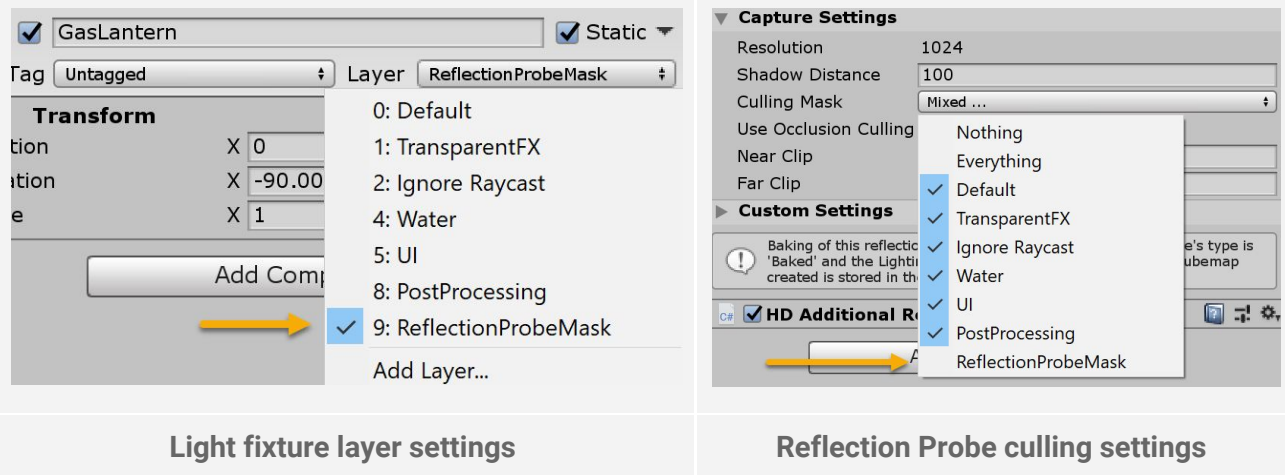

7. Generate the lighting again, so that the Probe captures the lighting information. The resolution of the probe is set globally inside the HDRP Asset.

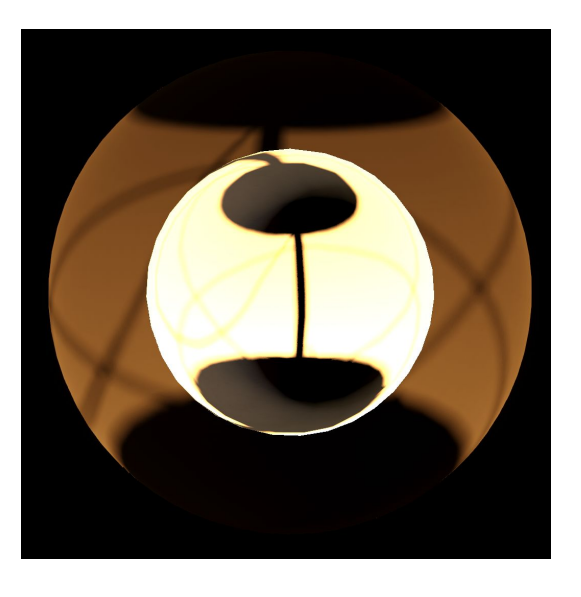

8. Open the EXR reflection file in Photoshop, and apply an Exposure adjustment layer to tone the Texture appropriately. Unity only requires 8-bit cookies, so reduce the color mode from 32-bit to 8-bit to reduce the size of the file.

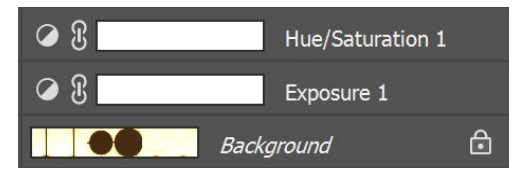

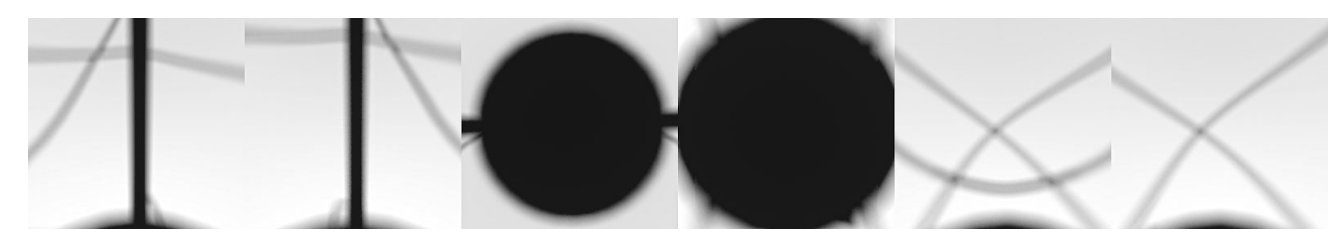

### Limitations of the Progressive Lightmapper

The cookie baking workflow with Unity's Progressive Lightmapper has several drawbacks compared to a fully offline workflow with a 3D package and an offline renderer. At the moment, we only recommend using the Progressive Lightmapper for uncomplicated light fittings with a majority of opaque materials. It isn't suited for production work with elaborate light fixtures that have advanced material properties. For now, the advantages of rendering the cubemaps in a DCC package are:

- 1. The model is already created within the package, and it can be rendered with its own set of materials, without impacting Unity's model or Materials.
- 2. The geometry can use advanced modifiers (such as TurboSmooth) for the offline rendering, in order to create extremely smooth shadows without the need to import very dense meshes inside Unity.
- 3. DCC applications usually have specific tools to render objects into textures and automate the baking process.
- 4. Offline renderers can create noise-free textures in very little time.

### Lights and Materials

In Unity, certain types of light cannot cast shadows, such as the Line light. This means baking cookies for tube lamps requires more work, because it requires a row of shadow-casting Point lights instead, as a workaround.

The Progressive Lightmapper does not support most of HDRP's advanced shaders, such as colored translucency and refraction. This means you need to create a separate set of materials for the baking process, and potentially baking-specific prefabs. To simulate the translucency of a lampshade, convert its material from an opaque to a transparent shader. This allows the Progressive Lightmapper's light rays to travel across the lampshade.

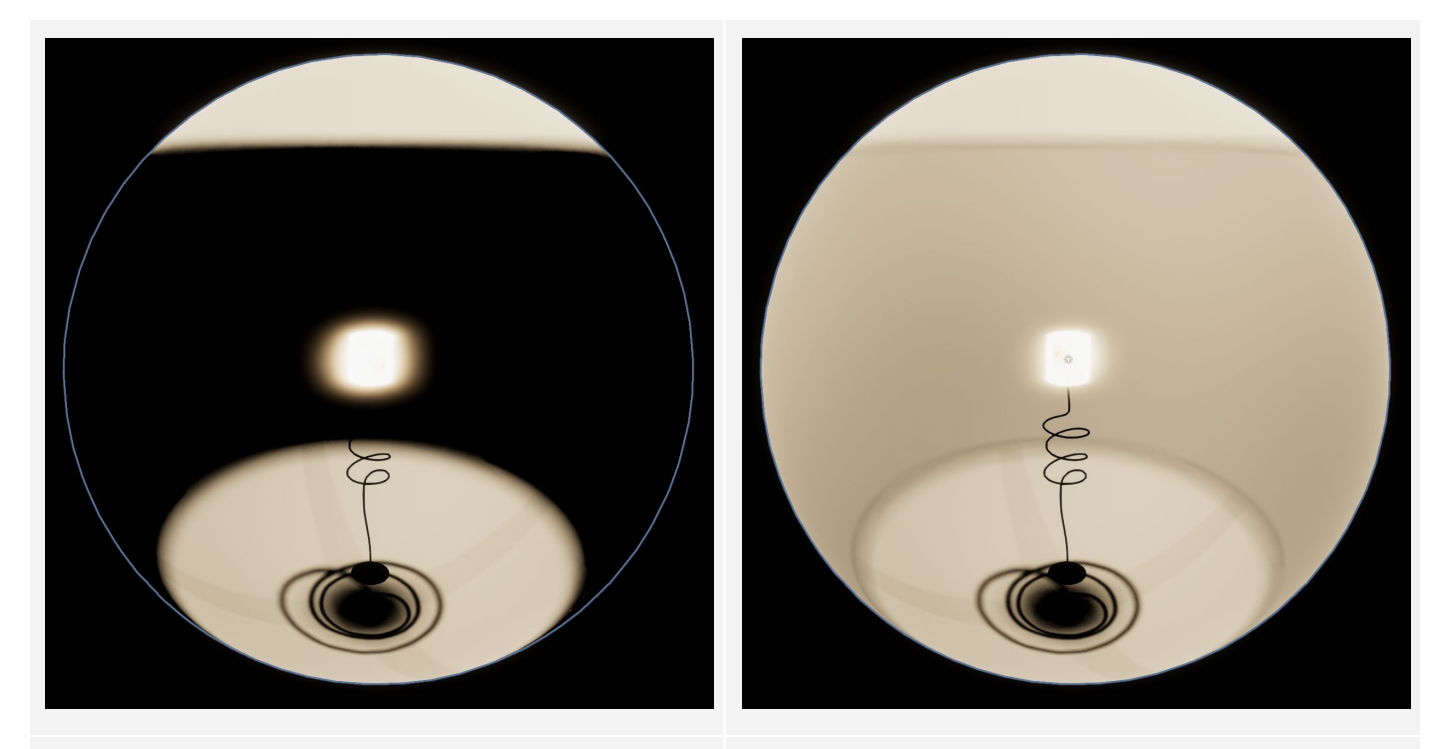

**Progressive Lightmapper render with an Opaque Translucent material**

**Progressive Lightmapper render with a Transparent Standard material**

The color of the transparency in Unity's material does not affect the color of the shadows. You can simulate colored transmission via a colored light, but this tints the color of the unoccluded lighting. You can also generate two cubemaps (one with tinted light and one without) and compose them in Photoshop, but this is a long and impractical process.

As a workaround, you can use emission. It does require a very large amount of indirect samples to look acceptable (several thousand), and you need to set the **Bounce** value (in the Lightmapping Settings) to 1. The baking time increases and might take several hours on a powerful CPU. Arnold can simulate the same effect with a Mesh light within seconds.

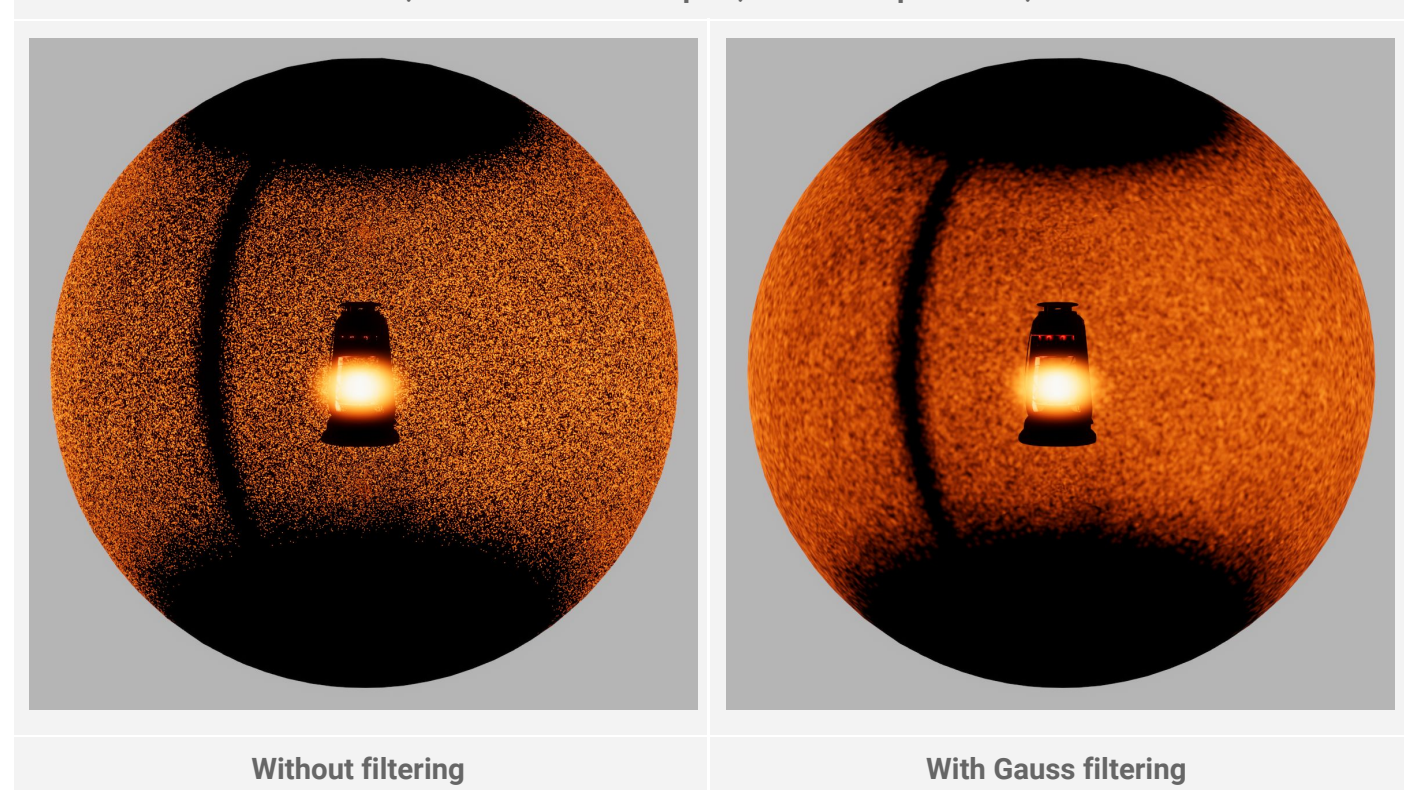

#### **Emissive flame, 20'000 indirect samples, 512 texels per meter, ~20 minutes**

Seams

Seams often become visible when you increase the Shadow Baking Radius and use indirect light bounces.

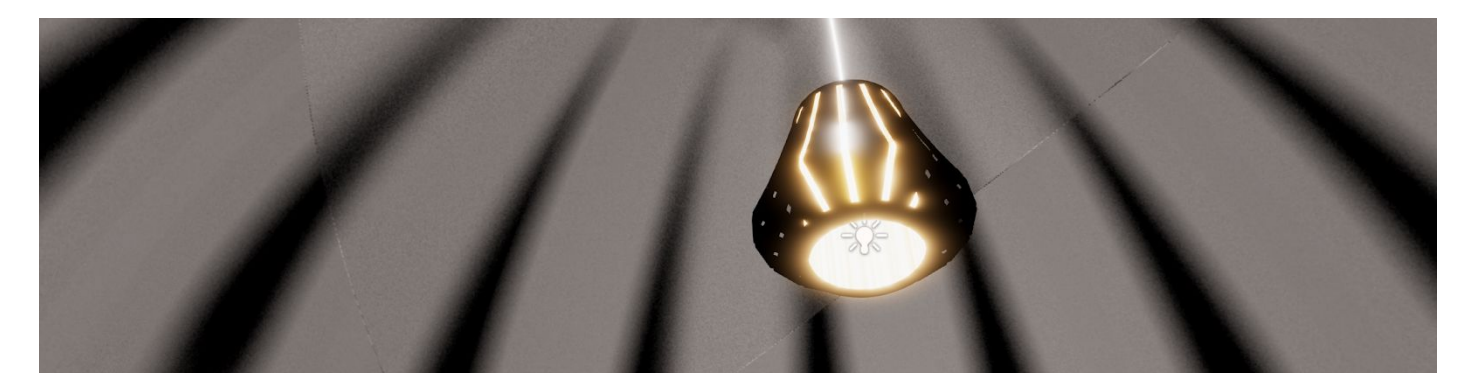

### Banding

Because Unity captures the cookie via a Reflection Probe, banding can happen, especially when dealing with very low-intensity light props. For this reason, we recommend you use higher light intensity multipliers to prevent precision errors where possible. By comparison, Arnold can produce near-perfect cookies, without any noticeable artifact.

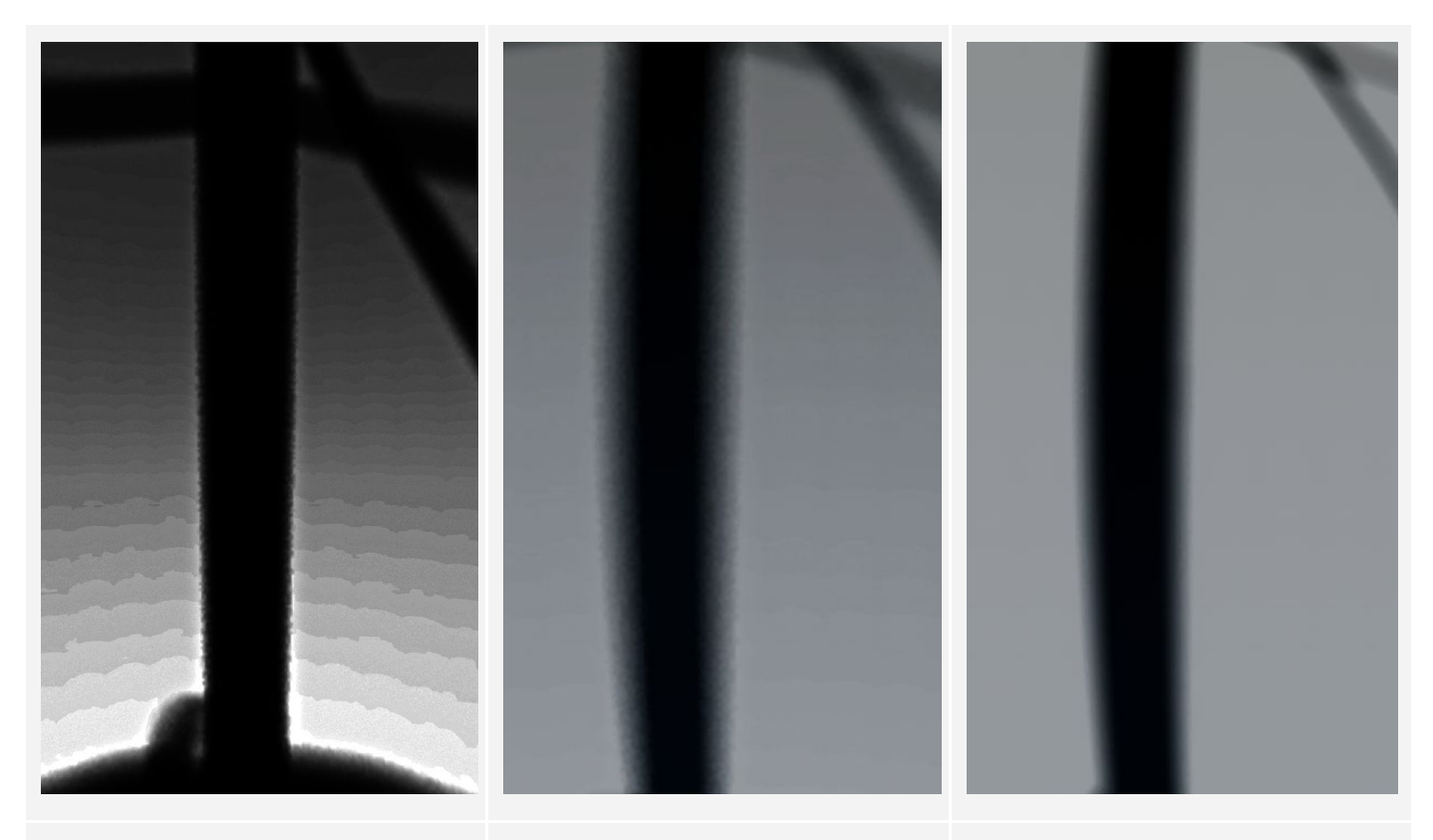

**Reflection Probe EXR source** (Greatly increased Gamma)

**Progressive Lightmapper in-engine result** Visible banding

**Arnold in-engine result** Perfect result

If banding remains an issue, you can also extract the faces from the lightmap itself and recombine them into a cubemap.

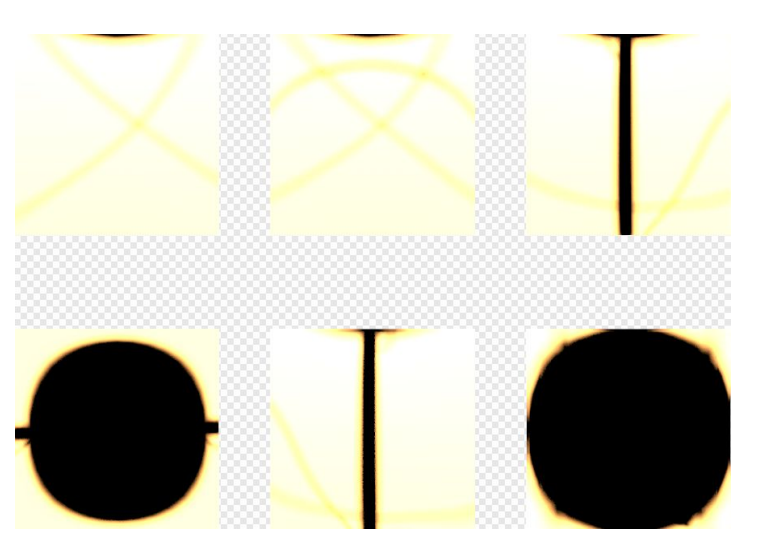

# Unity setup

### Cookie import

Export the cubemap in your Asset folder. If disk space, transfer speed, asset size and processing time are important parameters, then try not to store very large source PSDs in your Asset folder.

If you use the default **Built-in Render Pipeline**, use the following Texture settings. Set the **Light Type** to either **Spot** if the Texture is a 2D map, or **Point** if the Texture is a cubemap.

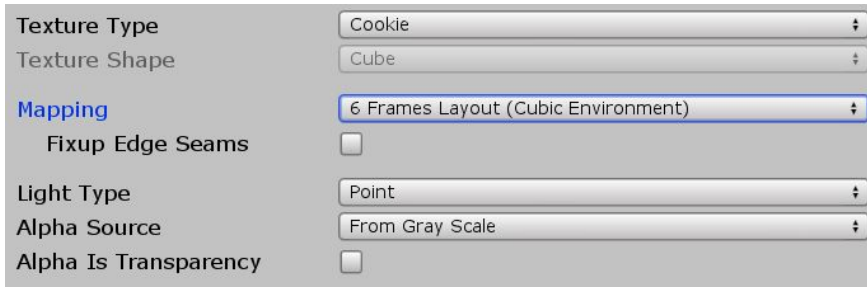

If you use the **High Definition Render Pipeline**, use the following Texture settings. Set the **Texture Shape** to **2D** if the Texture is a 2D map, or Cube if the Texture is a cubemap.

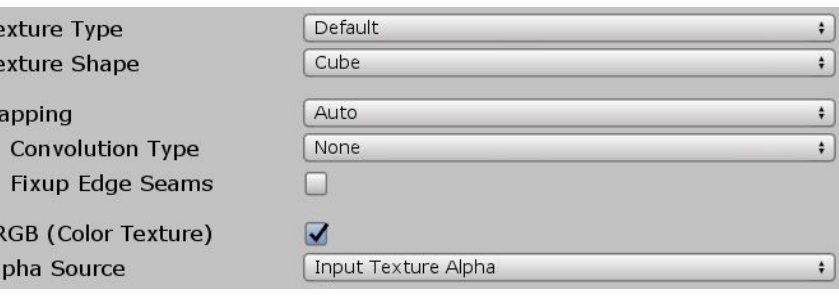

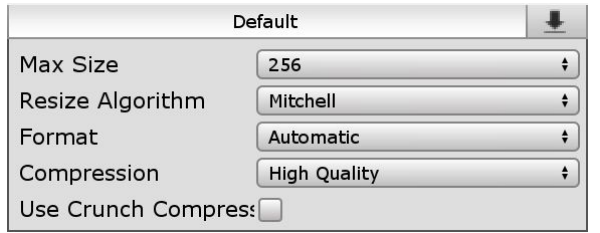

T<sub>6</sub>  $T<sub>6</sub>$ M

 $\mathbf{s}$ 

You can manually adjust the resolution of each Texture. Try to minimize the size of the Texture to reduce its memory footprint, especially for cubemaps, which are six times larger than regular 2D cookies. 128 to 512 cookies usually provide enough detail. This parameter is less critical for projects that only run on powerful desktop computers.

To set the global maximum resolution for all the cookies, select the High Definition Render Pipeline Asset, navigate to the Inspector menu and adjust the settings under **Cookies**.

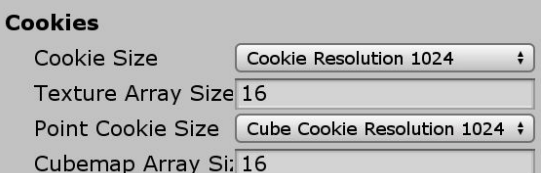

Finally, select the Light GameObject in your Scene and assign the Texture to its **Cookie** field.

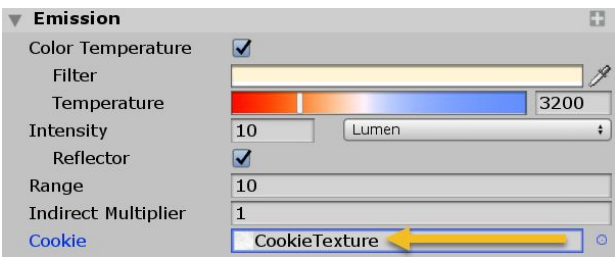

### Lighting setup

The Light GameObject in HDRP offers several new features. For our light fixtures, the following parameters are critical. Have a look at the Post Processing Stack [documentation](https://github.com/Unity-Technologies/PostProcessing/wiki) to learn how to set up your Scene.

### Exposure

Before lighting a Scene, it's helpful to understand the concept of [exposure](https://en.wikipedia.org/wiki/Exposure_value) value. Exposure is expressed using the EV system, EV $_{100}$ to be exact, which corresponds to the Exposure Value at ISO 100. For example, a typical sun-lit scene on a bright day returns an exposure value around EV 15, while a moonlit one returns an exposure value of around EV -5. When it comes to interior lighting (the main use case presented in this document), the exposure value ordinarily ranges between EV 4 and EV 7.

You can simulate these exposure values in Unity. Select the Post-Processing Asset, navigate to the Inspector window, and in the **Auto Exposure** settings, adjust the **Minimum (EV)** property. Set the **Minimum (EV)** to **5** if you want to ensure that the Scene is never overexposed (or "brightened") beyond the set level, so that the interior remains as dark as you expect.

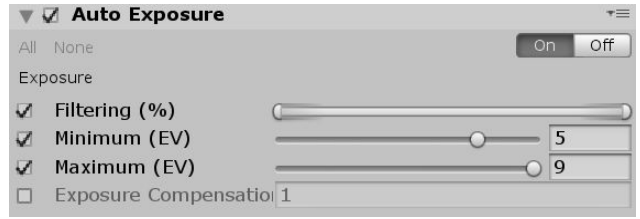

Unity only supports EV -9 (very dark star-lit night) to EV +9 (very dark overcast day), which mean that using a physically-based sun intensity of 80,000 lux (EV 15) results in overbright Scenes. To accommodate for bright sunlight, a common workaround in video game development is to use a sun intensity of only 5,000 to 10,000 lux, with **Exposure Compensation** set to 1.0, and a less extreme **Minimum (EV)**. However, this is obviously not an optimal technique to reach physical correctness.

The new post-processing features currently developed specifically for HDRP tackle this issue and offer practically an infinite range of exposure values (EV 100). All the examples presented in this document focus on interior lighting, so the limited exposure value range in the Post Processing Stack V2 should not cause any problem.

### Tone mapping

In computer graphics, tone mapping is the process of adapting a computer-generated image with a High Dynamic Range (HDR) for a display with a low(er) dynamic range (LDR), such as a TV, a PC monitor or a phone screen. Non or neutrally tone mapped images displayed on a monitor usually exhibit clamped highlights artifacts.

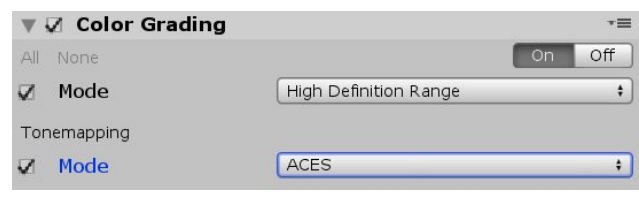

The current industry standard for tone mapping is based on the [Academy](https://en.wikipedia.org/wiki/Academy_Color_Encoding_System) Color Encoding [System](https://en.wikipedia.org/wiki/Academy_Color_Encoding_System) (ACES). From a visual perspective, this technique allows you to simulate the lighting response of film, with very bright pixels converging toward desaturated whites, rather than pure saturated colors which produce a displeasing "linear" look often found in older generations of games. This desaturation is important to maintain optimal shading for

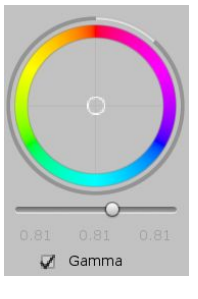

brightly lit materials, and is therefore especially important when you work with strong emissive materials and high contrast lighting.

On the other hand, ACES tone mapping can introduce a stronger contrast, especially if you initially adjusted the lighting with the Neutral tone mapper which produces flatter visuals by default. With ACES, you can naturally still reduce contrast and lift midtones, with parameters such as the **Contrast** or **Gamma** slider.

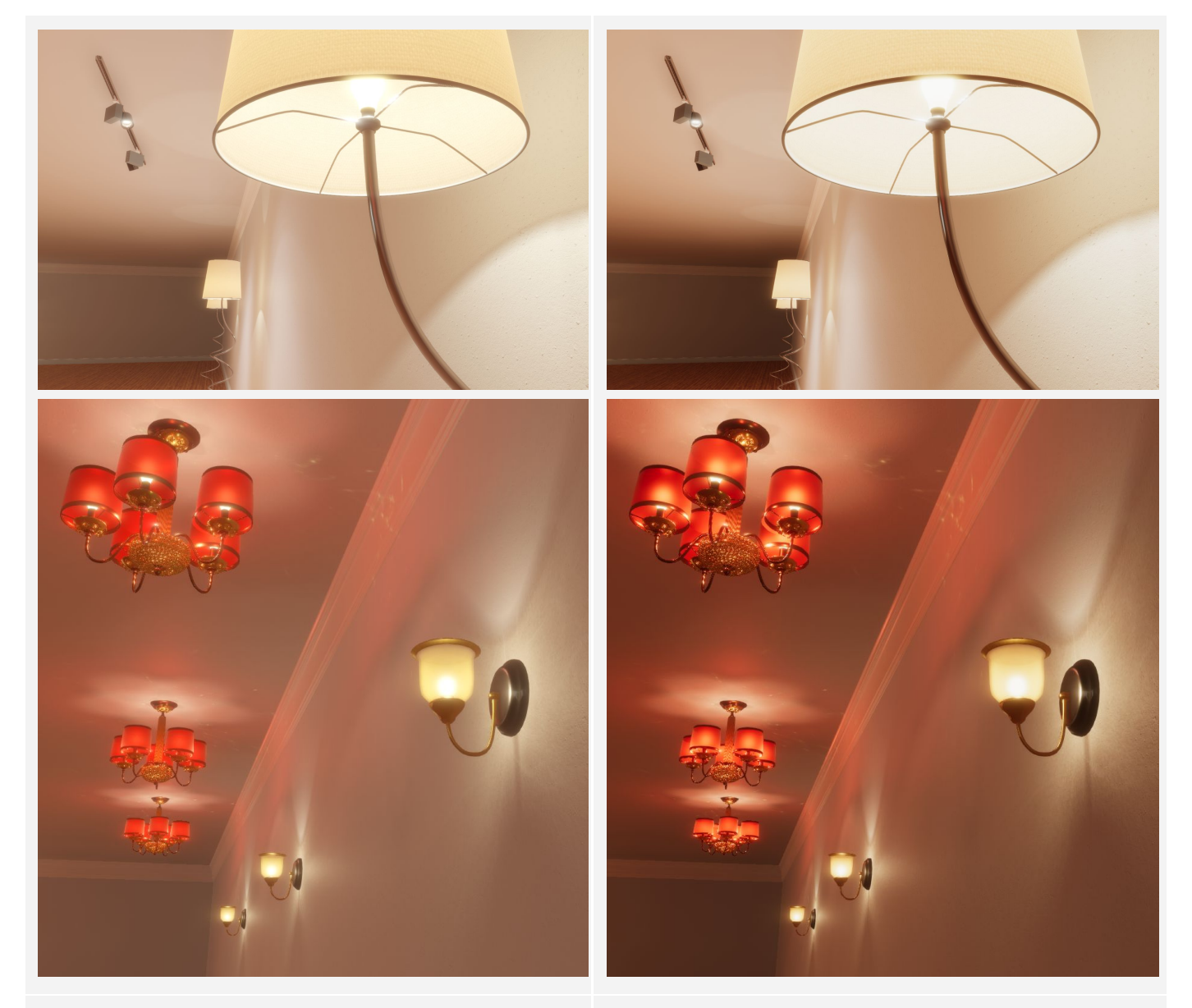

**Neutral tone mapping** Highlights are too saturated and the overall image is flat (i.e. it lacks contrast)

**ACES tone mapping** Highlights converge towards white and the lighting response is more photorealistic (i.e. filmic)

### Screen-Space Ambient Occlusion (SSAO)

Post-processing Ambient Occlusion is a common effect in video games. It simulates the occlusion of the ambient light between surfaces with different depths, using only information available on screen. It is effective

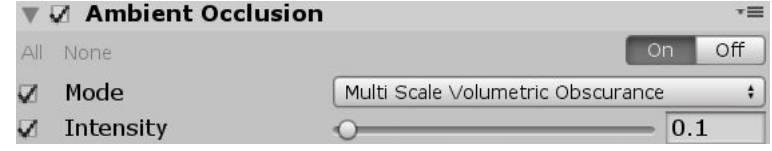

in organic and noisy environments. However, in high-quality rendering scenarios with clean materials and

flat, hard surfaces, it produces unwanted artifacts, such as dark corners and haloing around small objects. In reality, corners are not dark (although many players and developers have become used to this appearance in video games!).

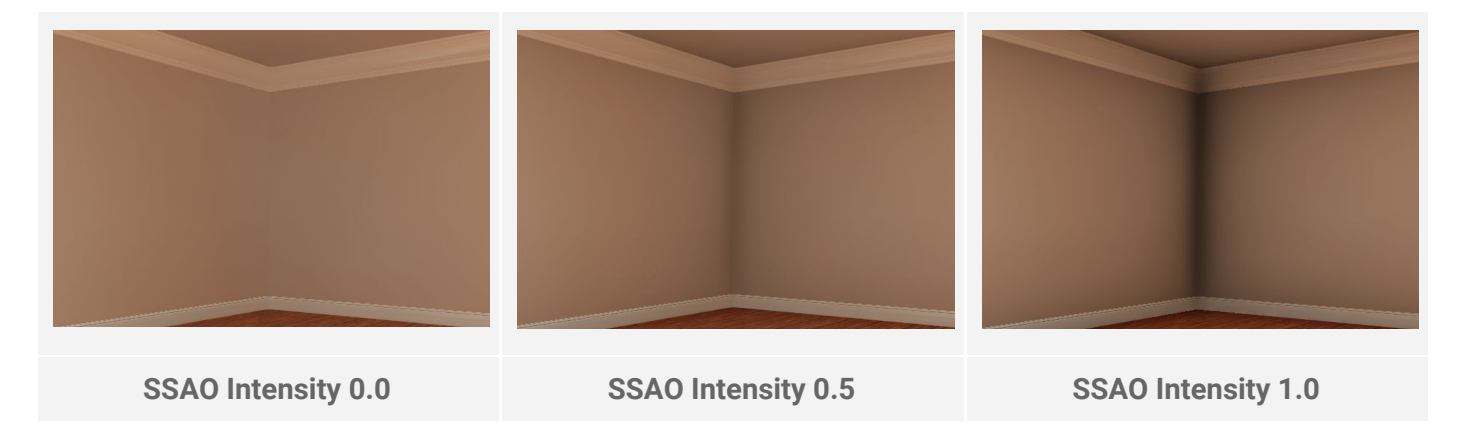

Emissivity

For the light-generating surfaces of a lamp, use a dedicated emissive texture instead of a flat emissive HDR color. In reality, the healthy human eye can distinguish fine brightness detail when looking at bulbs and lamps, so a solid emissive with no brightness variation does not give realistic results, especially for large surfaces.

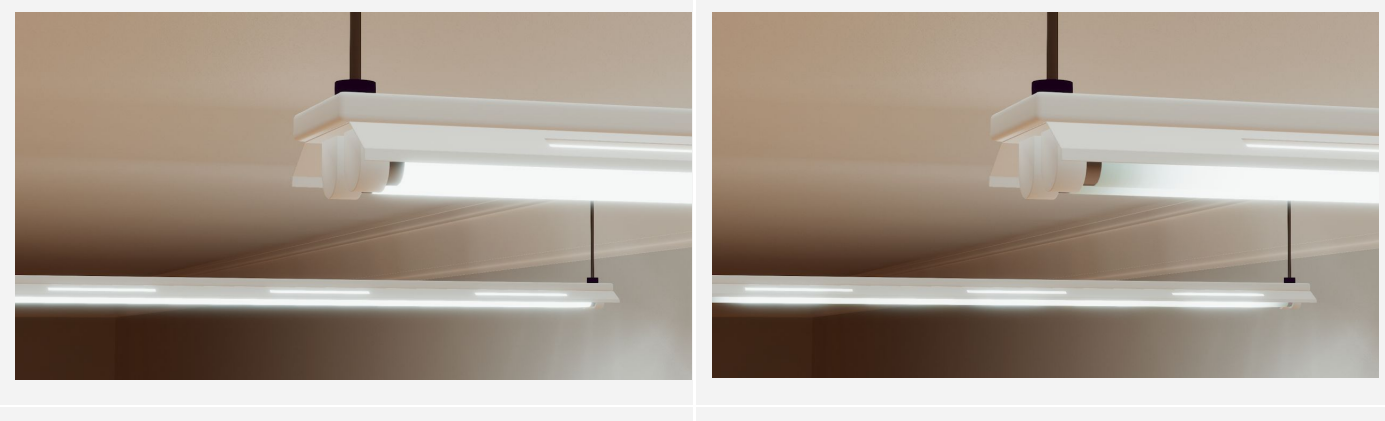

**Flat emissive HDR color Emissive map (8 bit)**

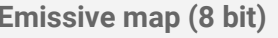

Use Photoshop to paint the texture in 16 or 32-bit mode with a very high F-stop intensity. This allows you to create extremely bright highlights without needing to drastically raise the HDR color intensity in the material. This also prevents common compression artifacts that can occur when you use 8-bit textures as a source for emissivity.

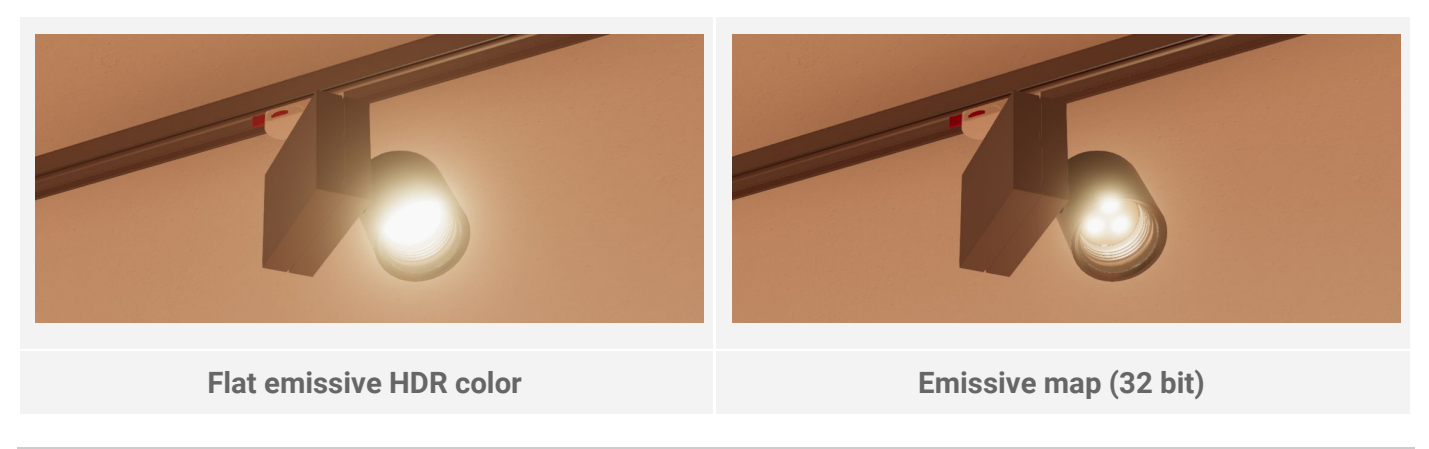

### Light intensity units

In the real world, intensities for bulbs and lighting systems are expressed with many different units, depending on the industry and the manufacturer. Unity offers a wide range of units, based on your workflows. In HDRP, the punctual light intensity is defined with "Lumen", "Candela", "Lux at x Meter" and "EV".

**Lumen** (lm) defines the luminous flux generated by a source of light. Simply put, it indicates the total amount of light able to escape the light source. If the light was a liquid, lumen would correspond to the rate of flow. See [Wikipedia:](https://en.wikipedia.org/wiki/Lumen_(unit)) Lumen for more information.

To measure the total output of a bulb or lamp, it is placed inside an [integrating](https://en.wikipedia.org/wiki/Integrating_sphere) sphere, which has an inner surface with a reflective white coating. A detector measures the diffused lighting in the sphere. For this reason, lumens do not give any directional information about the light fixture. Lumens are particularly useful when you need to simulate a spherical light that gives off the same amount of light in all directions, rather than a focused one.

For example, if you simulate a typical light bulb of 800 lm, you could set the Light GameObject's **Intensity** to 800. However, if you place a lampshade around the bulb, presuming that the shade does not cast shadows in Unity, the received lighting on the nearby surfaces will be too strong, because the lampshade in your scene does not occlude the lighting in real-time.

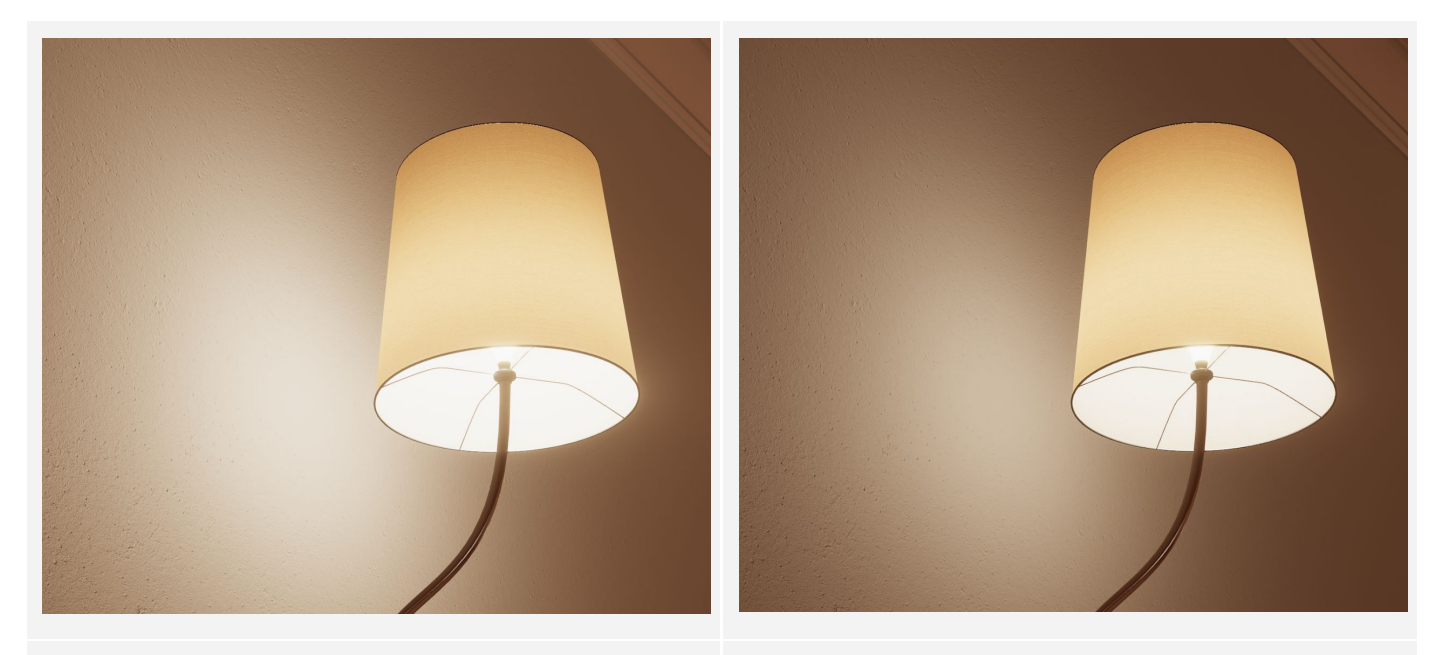

**800 lm (bulb specifications)** The nearby wall is too brightly lit.

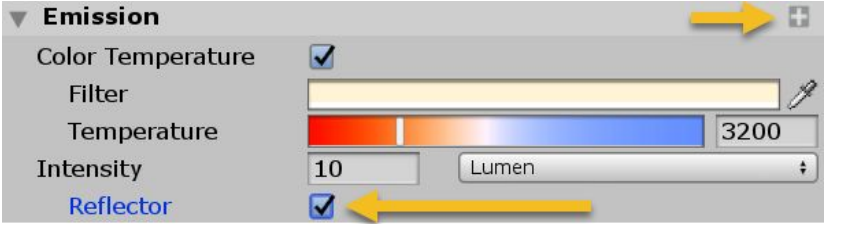

**400 lm to simulate lampshade occlusion** The light throw on the wall is more believable.

> You also need to carefully consider lumens when dealing with focused lighting, such as Spot Lights. By definition, lumens do not specify the direction of the lighting. For this reason, if you simulate a spotlight with a specification of 1200 lm and a maximum angle of 110 degrees,

you need to enable the **Reflector** mode (previously called **Angle affect intensity**) in the Light inspector to receive the correct amount of focused lighting.

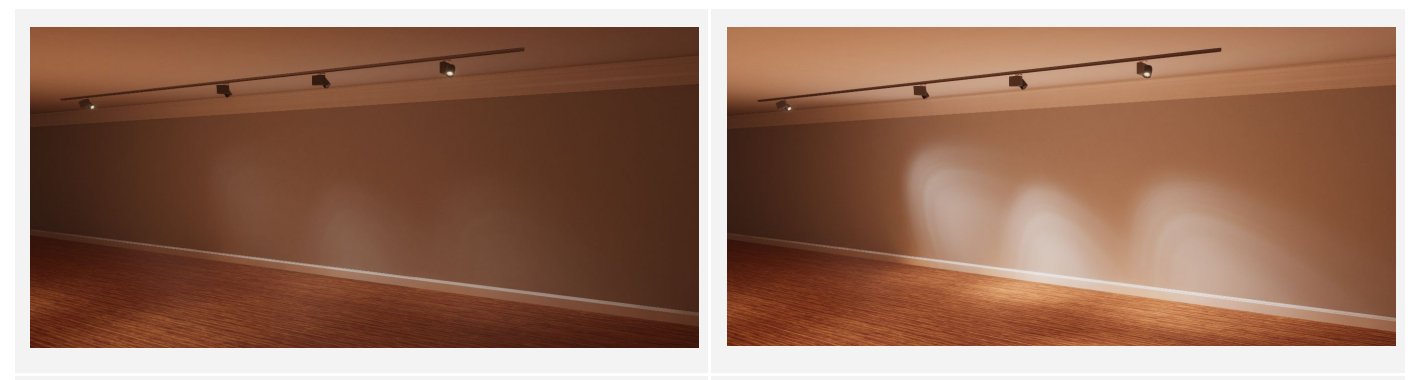

**Spot Lights with Reflector disabled** The given amount of light isn't focused. **Spot Lights with Reflector enabled** The lighting is correctly focused.

When **Reflector** is enabled, the amount of light hitting a surface increases if the beam becomes narrower, and decreases if the beam becomes wider (just like in reality).

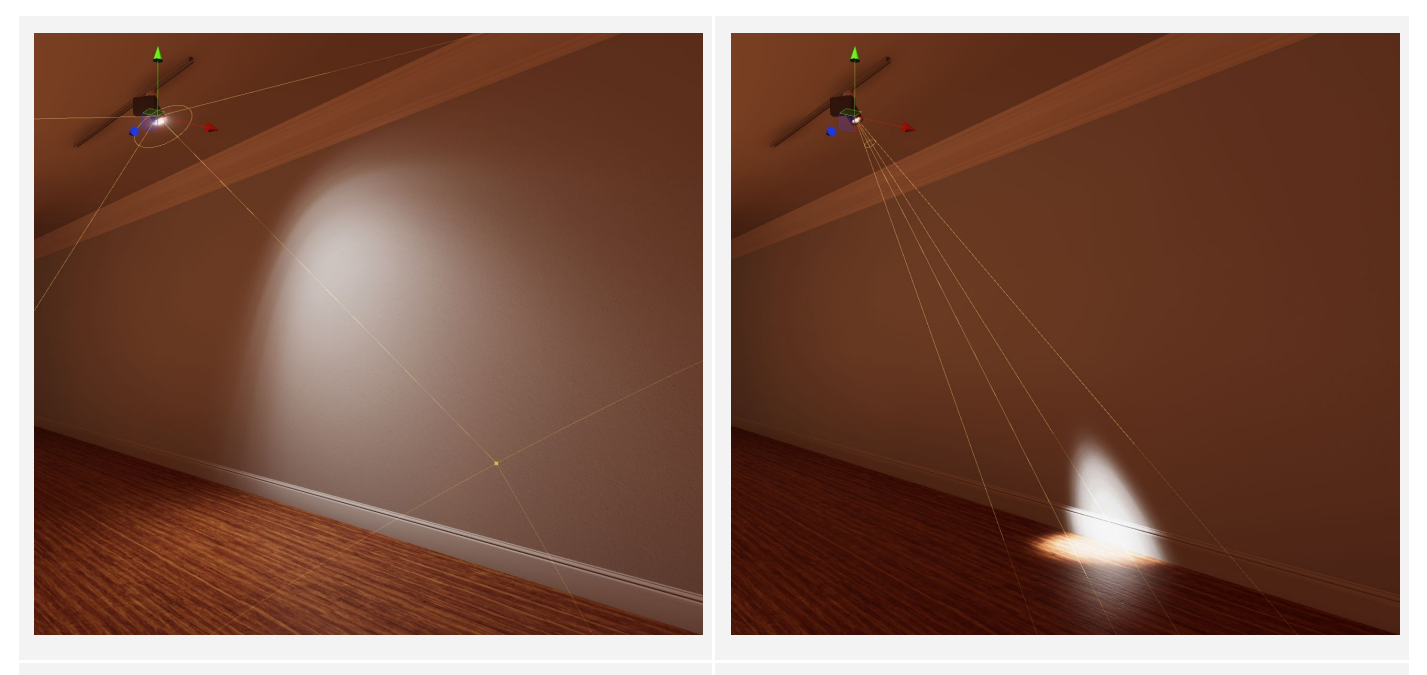

**Spot Light angle at 135 degrees** Reflector On

**Spot Light angle at 20 degrees** Reflector On

**Candela** (cd) is potentially a more intuitive unit of measurement: it defines the luminous intensity observed from a particular angle. 1 cd roughly equals 1 "candlepower", which is the brightness of a standard candle. See [Wikipedia:](https://en.wikipedia.org/wiki/Candela) Candela for more information.

For example, if you stand in the total shadow of a light fixture, you might observe nearly 0 cd. If you stand in its brightest area, you might measure several hundred candelas. It is important to note that the distance to the light fixture has no influence. **IES light [profiles](http://www.cgarena.com/freestuff/tutorials/max/ieslights/) use candelas to define the intensity of the lighting from** many angles around the light. Unity does not support the IES file format; however, you can bake [them](#page-16-0) into a 2d or [cubemap](#page-16-0) cookie.

When light manufacturers state the number of candelas generated by their products, they usually only provide the maximum intensity measured from the best possible angle. For a home spotlight  $(\sim 3000 \text{ cd})$ , it will be in the central part of the light throw, whereas for an old gas lantern ( $\sim$  8 cd), it will be on its sides.

**Lux at x meters** defines how much light a surface receives at a given distance from the light source. This type of measurement is especially useful when simulating professional movie lighting. Specifications for professional spotlights and floodlights often include the lux measurements at arbitrary distances. Architects, designers, and engineers rely on recommended light levels in lux when designing the lighting for interiors and outdoor environments. For example, a road tunnel typically requires at least 20 lux, and a domestic kitchen 150 lux, while 2000 lux can be considered the minimum when working on complex machinery in an engineering laboratory. See [Wikipedia:](https://en.wikipedia.org/wiki/Lux) Lux for more information.

#### Color temperature

Unity offers 2 color models for maximum flexibility. Enable **Color temperature** to follow the incandescent model (Kelvin). You can use an additional color **Filter** to simulate lighting effects such as tinted

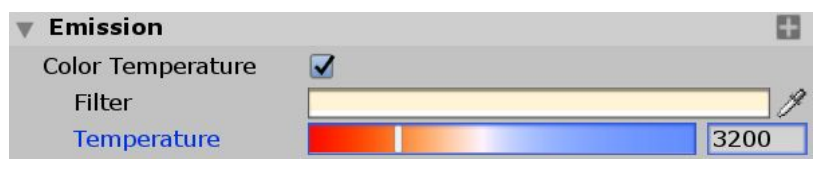

glass, reflectors, and colored gels. Due to the lack of automatic white balance in Unity, sticking to a physically-based color temperature model can sometimes produce unnaturally warm and saturated lighting in certain situations. This means incandescent lighting (typically between 2600 and 3200 Kelvin) generally looks unrealistic before color correction.

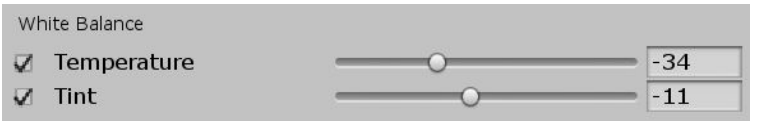

In reality, the following halogen spotlights have a color temperature of 3200 Kelvin. To simulate the color adaptation of the human eye, or the automatic or manual white balance of a

camera, you can either manually set a colder color or filter for the light, or use post-processing color grading to adjust the temperature and tint to produce a more realistic and balanced look.

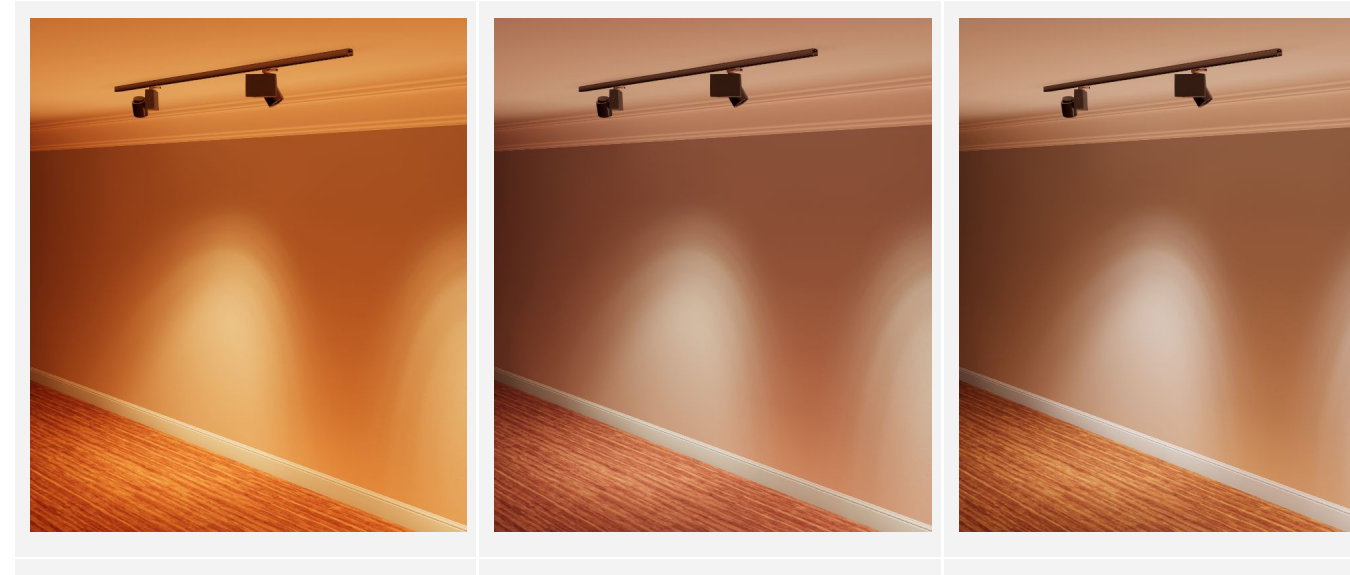

**3200K** No white balance. The resulting image is too warm.

**3200K** White balance via color grading. The resulting image is believable.

**Arbitrary color** No white balance. The resulting image is believable.

Like with a real photo or video camera, if you apply the wrong auto-white balance preset (such as incandescent instead of fluorescent), the colors are poorly altered. The following image shows the tube lamps already using a correct, colder, 5000 Kelvin temperature, being white-balanced with a tungsten-style correction in Unity, either via LUTs (LookUp Tables) or Unity's color grading tools.

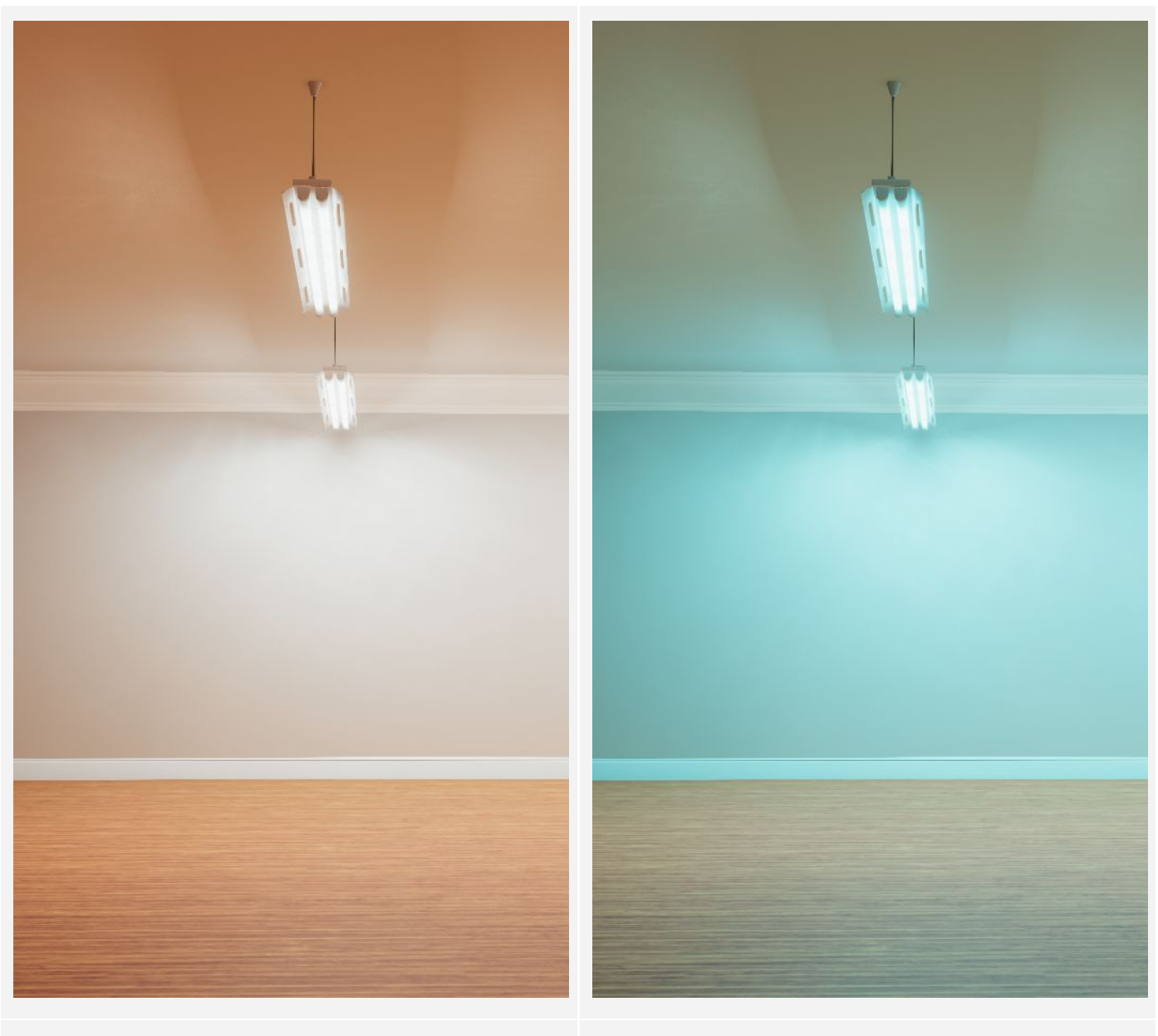

**5000K** No white balance. The resulting color is believable.

**5000K** Tungsten white balance incorrectly applied via color grading. The resulting image is too cold.

Using volume-based or per-camera color grading can mitigate these practical issues. In any case, you can always rely on hand-picked colors if these problems are too complex to solve in your environment, especially if it contains a wide range of light types.

For most lamps showcased in this document, we've used carefully hand-picked colors, instead of Kelvin temperatures. This showcases the recurrent conflicts between physical correctness and artistic freedom, and how a supposedly reality-based workflow might introduce complications when certain parts of the pipeline aren't available (such as automatic white balance).

### Indirect Multiplier

Unity does not support cookies when baking light via its Baked or Realtime Global Illumination solution. As a result, there is often too much indirect lighting generated in the Unity scene when you use cubemap cookies that contain a large amount of occlusion.

The following tube lamp cookie has a strong occlusion at the top ( $6<sup>th</sup>$  face of the cubemap):

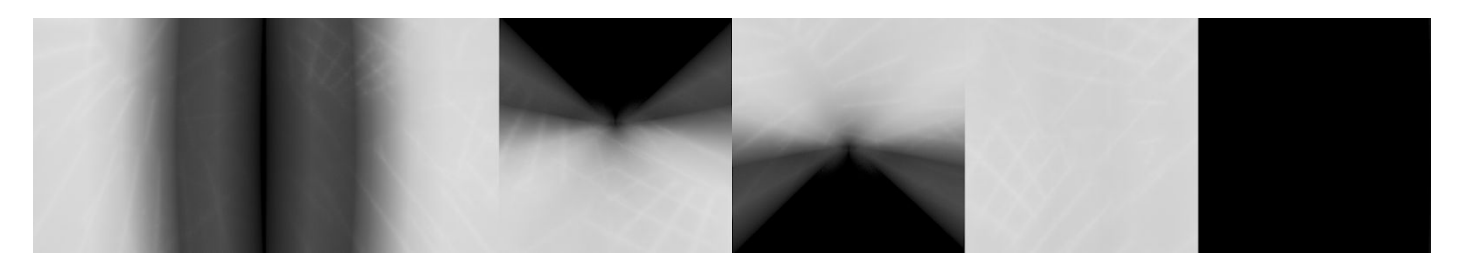

To fix this issue, you need to reduce the **Indirect Multiplier** in the Light GameObject. An approximate method to find a satisfactory Indirect Multiplier is to look for the average brightness of the cookie. In Photoshop, open the Histogram tool and find the **Mean** value. Then use the following formula to convert the Mean from Gamma space into Linear space:

*Indirect Multiplier* = (*Mean*/255) 2.2

This gives you a good starting point for the average **Indirect Multiplier** of the light. For example, a mean of 121 results in an **Indirect Multiplier** of 0.2. It offers more believable indirect lighting compared to the default value of 1.0.

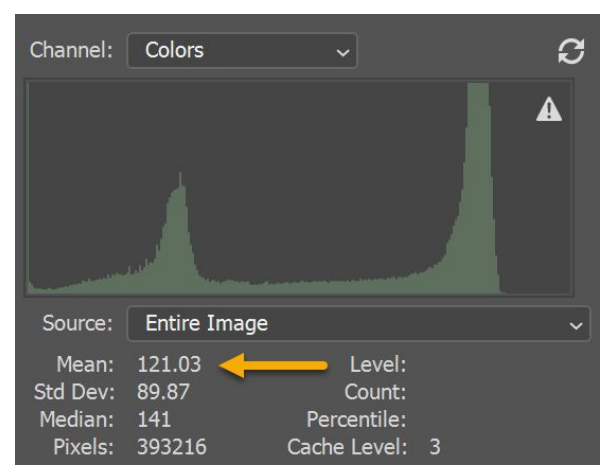

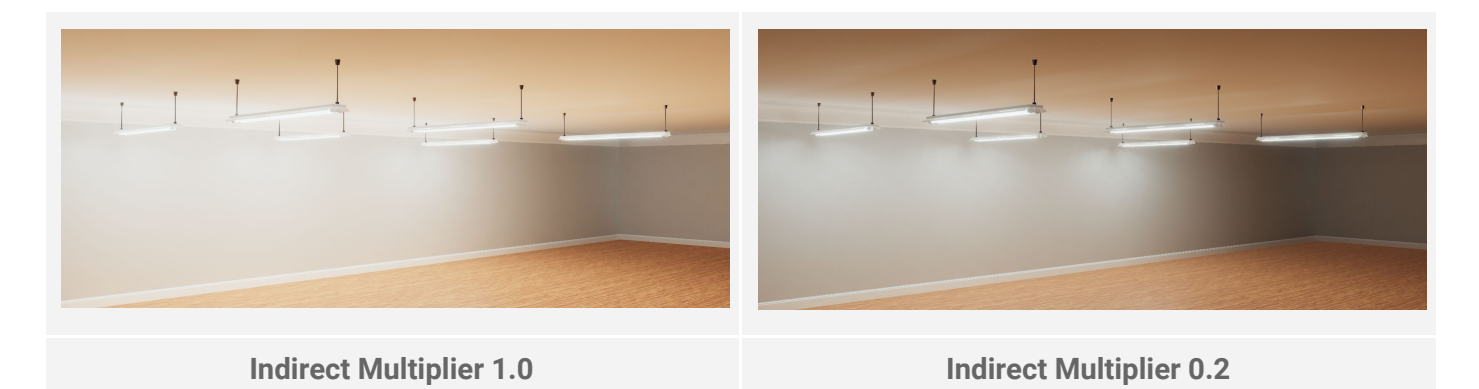

Nevertheless, this approach does not take the lighting directionality of the light fixture into account. Therefore, the multiplier might require further adjustments, based on the structure of the fixture.

### Max Smoothness

In real-time graphics, Spot and Point light are usually infinitely small; they emit the light from one single point in space. It is very efficient in terms of

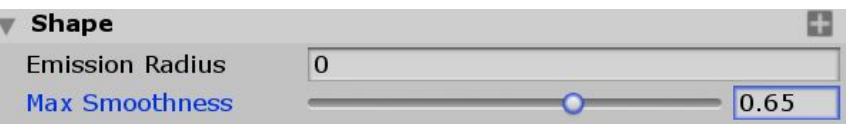

performance; however, it is not realistic, and it often produces unnaturally sharp specular highlights on glossy surfaces.

To make this problem less severe, HDRP lights have a **Max Smoothness** setting for the simulation of a larger light source. Materials affected by a light that has a lower **Max Smoothness** appear rougher, and thus give the illusion that the light source is larger.

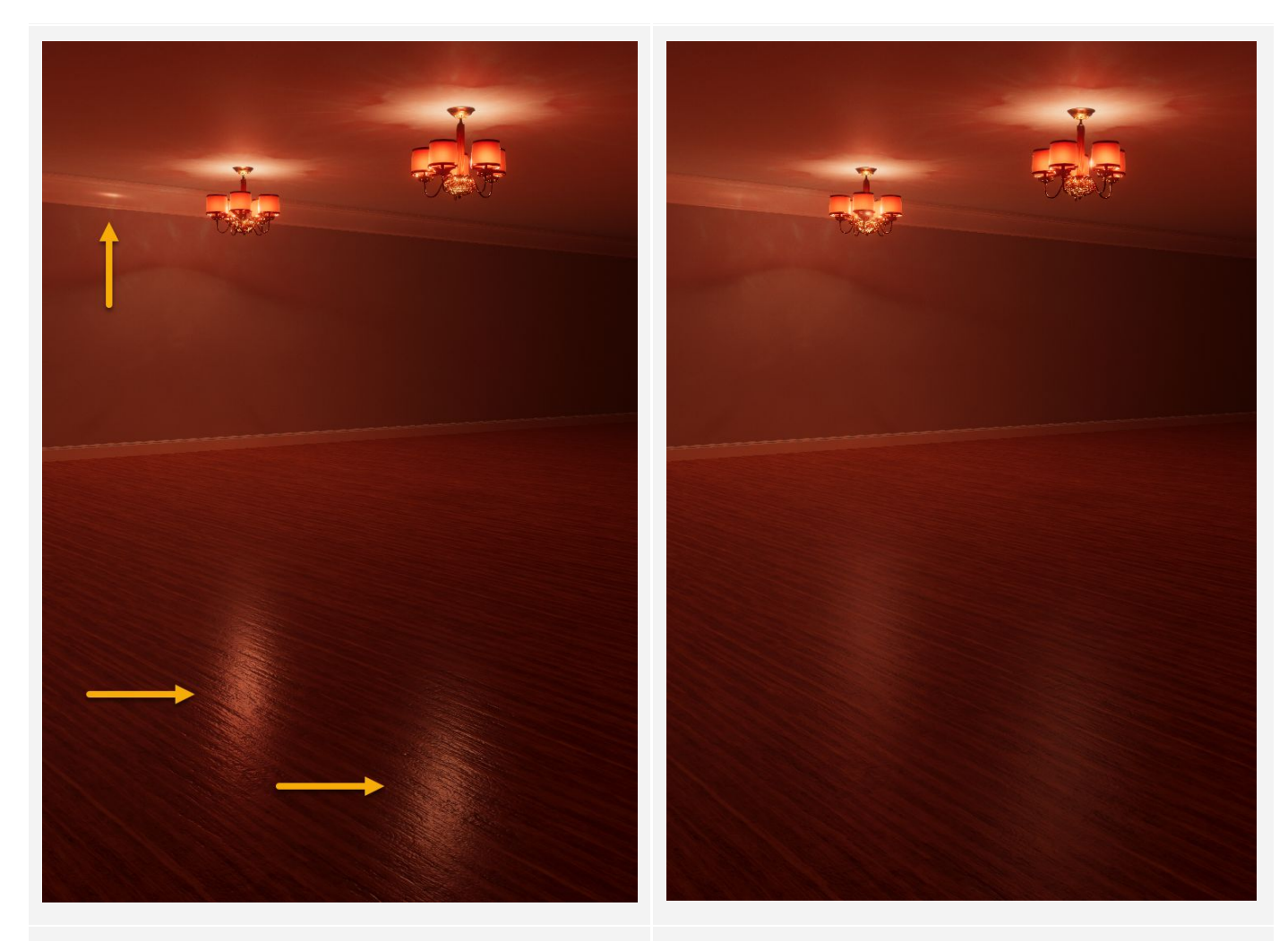

**Max Smoothness 1.0 (Default)** The specular highlights are too sharp.

**Max Smoothness 0.65** The specular highlights better match the light fixtures.

#### Shadows

You can activate both real-time and baked cookie shadows at the same time, so that your dynamic GameObjects can cast real-time shadows, while the baked cookie also allows for soft static shadows. Real-time shadows for Point lights are much more resource-intensive than Spot Light shadows, whereas baked cookies are extremely efficient.

When using real-time shadows, view the Light's Inspector and adjust the **Shadow Near Plane** to prevent shadow clipping with the lamp geometry. Push the plane outside the lamp to entirely encompass it, otherwise double shadowing can occur, as well as other unwanted artifacts caused by the overlap of the baked cookie shadows and the real-time shadows. The following image exhibits some of the artifacts visible when the Near Plane clips with the lamp geometry.

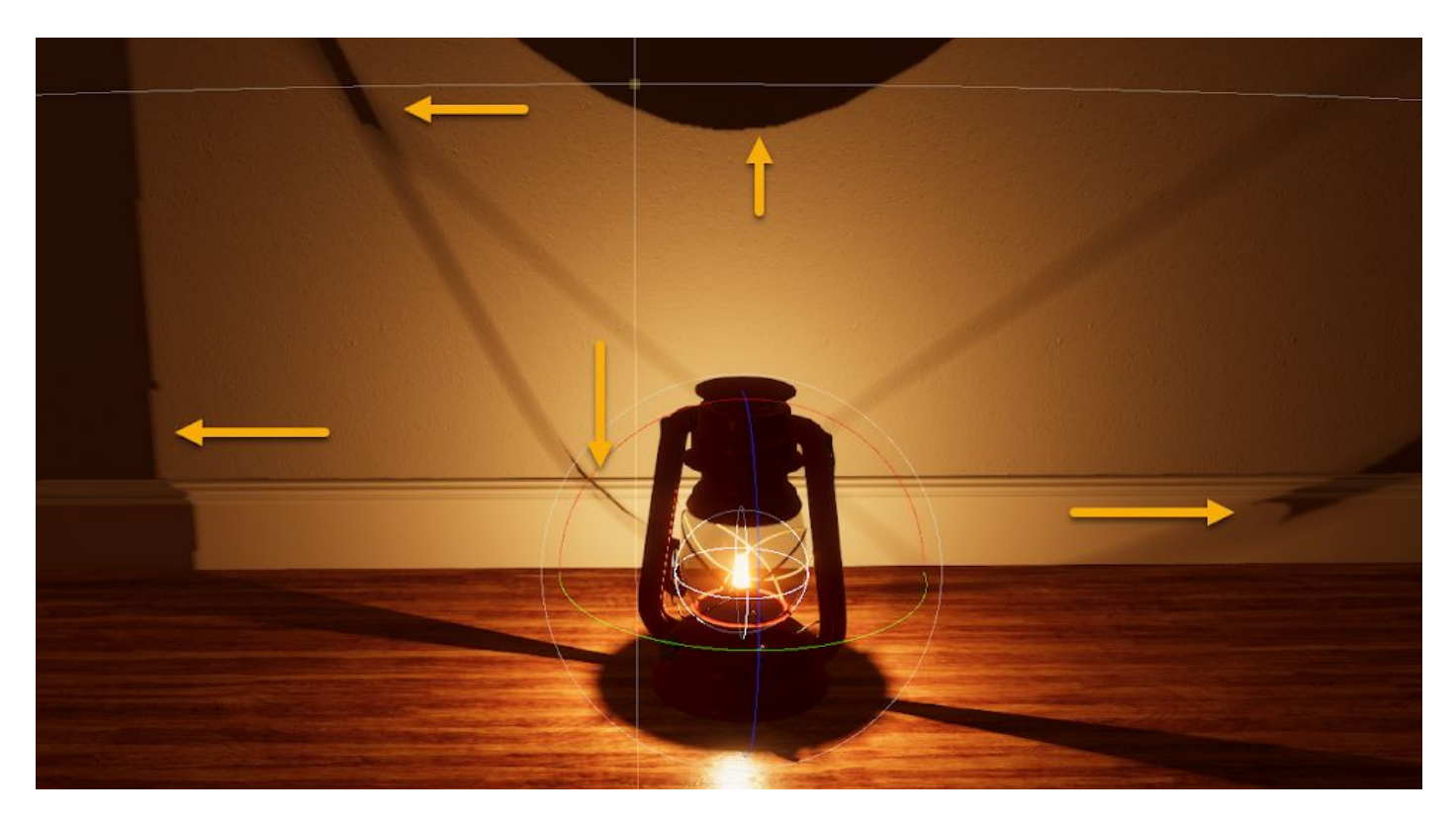

The default shadow filtering can also produce unrealistically sharp real-time shadows, especially when using high-resolution shadows.

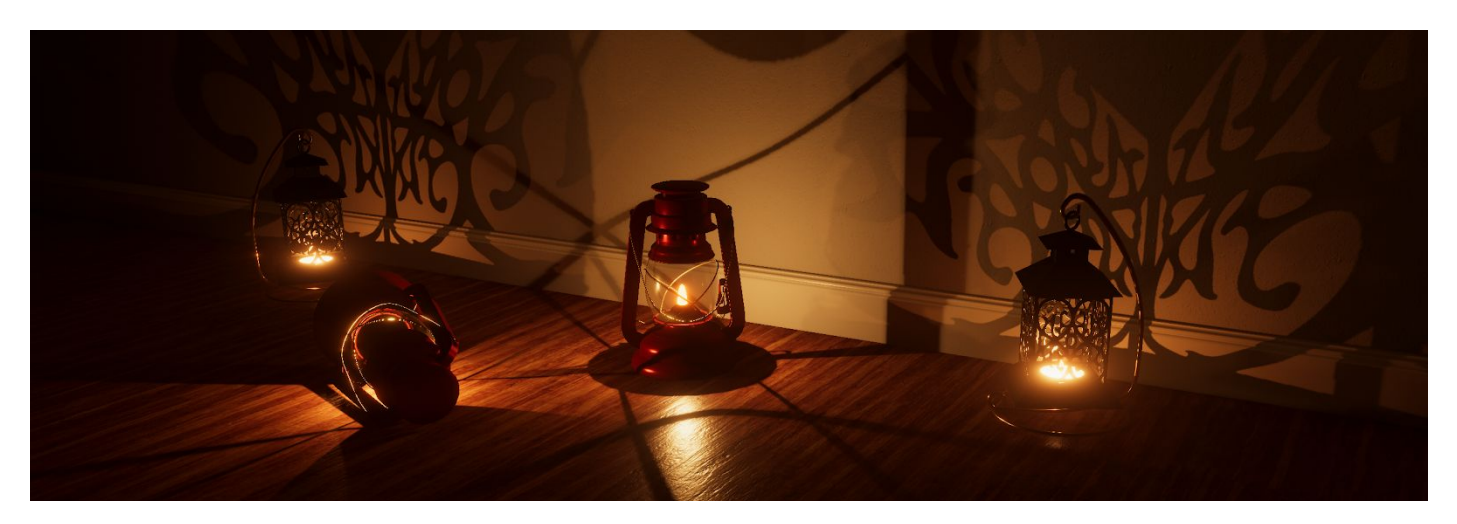

For comparison, baked cookies offer more realistic shadows, and are much less resource-intensive.

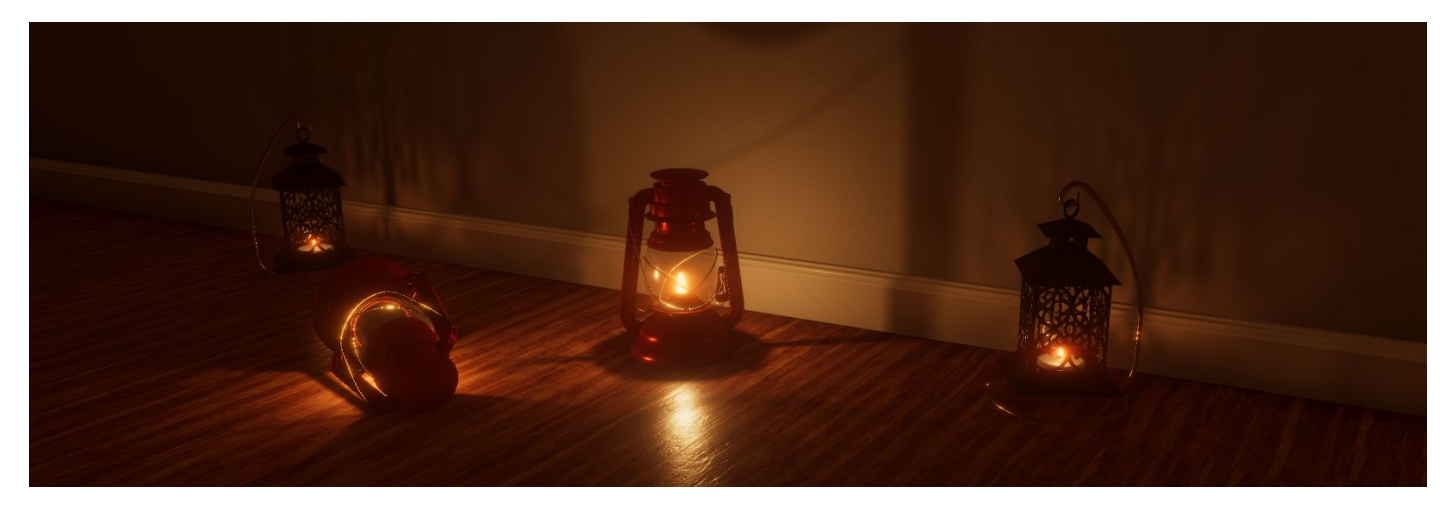

HDRP does offer a high-quality filtering mode for the real-time shadows, but it is resource-intensive, so you should only use it for high-end machines.

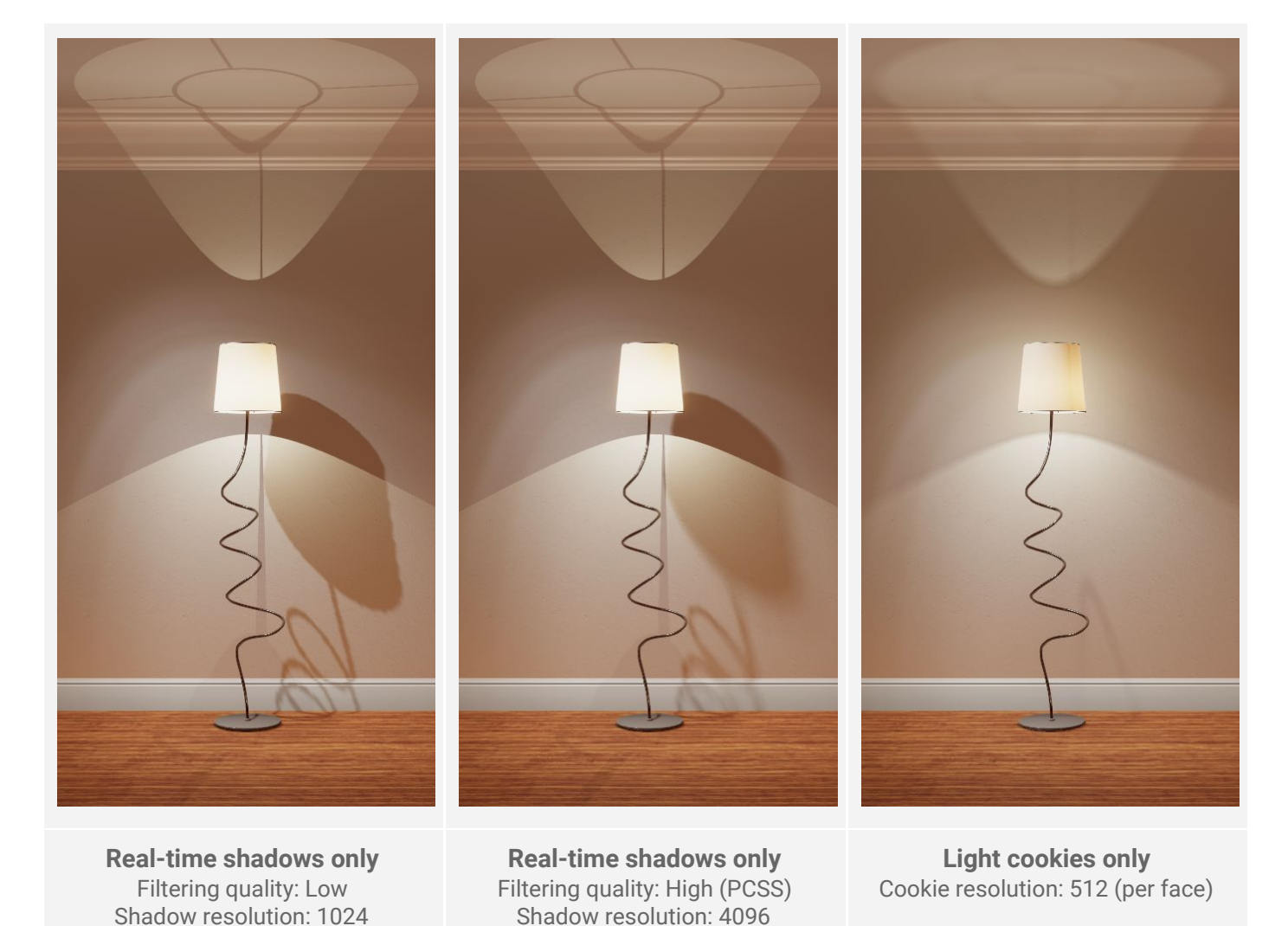

Pierre Yves Donzallaz **Marko Europe Europe State Unity Technologies** 35

To enable the high-quality filtering mode, select your HDRP Asset, switch the **Rendering Mode** to **Forward**, and in the **Shadow** section set the filtering quality to **High**. This exposes additional sampling parameters in the Light Inspector to let you adjust the softness and quality of the shadows.

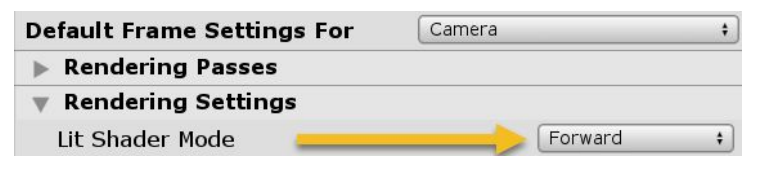

#### Light layers

In certain scenarios, the light cookie has a negative visual effect on the lamp, such as unwanted self-shadowing or transmission contribution.

With HDRP in Unity, you can decide which GameObjects receive light from specific lights. This system is called **Light Layers.** To enable it, select the HDRP Asset, and in the **Render Pipeline Supported Features** section, enable

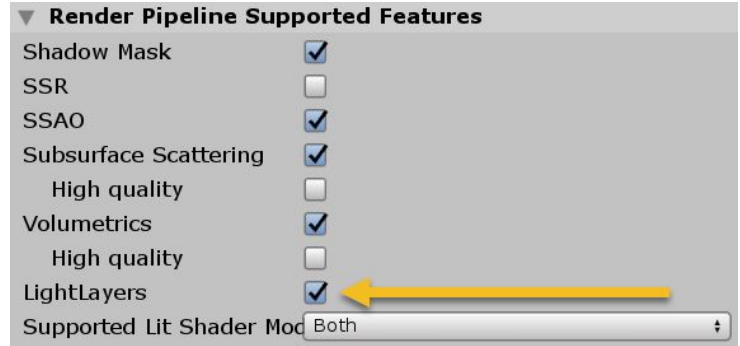

**LightLayers**. You can use this to ensure that the light cookie does not affect certain parts of the light fixture.

In the following example, the bulb is assigned to a separate light layer, so that it does not receive lighting contribution from the main light cookie.

To restore the transmission on the bulb, a tiny Point light is placed inside the bulb and assigned to the same light layer as the bulb.

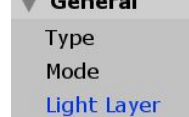

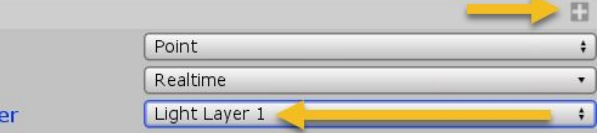

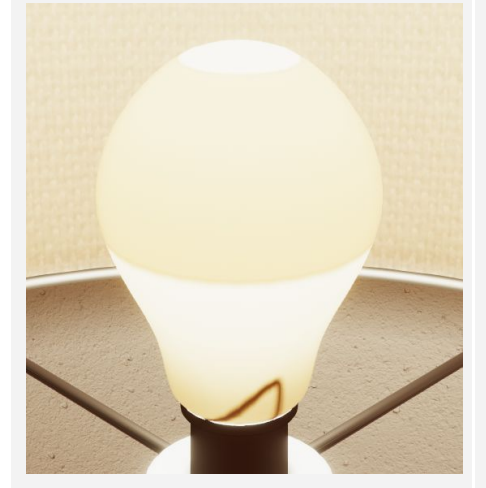

**Default** The light cookie incorrectly affects the transmission on the bulb geometry.

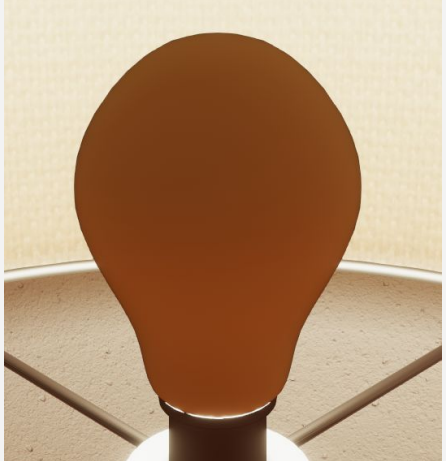

**Bulb in "Light Layer 1"** When you assign the bulb to a specific light layer, the light cookie does not affect the bulb anymore.

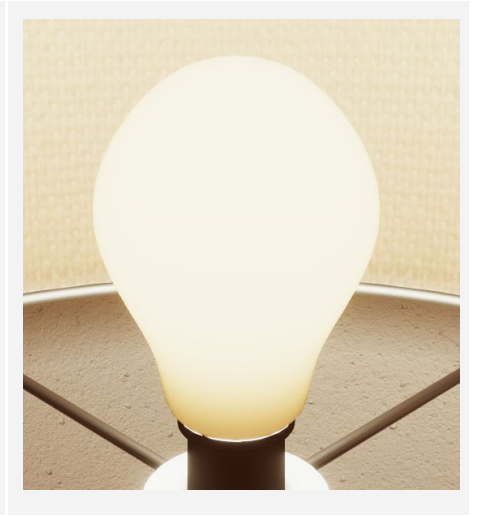

**New light in "Light Layer 1"** When you assign the new point light to the same light layer as the bulb, the bulb is lit correctly.

Finally, controlling the bulb's lighting with a dedicated Point light is particularly useful in scenarios where light fixtures can be dynamically turned off or destroyed.

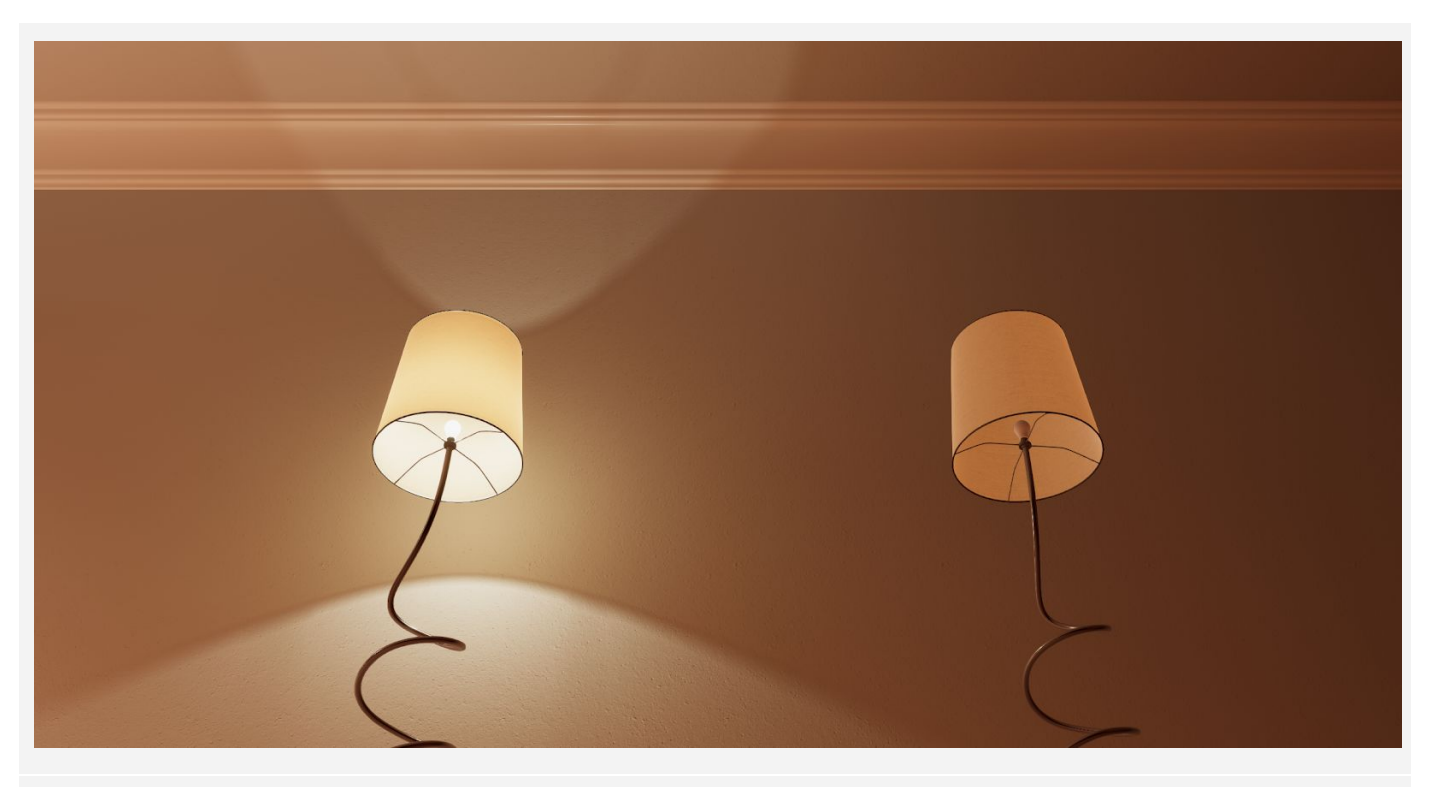

Both lamp prefabs are identical, except the right one's lights are disabled. They both react to the lights correctly, thanks to the translucent materials used on the bulb and the shade.

This real-world-based approach is elegant because it relies on the actual Light GameObjects to simulate the transmission of the light, rather than on an arbitrary emissivity set in the bulb and lampshade materials.

Typically, in a video game scenario, the Meshes of the lamp or its Materials would have to be swapped at run time for non-emissive ones. This process isn't particularly efficient, and can result in visual glitches while the swapping occurs. Therefore, only relying on Light GameObjects is much more efficient, both in terms of performance and practicality.

### Material setup

Let's have a look at the potential Material setups for the lampshades on the red chandelier. There are different techniques to reproduce this Material, depending on the surface type, the look, and the performance you want to achieve. All the following examples use HDRP's highly flexible **Lit** shader.

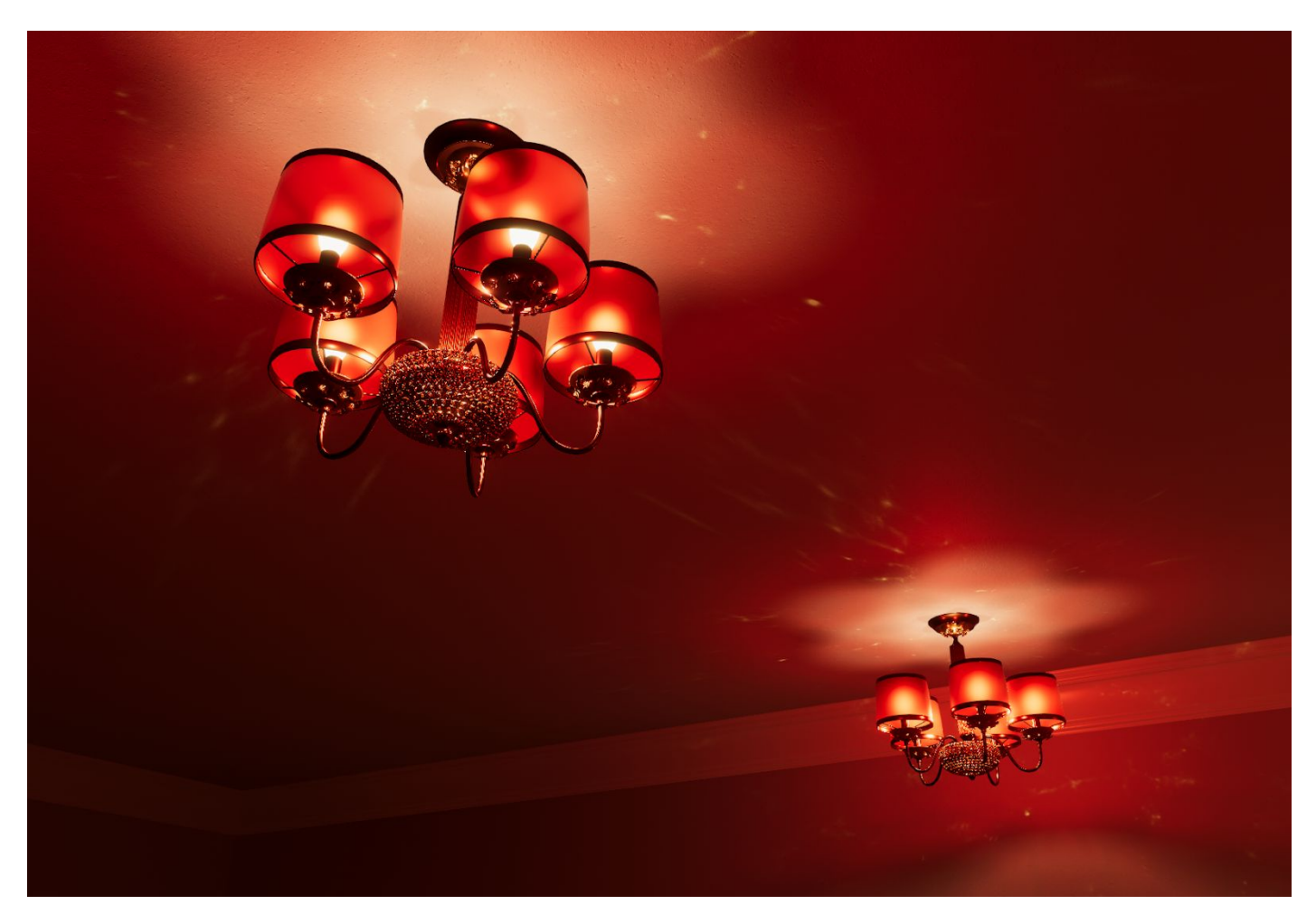

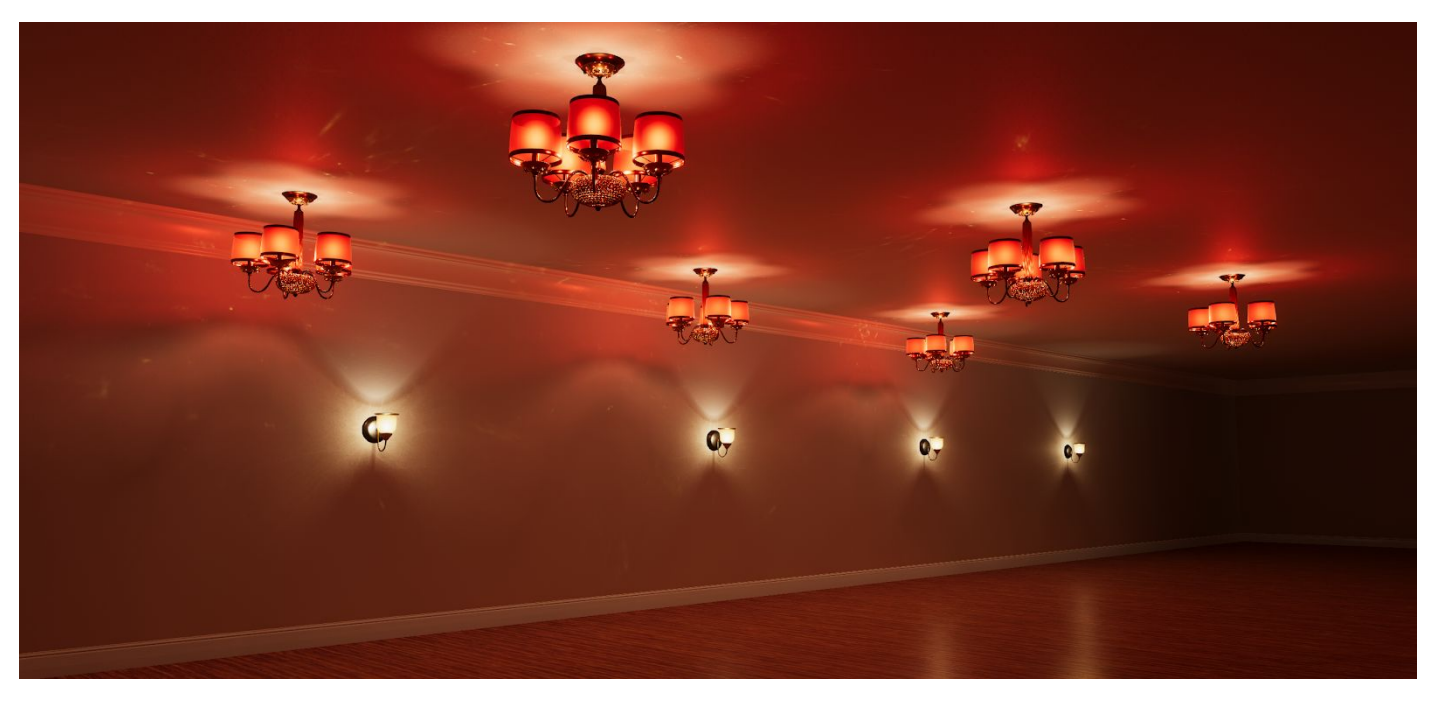

### Emissivity

The cheapest and easiest way to simulate the transmission of light through the lampshade relies on using an **Opaque** surface type with an emissive Texture. This allows for more artistic control, because you can paint specific details into the emissive Texture in order to emphasize certain characteristics of the shade. We especially recommend this technique for lower-end hardware that cannot or should not execute shaders with complex instructions, and should avoid transparency.

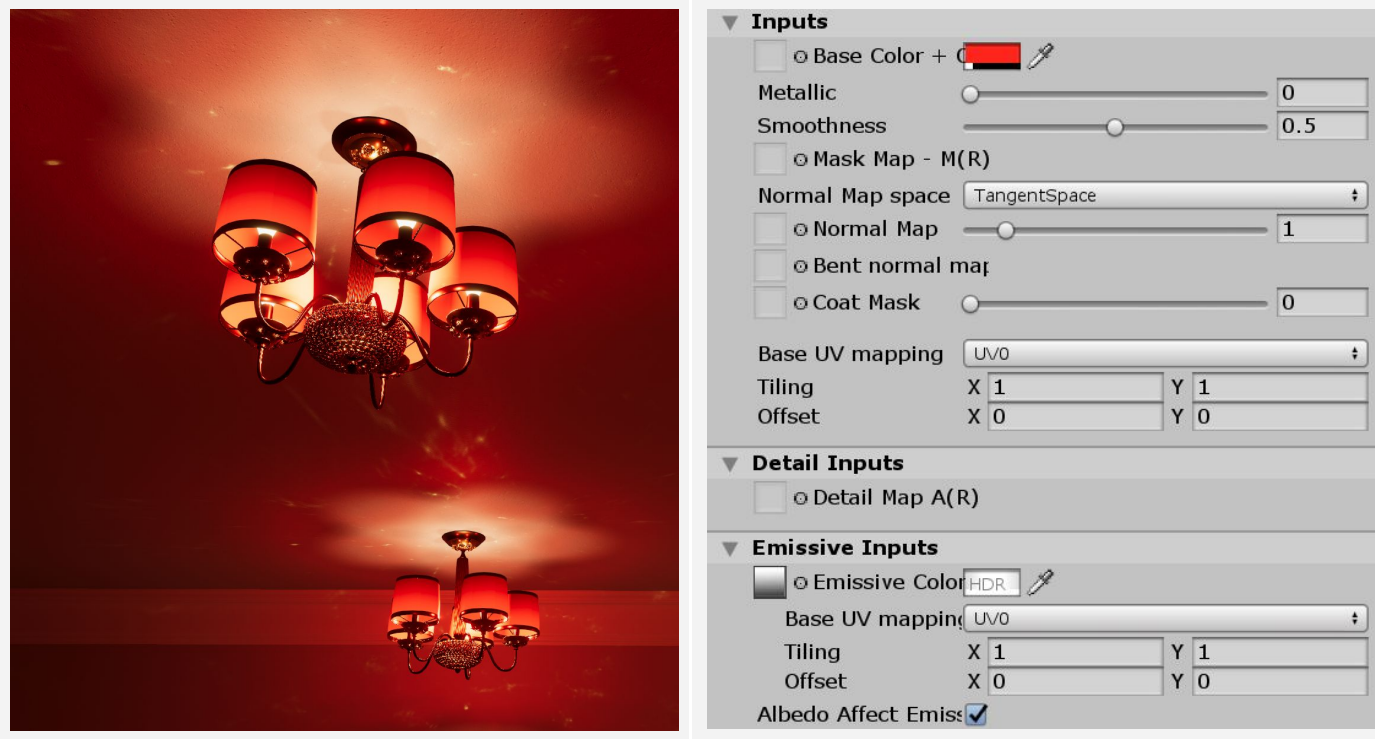

### Transparent surface

A common way to simulate clear glass is to use a **Transparent** surface type, with a **Standard** Material type. You can control the transparency via the alpha value in the **Base Color**, or with a custom Texture. However, this doesn't always reproduce a realistic glass effect, because the refraction and the resulting deformations are missing.

You should separate the transparent parts into unique GameObjects to ensure their correct sorting. This means every glass lampshade needs to be a separate GameObject. Otherwise, multiple layers of glass belonging to the same GameObject can create potential visual problems, such as surfaces that are behind others appearing on top of them. HDRP's **Transparent** surface type provides rendering tricks to fix those artifacts, such as **Enable back then front** to render background transparent GameObjects first, and **Transparent Sort Priority** to control the sorting manually. This latter option is especially useful when you work with fixed or pre-defined camera positions.

A single-sided Mesh for the shade elements and the **Double Sided** property on the Material can also sometimes prevent sorting troubles.

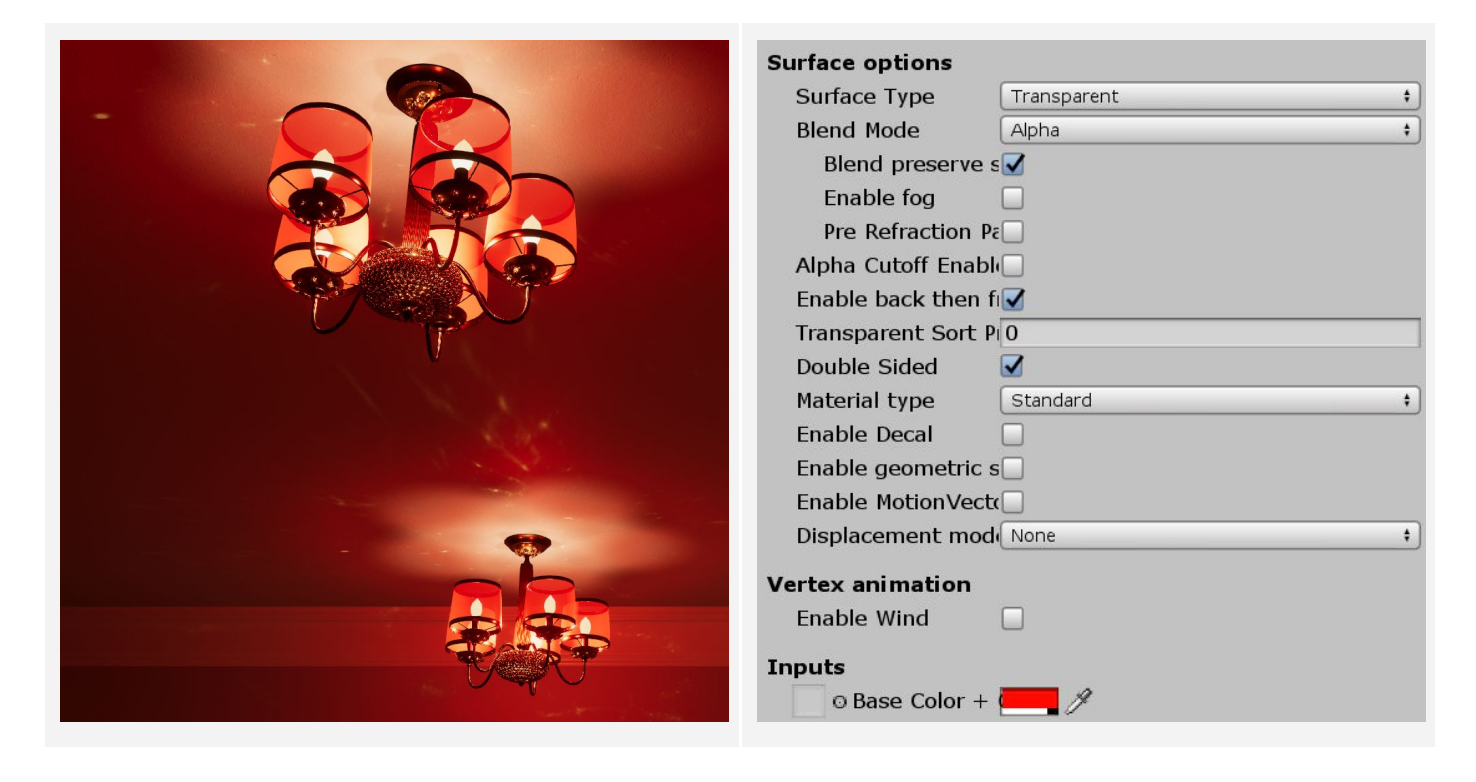

### **Translucency**

An elegant way to reproduce a very thick frosted glass or translucent material is to rely on a simpler **Opaque** surface type, with a **Translucent** Material type. Create a Diffusion profile to adjust the translucency. If the general translucency appears flat, a **Thickness map** can produce a more realistic gradient for the translucent shades.

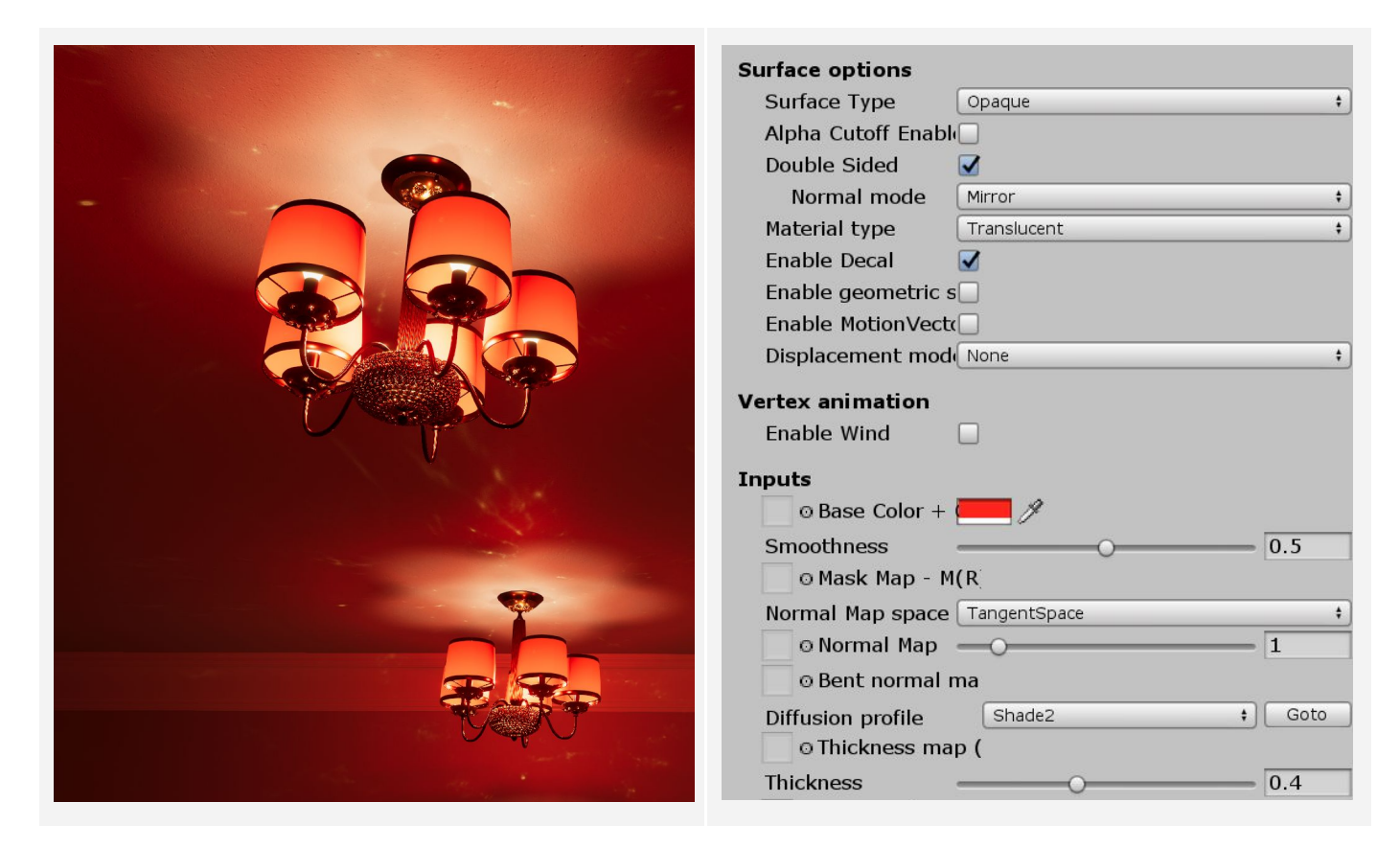

For the translucency to behave properly, each shade requires its own Point light. These lights should be small enough that they don't influence the rest of the environment unnecessarily, because the central cookie light is already in charge of the general lighting.

One benefit of these five additional lights is the creation of extra self-reflections, because they provide more specular highlights originating from each bulb on the fixture. Note that this technique increases the number of draw calls and the shading becomes more resource-intensive.

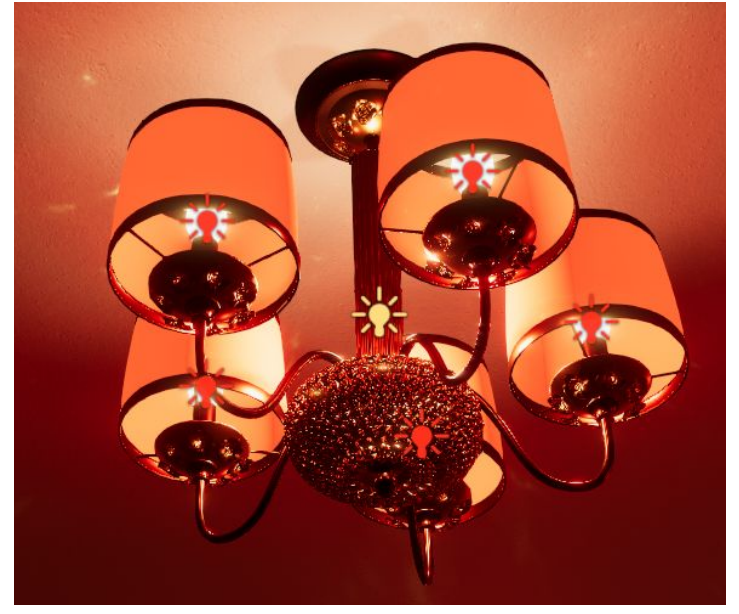

### Transparent surface with refraction

One of the more advanced solutions relies on transparency, refraction and transmission to create a believable frosted glass effect. These are relatively resource-heavy effects, and therefore you should only use this Material setup in applications intended to run on higher-end platforms.

The previously mentioned limitation due to the transparency remains, so you still need to separate the lampshades into individual GameObjects to mitigate most sorting issues.

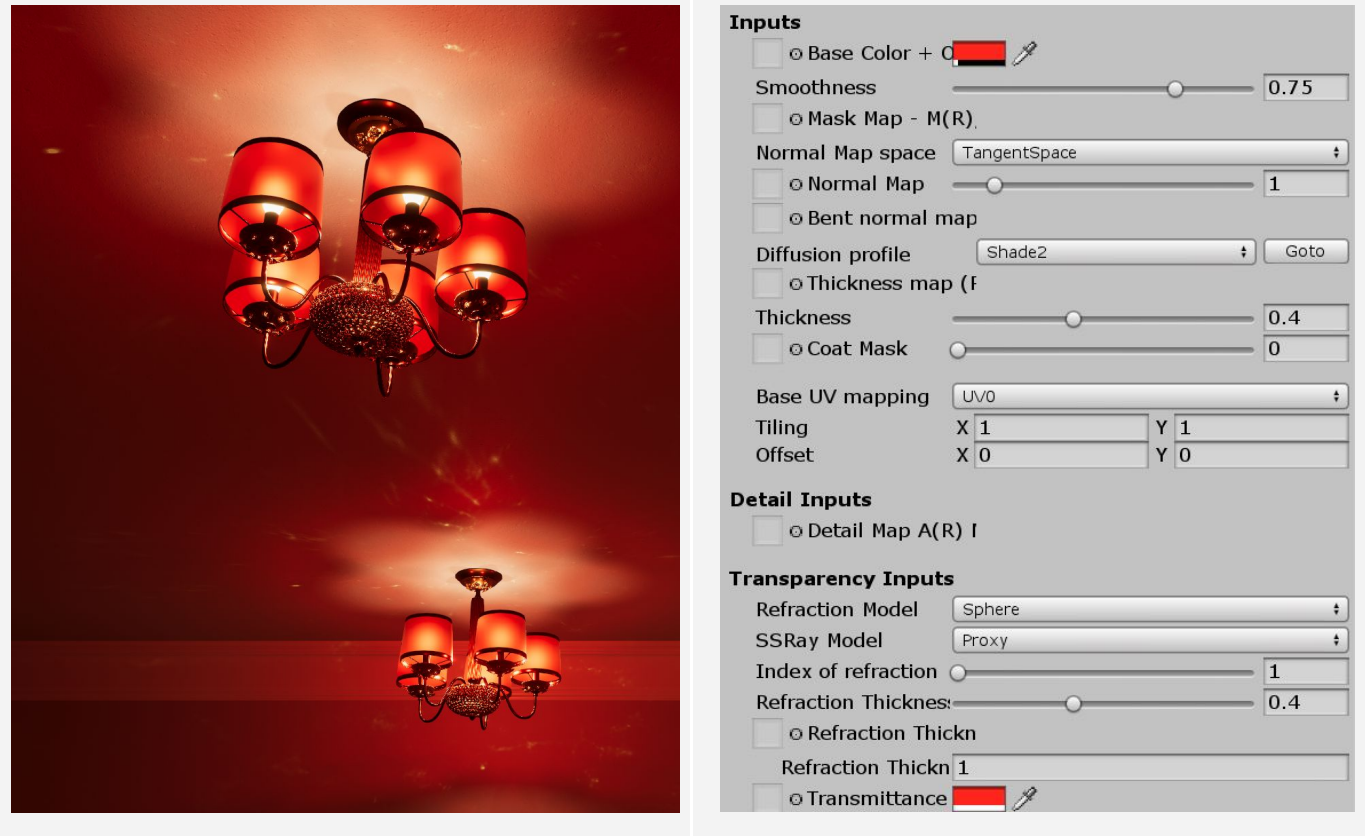

### Geometric specular anti-aliasing

One issue that can be hard to tackle with traditional anti-aliasing methods, including temporal anti-aliasing, is the specular aliasing resulting from high-frequency glossy surfaces, such as the supporting golden pole for the chandelier in the example below.

HDRP does provide a per-material specular anti-aliasing technique that is designed to tackle this problem for high detail geometries.

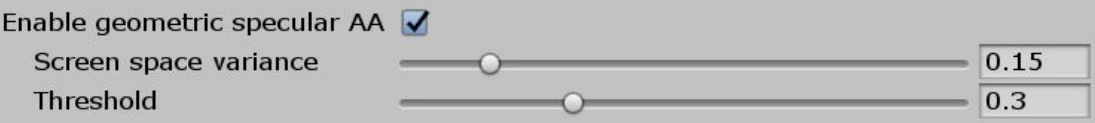

The **Screen space variance** allows you to reduce the aliasing on screen. You need to find a visual compromise between aliasing and blurriness.

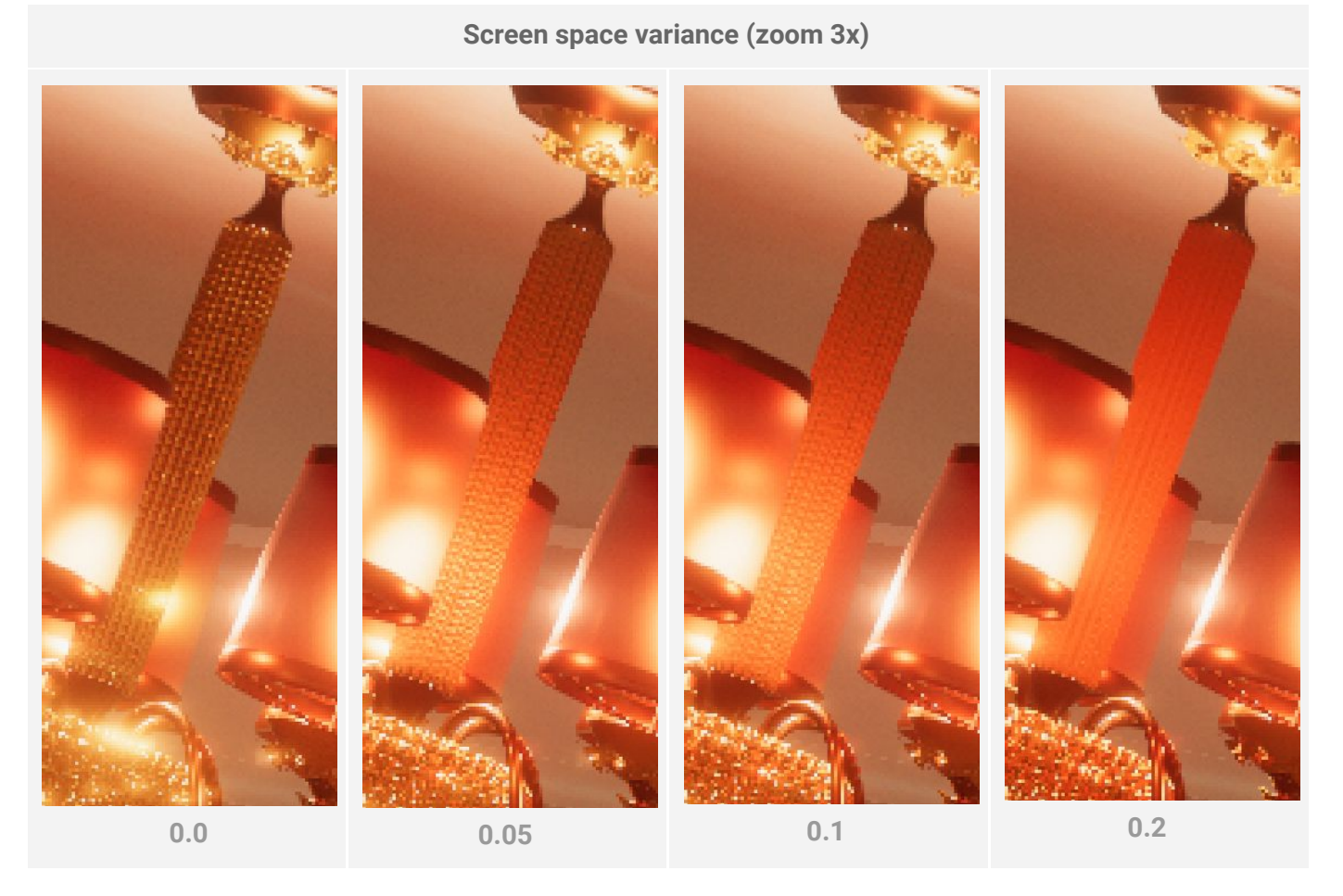

High **Screen space variance** values can also greatly alter the perception of certain materials. In this example, the golden pole loses its metallic aspect when the variance increases beyond a reasonable value.

### **Caustics**

Caustics bring the final touch to the cookies. They can greatly improve the realism of the lighting, and break up very flat and clean surfaces such as walls and ceilings.

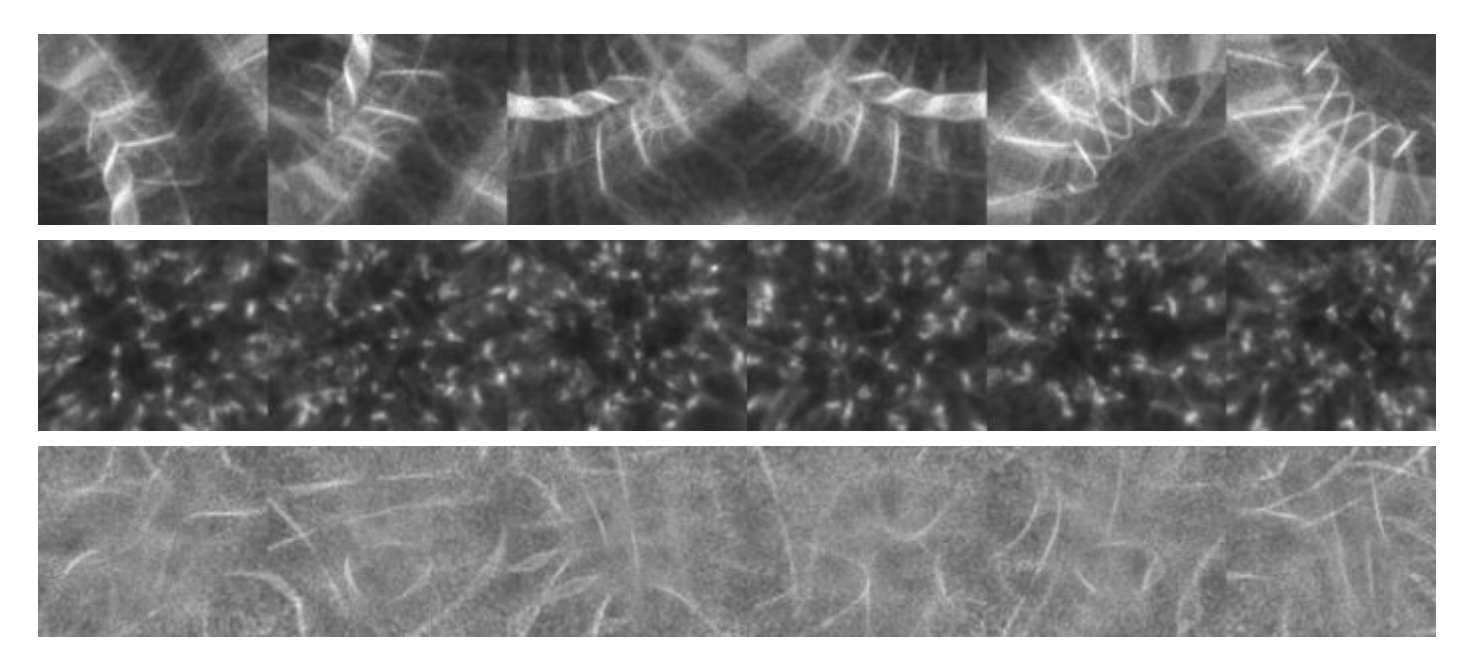

Arnold is not efficient at rendering sharp caustics (path tracing), and Unity's Progressive Lightmapper is unable to generate them at all. For this reason, use another renderer such as V-Ray or Corona. V-Ray is particularly fast, and can produce "caustics only" renders very efficiently.

Through experimentation, we concluded that none of these renderers were able to produce great results when we placed the light within a geometry, or when a bulb was used as a Mesh light. They only provided acceptable results when we placed small yet intense lights at a distance from the object. For this reason, we aimed V-Ray Plane lights towards randomly-shaped translucent objects with different indexes of refractions, to create a large library of generic caustics cubemaps.

Experimentation is key, as results can be unexpected: very minor subdivision differences and subtle light placement alterations can create very different caustics, which is very convenient when building a large library of caustics.

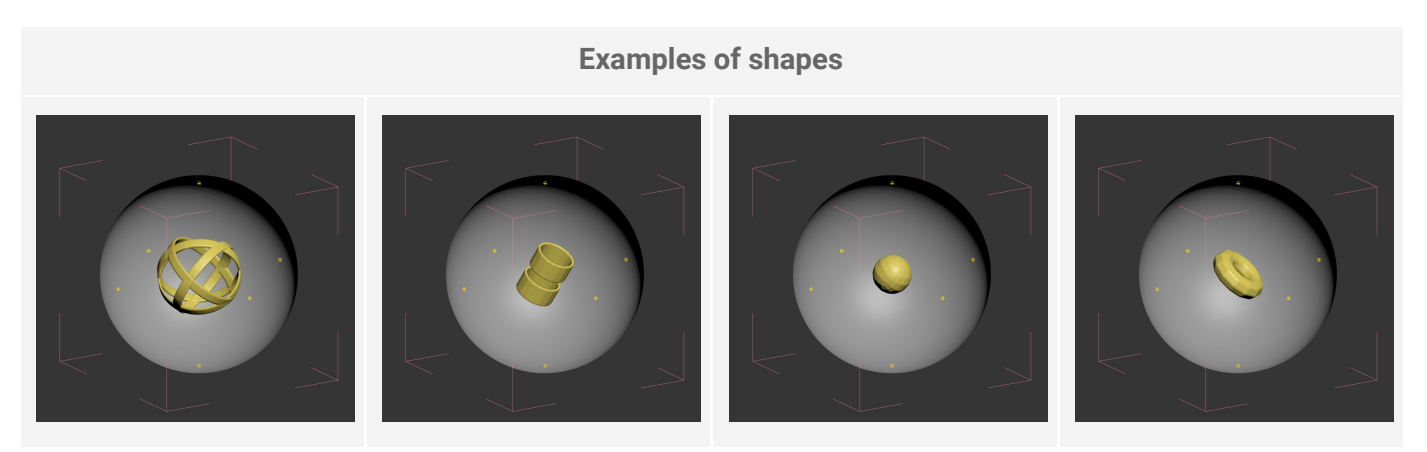

You can blend these caustics cubemaps on top of the light cookie Textures, or assign them to a separate light. Relying on a dedicated "caustics light" increases the resource-intensiveness of the lighting. However, it offers greater flexibility when it comes to the intensity of the caustics, because you can greatly increase their corresponding light's intensity without having to recalibrate the cookie of the fixture itself.

When blending the caustics on top of the fixture's cookie, you can test different blending modes, such as **Overlay** and **Soft Light**. This ensures the overall brightness of the cookie does not change radically.

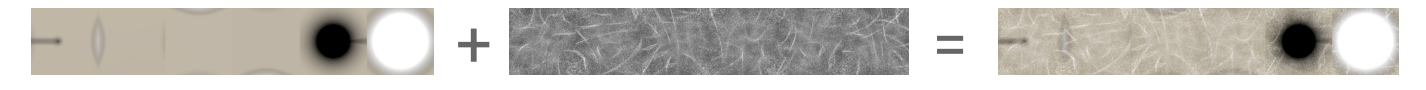

Alternatively, you can extract caustics from real photographs and stamp them manually on the faces of the cubemap, with Photoshop or Substance Painter. You can also add simpler caustics to 2D cookies and project them into the Scene with Spot Lights.

#### Example 1: Chandelier

You can use caustics in the chandelier's cubemap to simulate the light bouncing off the golden central structure. This example uses a dedicated caustics Point light, due to the very high intensity required for the caustics.

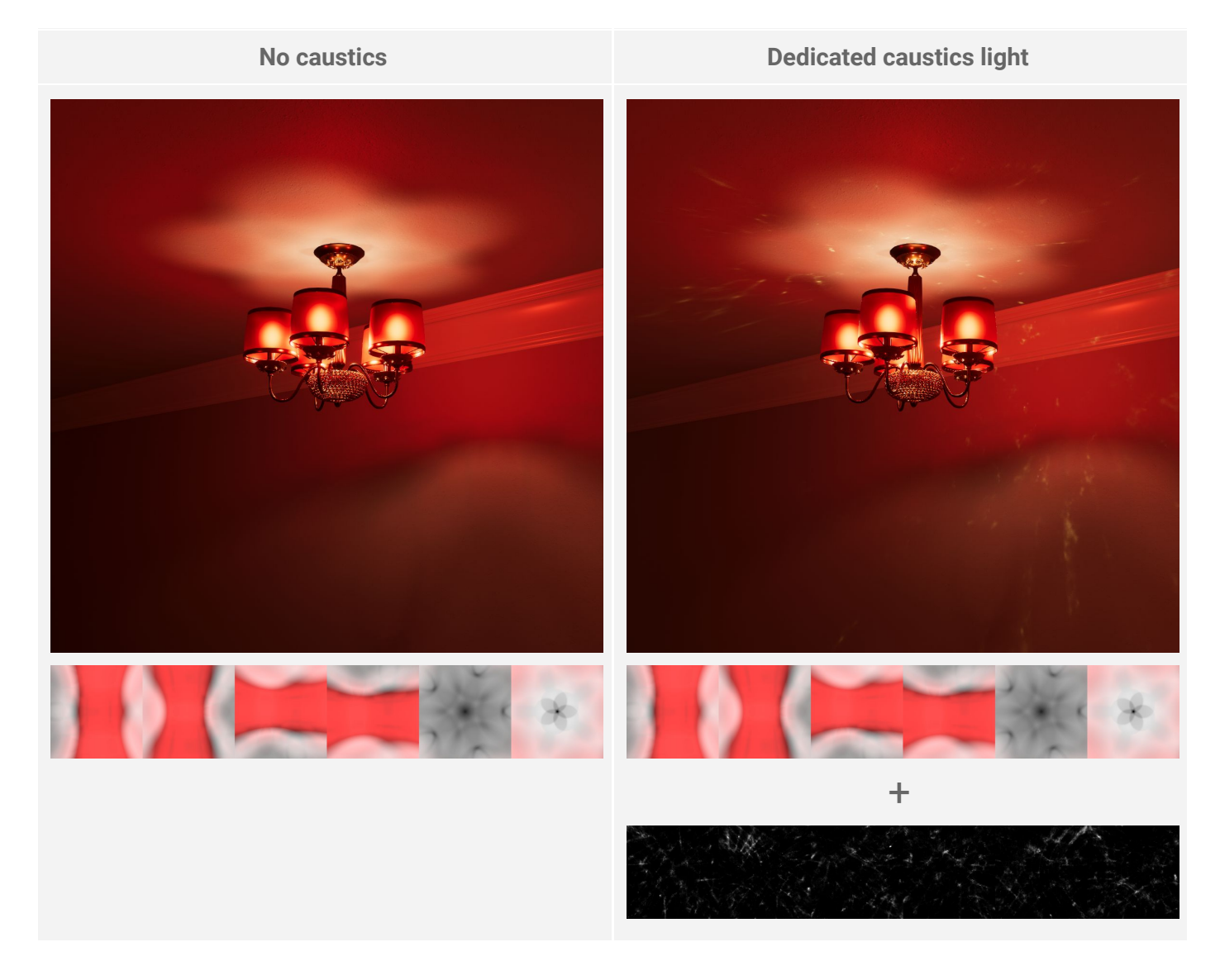

### Example 2: Wall lamp

You can use a wavy and noisier caustics cubemap to simulate the inner reflections that the golden rim of the lampshade creates, as well as the glass imperfections and potential sub-pixel scratches.

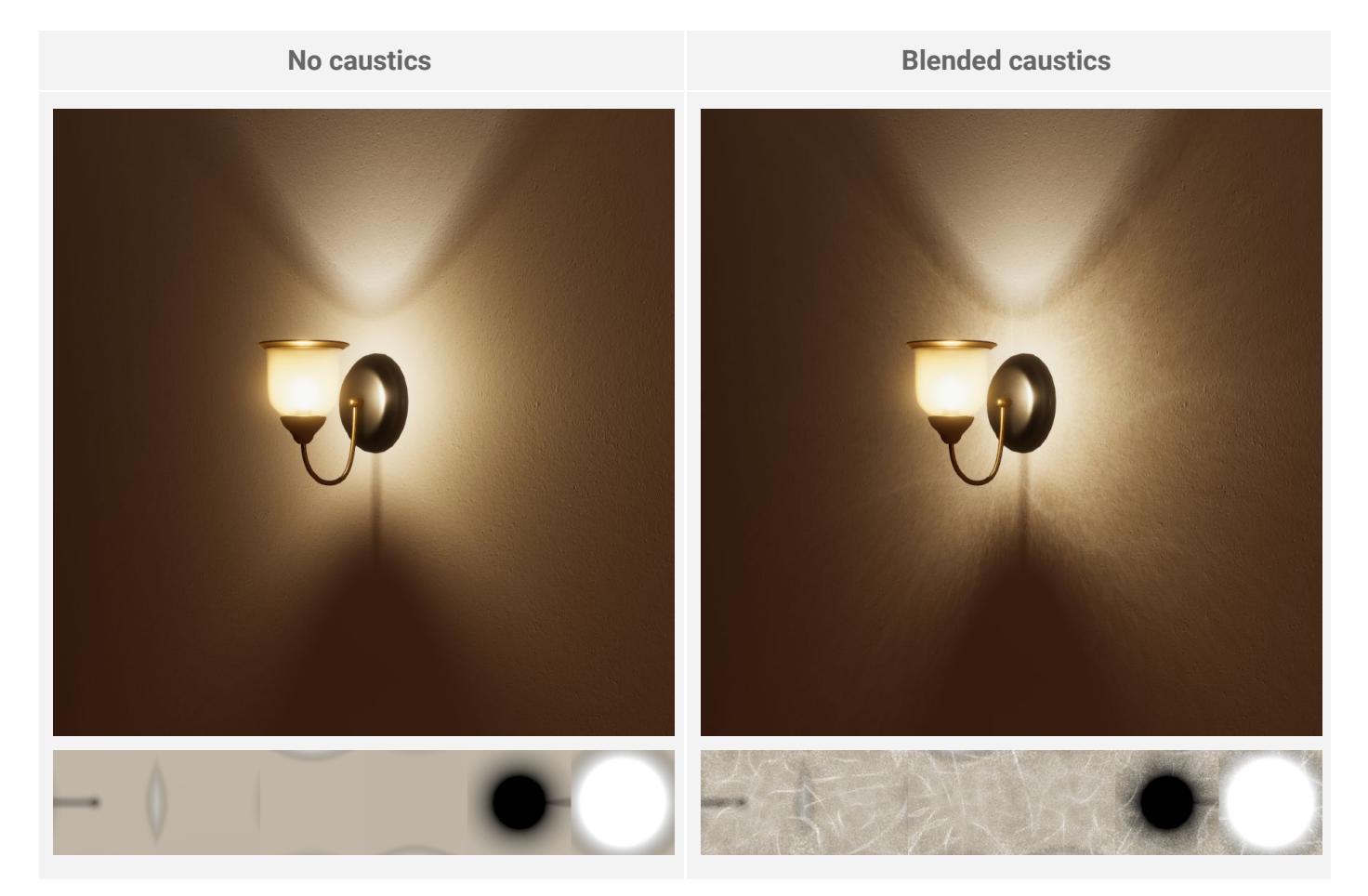

### Example 3: Fluorescent tubes

You can replicate the inner reflections between both glass tubes, and the sharp highlights from the glossy reflector, to reduce the flat look associated with fluorescent tubes. A generic caustics cubemap with long streaks is the perfect candidate.

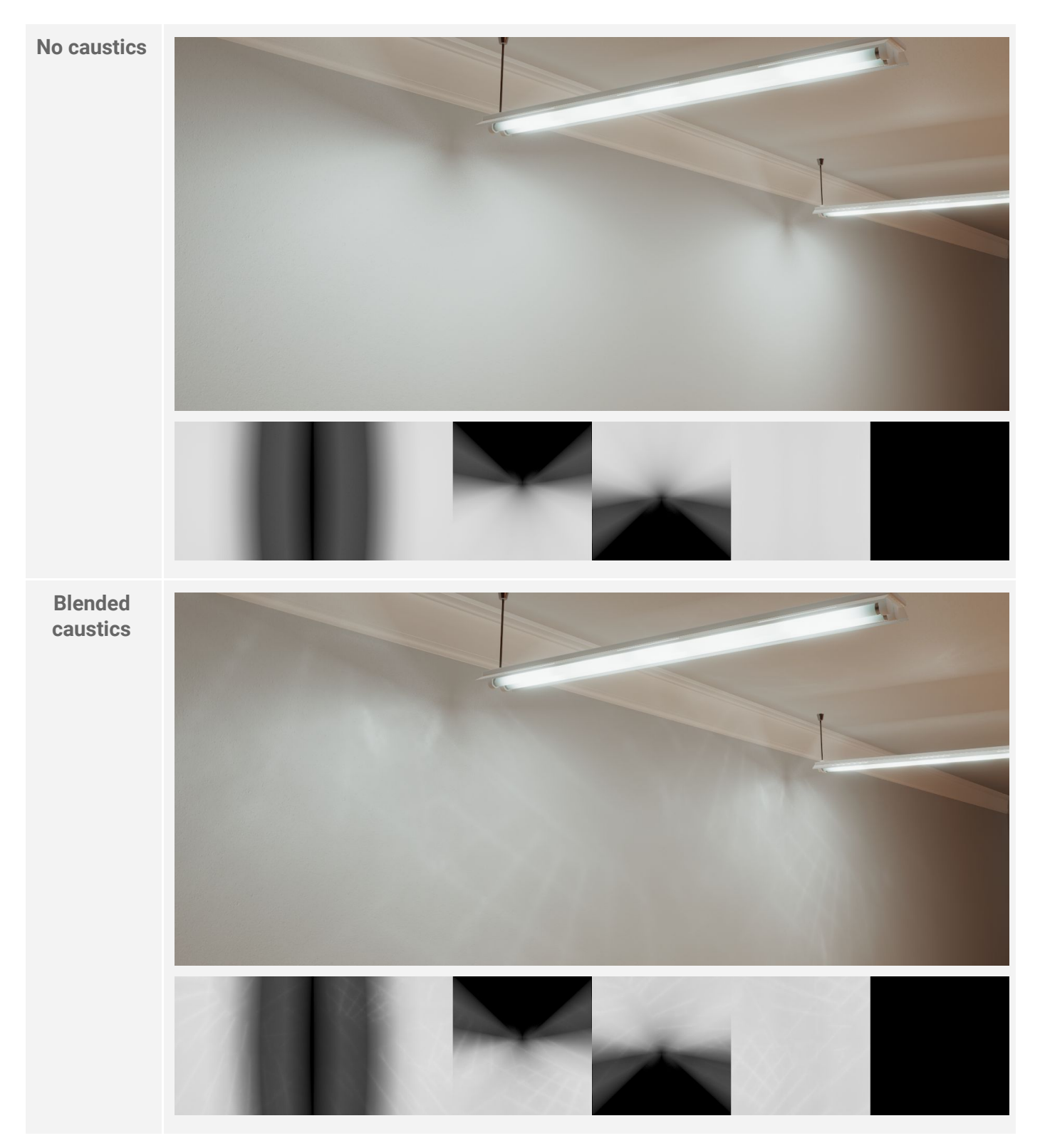

# Final words

The High Definition Render Pipeline, with its physically-based lighting model and shaders, can deliver a near CG-quality lighting in real time. As we've seen, you can simulate refractive and translucent surfaces with photorealistic results. The older Built-In Render Pipeline can also take advantages of the light cookies to create light props with ray-traced quality shadows, for a fraction of the resource requirements of real-time shadows. This means you can also produce high-quality shadows on older mobile hardware that would be unable to run HDRP.

Ultimately, you still require an artistic approach to emphasize certain elements of the lighting, such as shadows, caustics and color temperatures. Lighting remains an art form that is difficult to master, especially when dealing with complex systems requiring both technical knowledge and artistic sensibility. You can apply all of these techniques to any art style, from high-end photorealistic simulations to stylized role-playing games on mobile platforms.

Hopefully, thanks to this article, you now have many ingredients in hand to cook convincing light cookies, and raise the visual bar of your Unity Scenes!